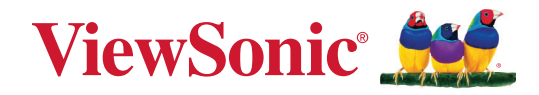

# **M10E**

## **Projecteur laser RGB portable Manuel utilisateur**

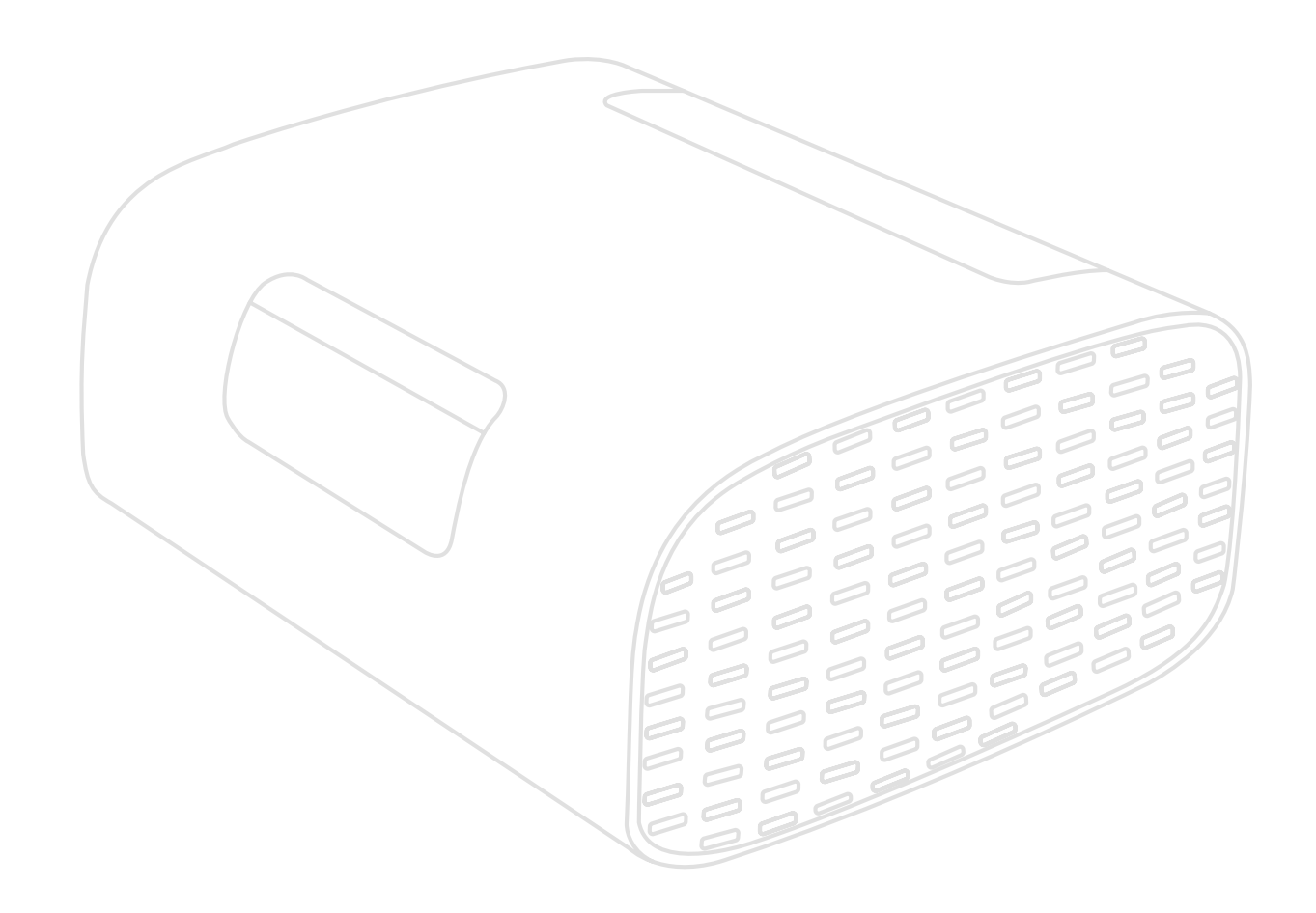

Modèle N° VS19689 P/N : M10E

## **Merci d'avoir choisi ViewSonic®**

En tant que leader mondial de solutions visuelles, ViewSonic® se consacre à dépasser les attentes du monde en matière d'évolution technologique, d'innovation et de simplicité. Chez ViewSonic®, nous pensons que nos produits peuvent avoir un impact positif dans le monde et nous sommes convaincus que le produit ViewSonic® que vous avez choisi vous servira correctement.

Une fois de plus, merci d'avoir choisi ViewSonic® !

# <span id="page-2-0"></span>**Précautions relatives à la sécurité**

Veuillez lire les **Précautions de sécurité** suivantes avant de commencer à utiliser le projecteur.

- Conservez ce guide d'utilisation dans un endroit sûr pour pouvoir vous y reporter ultérieurement.
- Lisez tous les avertissements et suivez toutes les instructions.
- Laissez un espace d'au moins 20" (50 cm) autour du projecteur pour garantir une ventilation appropriée.
- Placez le projecteur dans une zone bien ventilée. Ne placez rien sur le projecteur qui empêche la dissipation thermique.
- Ne placez pas le projecteur sur une surface instable ou irrégulière. Le projecteur peut tomber, causant des blessures physiques ou un dysfonctionnement du projecteur.
- Ne regardez pas directement l'objectif du projecteur pendant le fonctionnement. L'intensité du faisceau lumineux pourrait entraîner des lésions oculaires.
- Ouvrez toujours l'obturateur de l'objectif ou retirez toujours le protège-objectif lorsque la lampe du projecteur est allumée.
- Ne bloquez pas l'objectif de projection avec des objets lorsque le projecteur est en cours de fonctionnement car cela pourrait causer l'échauffement et la déformation des objets, voire causer un incendie.
- N'essayez pas de démonter le projecteur. Les hautes tensions dangereuses présentes à l'intérieur peuvent causer la mort si vous entrez en contact avec les pièces sous tension.
- Lors du déplacement du projecteur veillez à ne pas faire tomber ni cogner le projecteur.
- Ne placez aucun objet lourd sur le projecteur ou les câbles de raccordement.
- Ne faites pas tenir le projecteur sur une extrémité à la verticale. Procéder de la sorte peut causer la chute du projecteur et des blessures physiques ou un dysfonctionnement du projecteur.
- Évitez d'exposer le projecteur à la lumière directe du soleil ou à d'autres sources de chaleur soutenues. N'installez pas l'appareil près d'une source de chaleur telle qu'un radiateur, un registre de chaleur, un poêle ou tout autre appareil (y compris un amplificateur) pouvant augmenter la température du projecteur à des niveaux dangereux.
- Ne placez pas de liquides sur le projecteur, ni à proximité. Les liquides reversés dans le projecteur peuvent entraîner une panne. Si le projecteur est mouillé, débranchez-le de l'alimentation électrique et contactez votre centre de service local pour faire réparer le projecteur.
- De l'air chaud et une odeur particulière peuvent s'échapper de la grille de ventilation lorsque le projecteur est sous tension. Il s'agit du fonctionnement normal et non d'un défaut.
- N'essayez jamais de contourner le dispositif de sécurité de la fiche polarisée ou de mise à la terre. Une fiche polarisée comporte deux broches dont une plus large que l'autre. Une fiche du type terre contient 2 broches normales et une troisième pour la terre. La broche large et la troisième broche sont destinées à votre sécurité. Si la fiche n'entre pas dans votre prise, procurez-vous un adaptateur et ne tentez pas de forcer la fiche dans la prise.
- Lors du branchement sur une prise de courant, NE retirez PAS la broche de mise à la terre. Veuillez vous assurer que les broches de mise à la terre ne sont JAMAIS RETIRÉES.
- Protégez le cordon d'alimentation pour qu'il ne soit pas piétiné ou pincé, en particulier au niveau de la ficher et à l'endroit où il sort du projecteur.
- Dans certains pays, la tension n'est PAS stable. Ce projecteur est conçu pour fonctionner en toute sécurité à une tension comprise entre 100 et 240 V CA, mais une panne peut survenir en cas de coupure de courant ou de surtension de ±10 V. Dans les zones où la tension peut fluctuer ou être coupée, il est conseillé de raccorder votre projecteur à un stabilisateur de puissance, un dispositif de protection contre les surtensions ou un onduleur (UPS).
- Si de la fumée, un bruit anormal ou une odeur inhabituelle sont présents, éteignez immédiatement le projecteur et contactez votre revendeur ou ViewSonic®. Il est dangereux de continuer à utiliser le projecteur.
- Utilisez uniquement des fixations/accessoires spécifiés par le fabricant.
- Débranchez le cordon d'alimentation de la prise CA si le projecteur n'est pas utilisé pendant une longue période.
- Pour tout entretien, veuillez vous adresser à du personnel qualifié.

#### **AVERTISSEMENT :** Des radiations optiques potentiellement dangereuses sont émises par ce produit. Comme avec toutes les sources lumineuses, ne regardez pas fixement le faisceau.

CLASS 1 Consumer Laser Product EN50689:2021

a. Notice is given to supervise children and to never allow them to stare into the projector beam at any distance from the projector.

b. Notice is given to use caution when using the remote control for starting the projector while in front of the projection lens.

RG2 IEC 62471-5:2015.

c. Notice is given to the user to avoid the use of optical aids such as binoculars or telescopes inside the beam.

# Table des matières

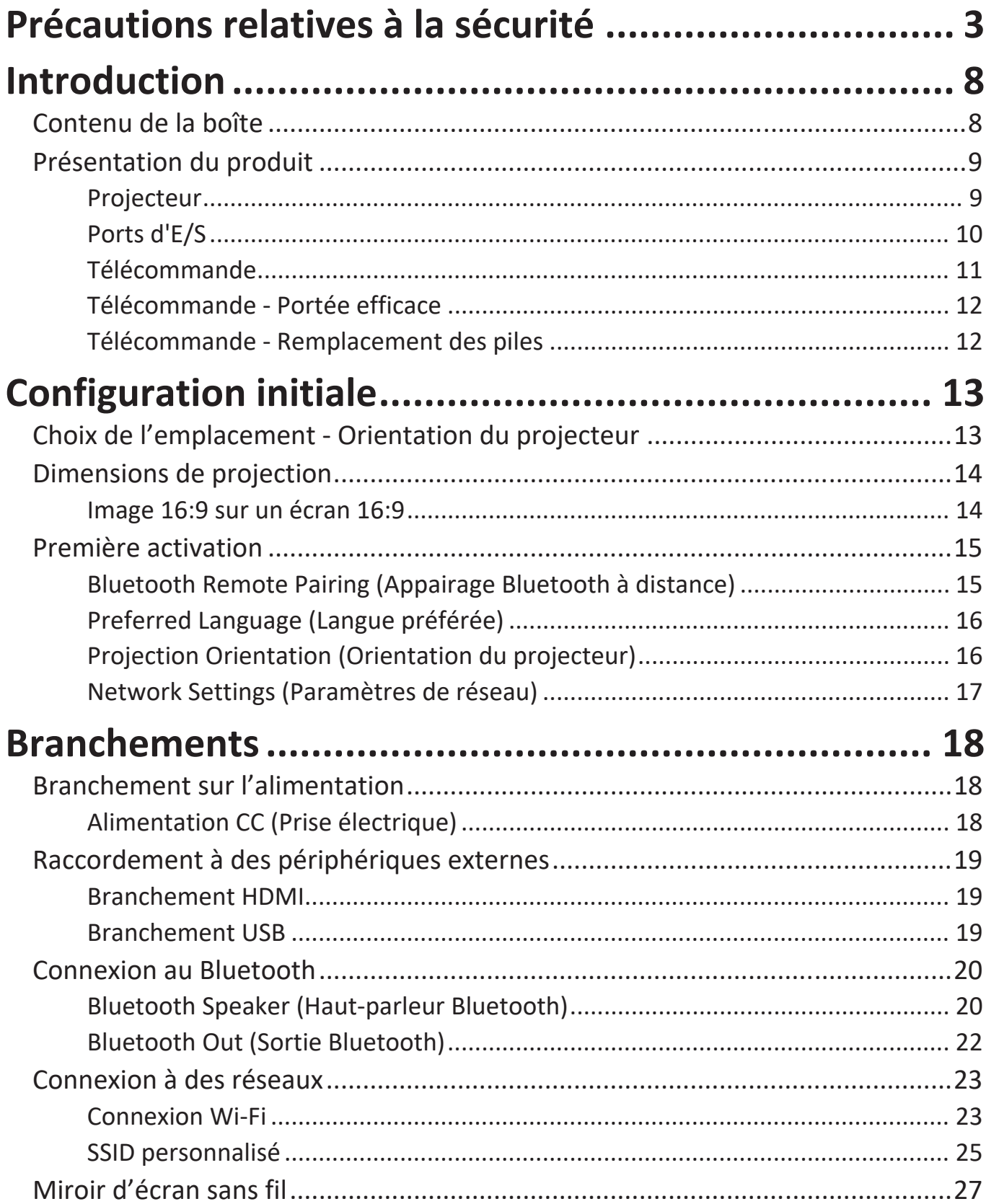

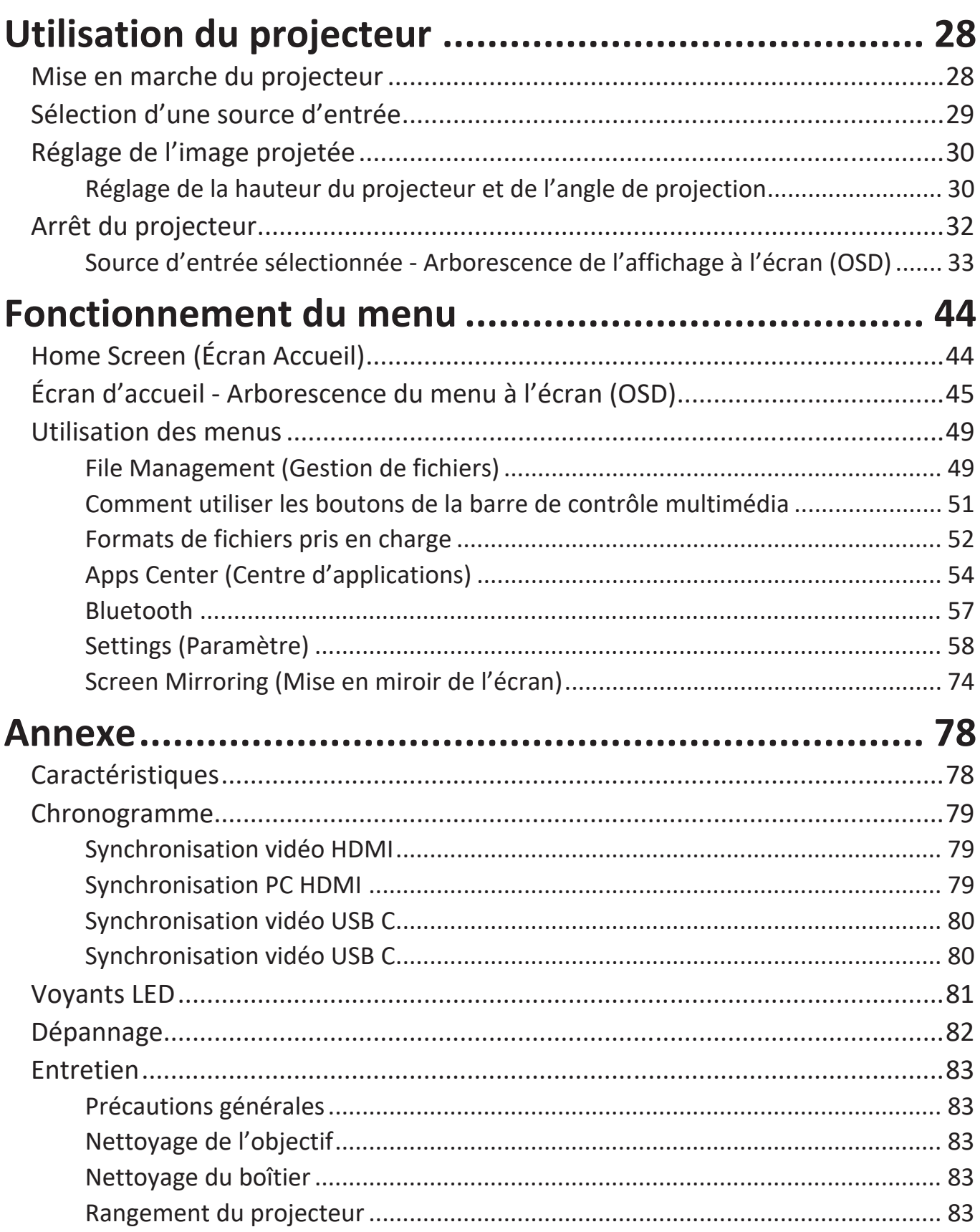

# **[Informations relatives à la règlementation et aux](#page-83-0)**

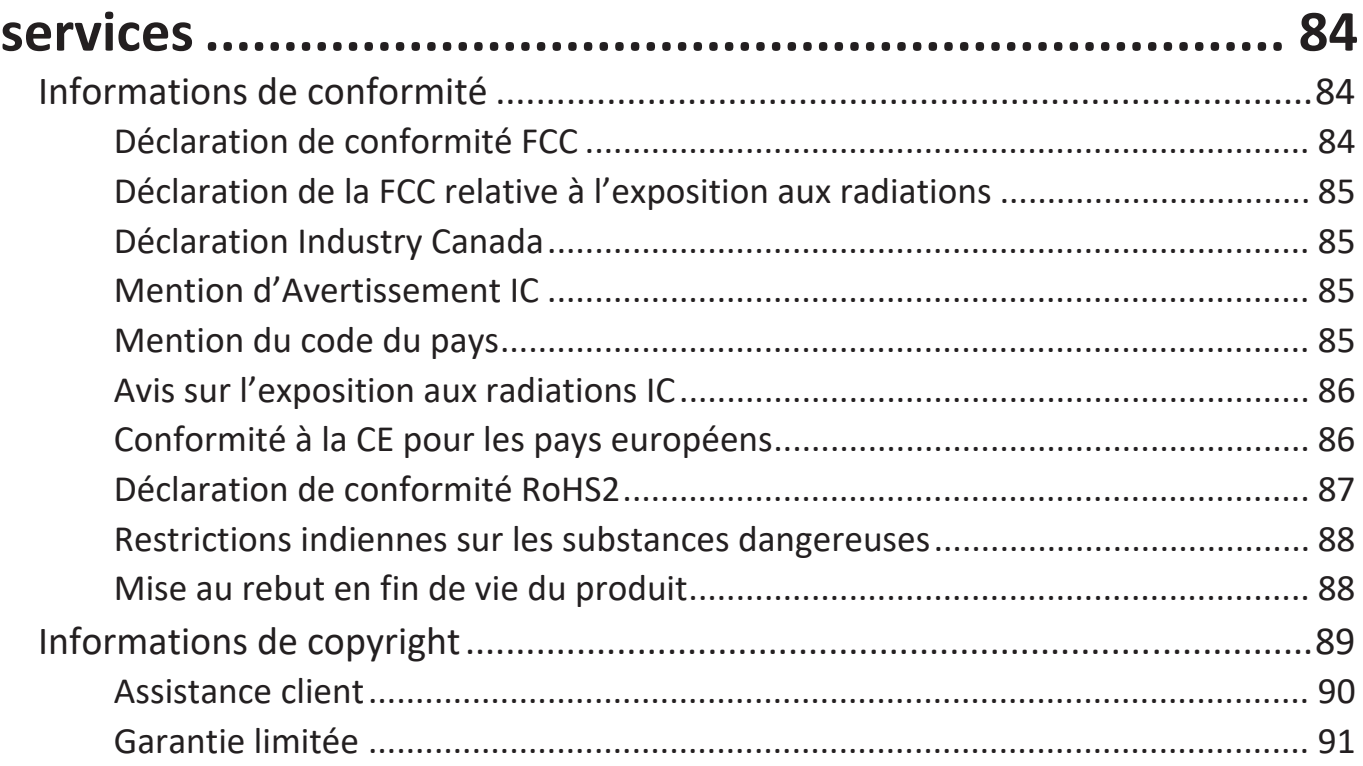

# <span id="page-7-0"></span>**Introduction**

### **Contenu de la boîte**

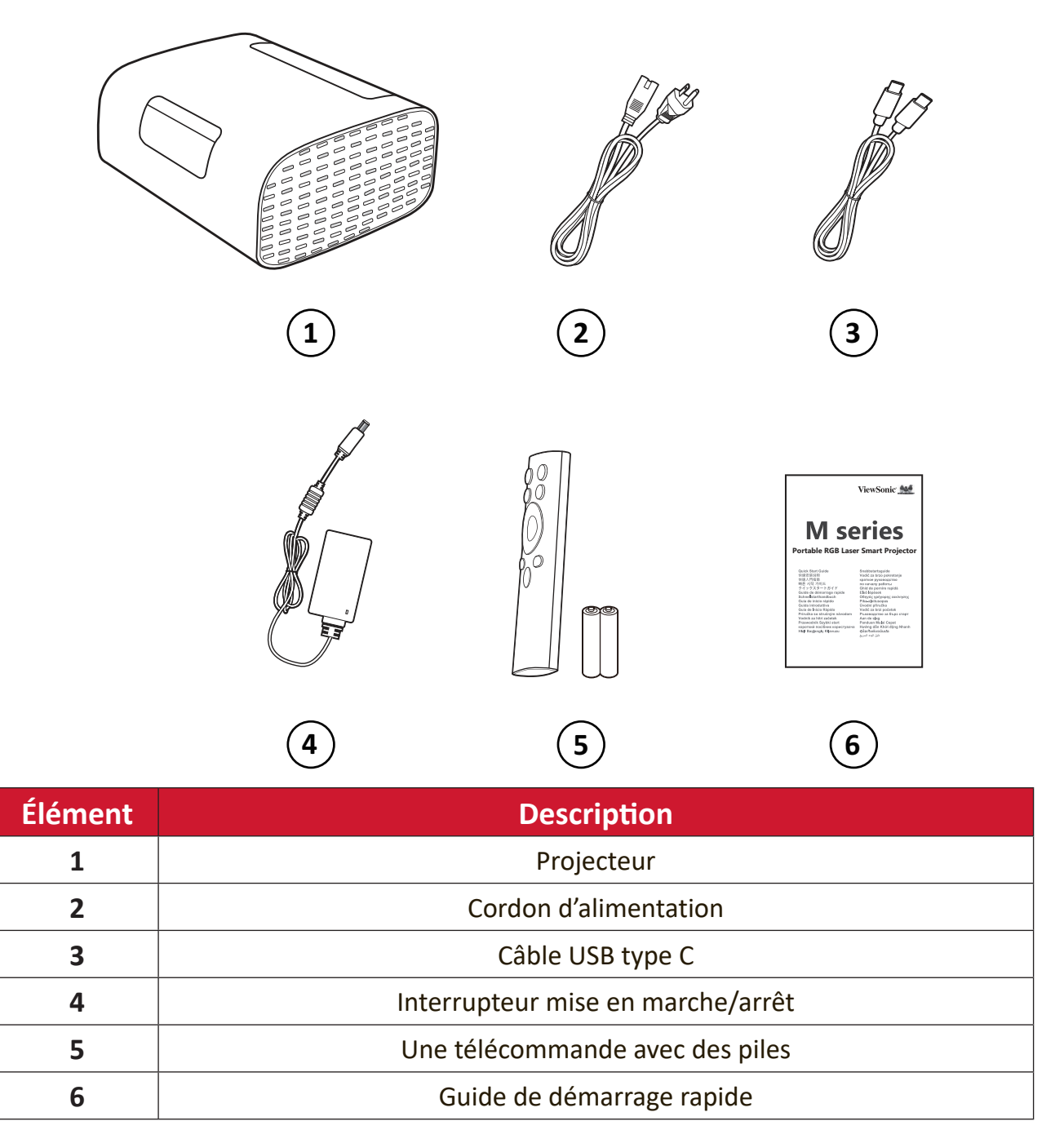

## <span id="page-8-0"></span>**Présentation du produit**

### **Projecteur**

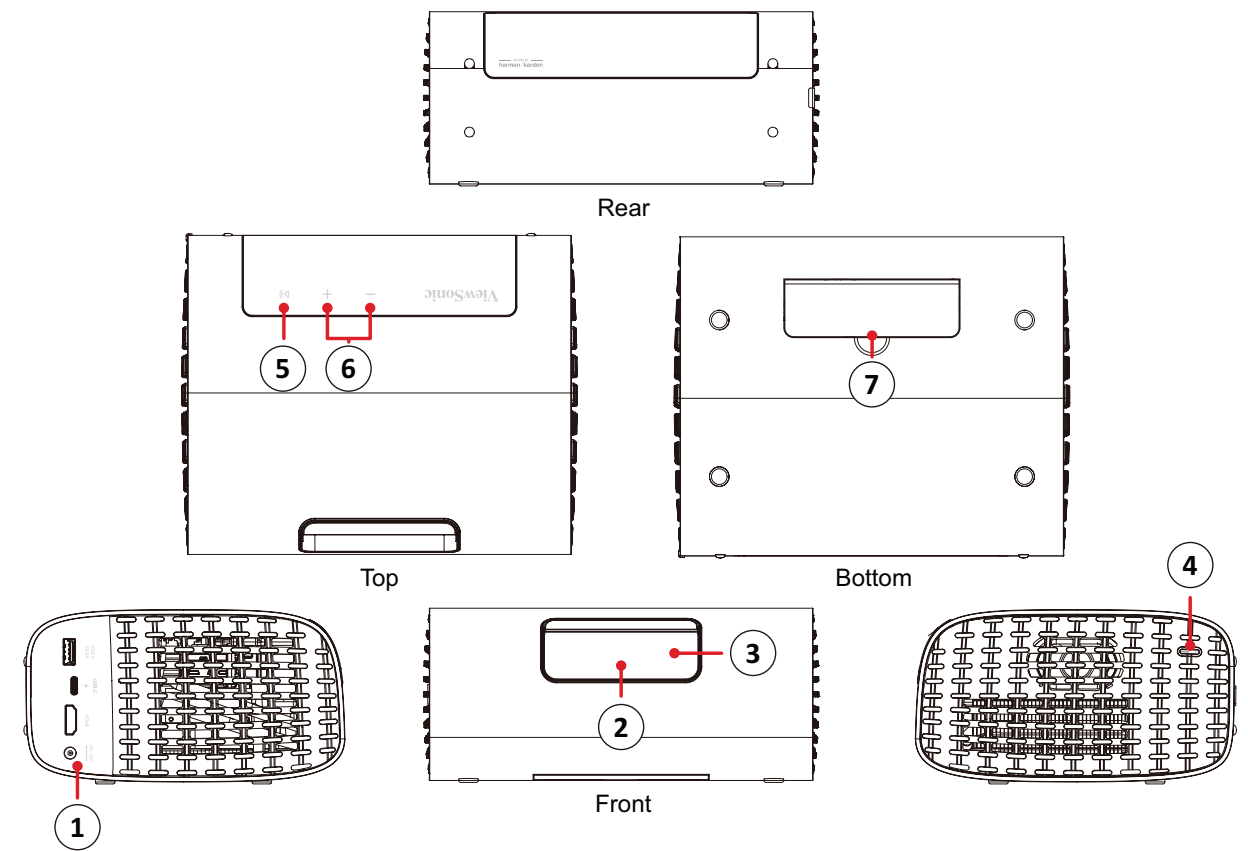

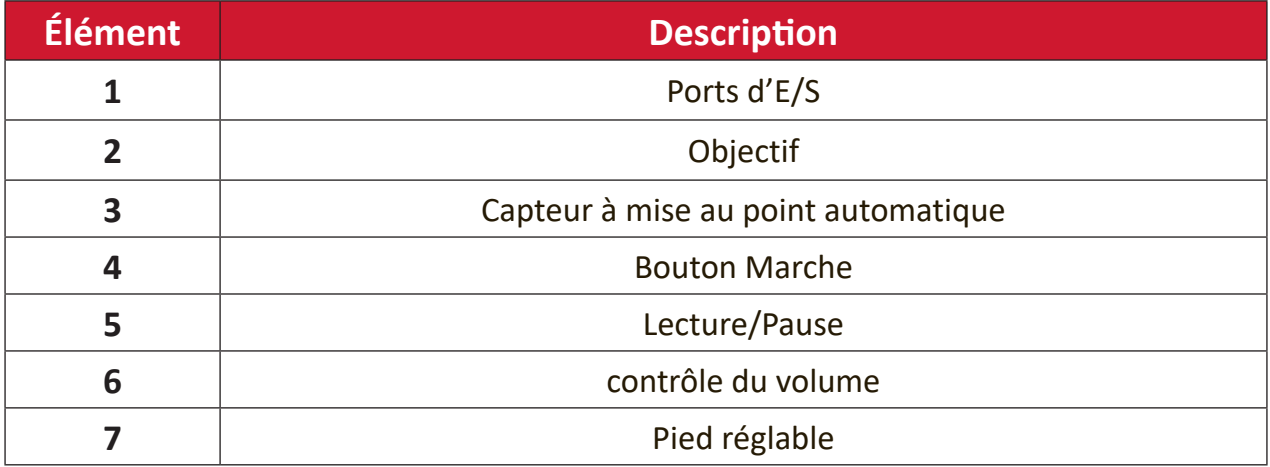

<span id="page-9-0"></span>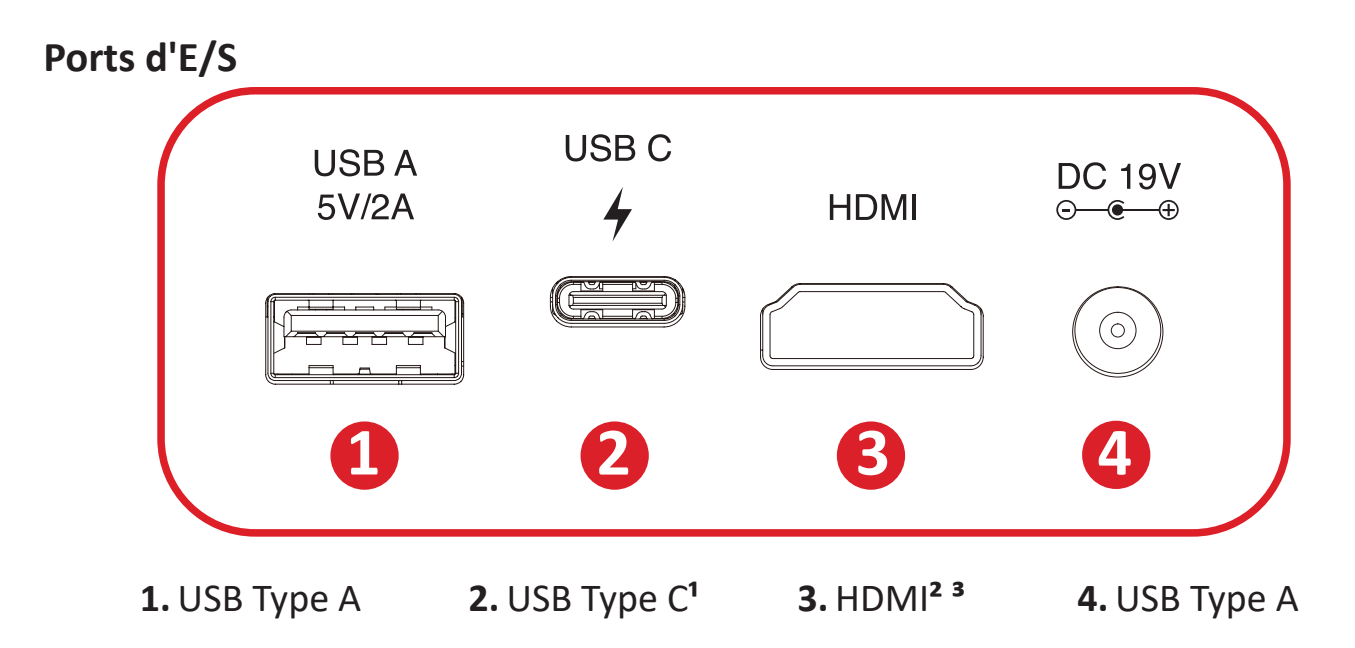

<sup>1</sup> Veuillez utiliser le câble USB-C fourni et assurez-vous que votre appareil USB-C prend en charge la transmission vidéo.

**²** Prend en charge HDMI 2.0/HDCP 2.2.

**³** Les utilisateurs d'iPhone/iPad devront acheter un adaptateur supplémentaire. Pour éviter des problèmes de compatibilité, veuillez utiliser les accessoires homologués Apple.

### <span id="page-10-0"></span>**Télécommande**

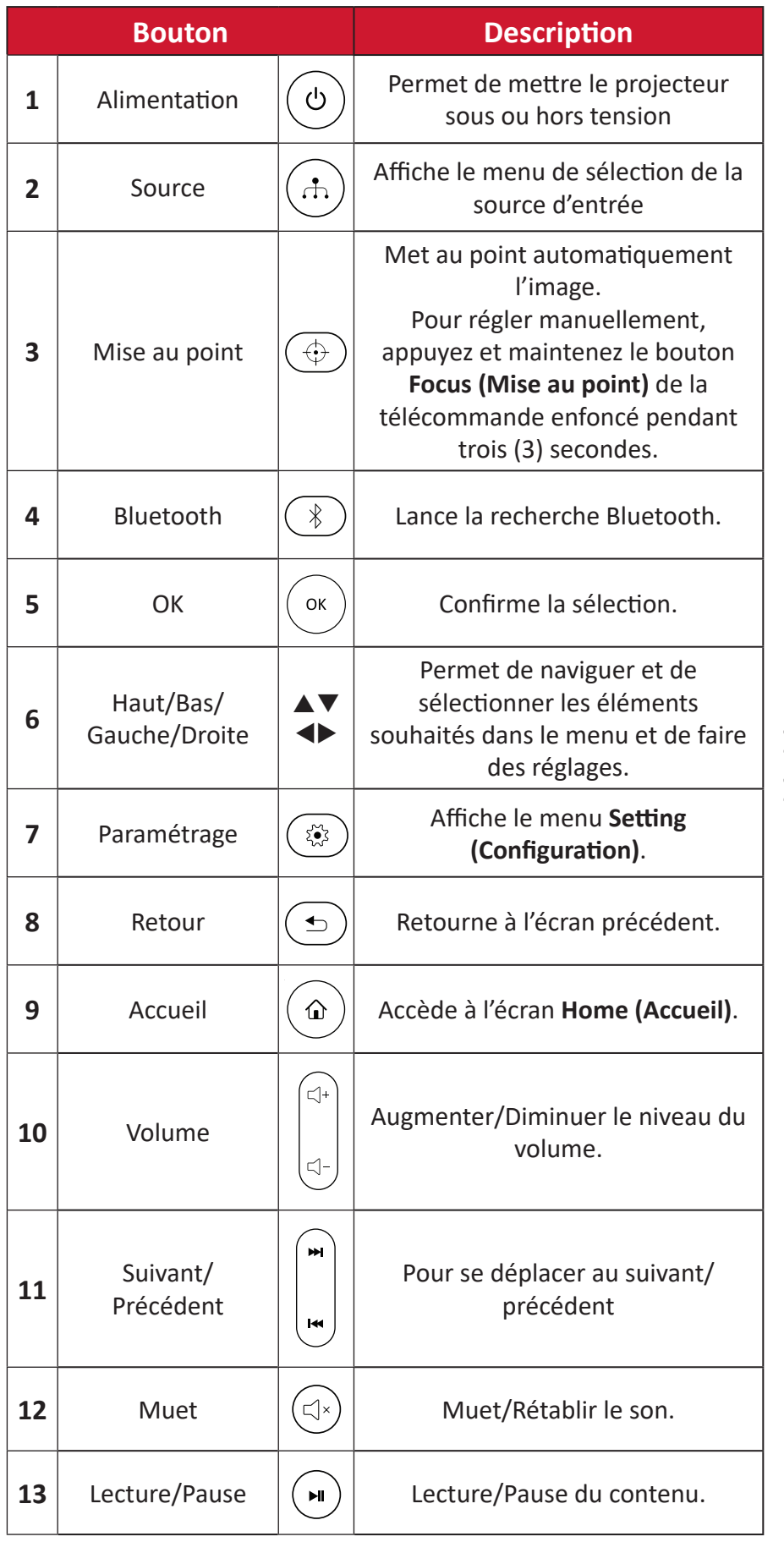

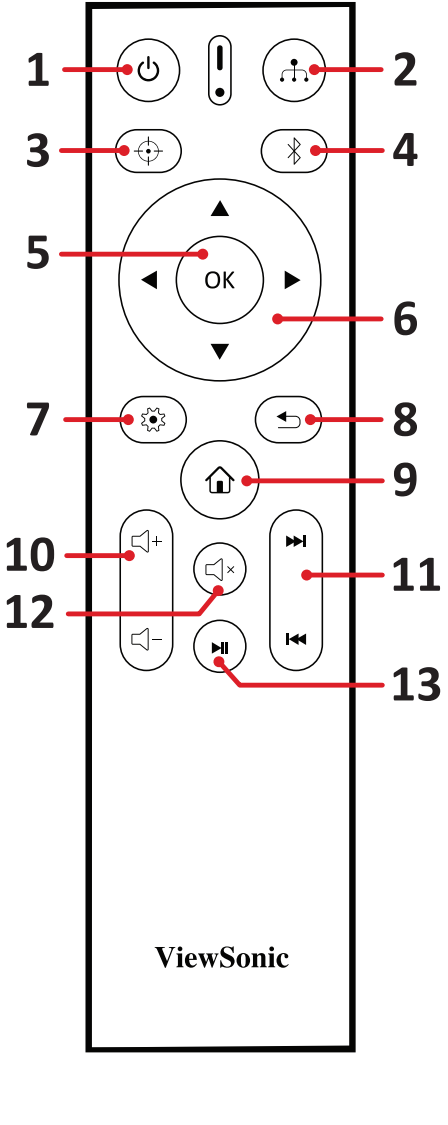

#### <span id="page-11-0"></span>**Télécommande - Portée efficace**

Pour garantir le fonctionnement correct de la télécommande, suivez les étapes cidessous :

- **1.** La télécommande doit être tenue à un angle de moins de 30° perpendiculairement au(x) capteur(s) de la télécommande IR du projecteur.
- **2.** La distance entre la télécommande et le(s) capteur(s) ne doit pas dépasser 8 m (26 pi.)

#### **Télécommande - Remplacement des piles**

- **1.** Pour ouvrir le couvercle des piles, retournez la télécommande pour voir sa face arrière, ouvrez le couvercle dans le sens de la flèche.
- **2.** Retirez les piles présentes (si nécessaire) et installez deux (2) piles AAA en respectant les polarités des piles telles qu'indiquées dans la base du compartiment des piles. Le positif (+) est raccordé au positif et le négatif (-) est raccordé au négatif.
- **3.** Remettez le couvercle du logement de la pile en l'alignant avec la base et en le poussant pour le remettre en place.

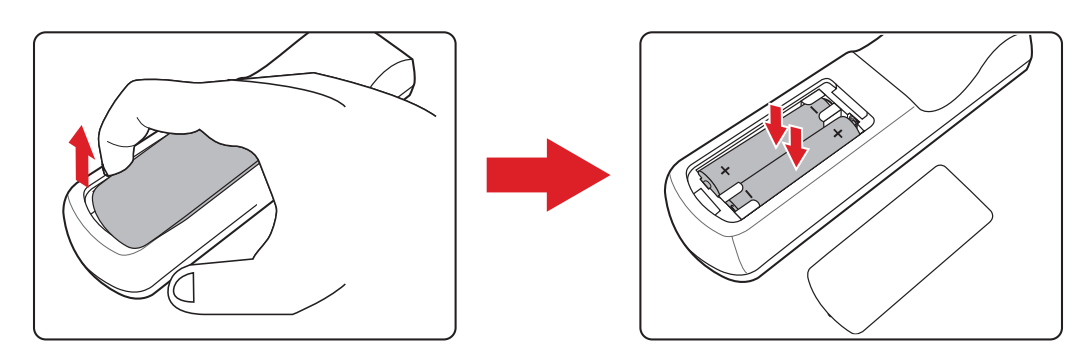

#### **REMARQUE :**

- Évitez de laisser la télécommande et les piles dans un environnement excessivement chaud ou humide.
- Remplacez uniquement par un type identique ou équivalent recommandé par le fabricant des piles.
- Si la pile est déchargée ou si vous n'allez pas utiliser la télécommande pendant une durée prolongée, enlevez la pile pour éviter d'endommager la télécommande.
- Jetez les piles usagées conformément aux instructions du fabricant et aux réglementations environnementales locales pour votre région.

# <span id="page-12-0"></span>**Configuration initiale**

Cette section fournit des instructions détaillées pour la configuration initiale de votre moniteur.

### **Choix de l'emplacement - Orientation du projecteur**

Vos préférences personnelles et la disposition de la pièce décideront de l'emplacement d'installation. Tenez compte des points suivants :

- Taille et position de votre écran.
- Emplacement d'une prise électrique adaptée.
- Emplacement et distance entre le projecteur et les autres équipements.

Le projecteur est conçu pour être installé dans l'un des emplacements suivants :

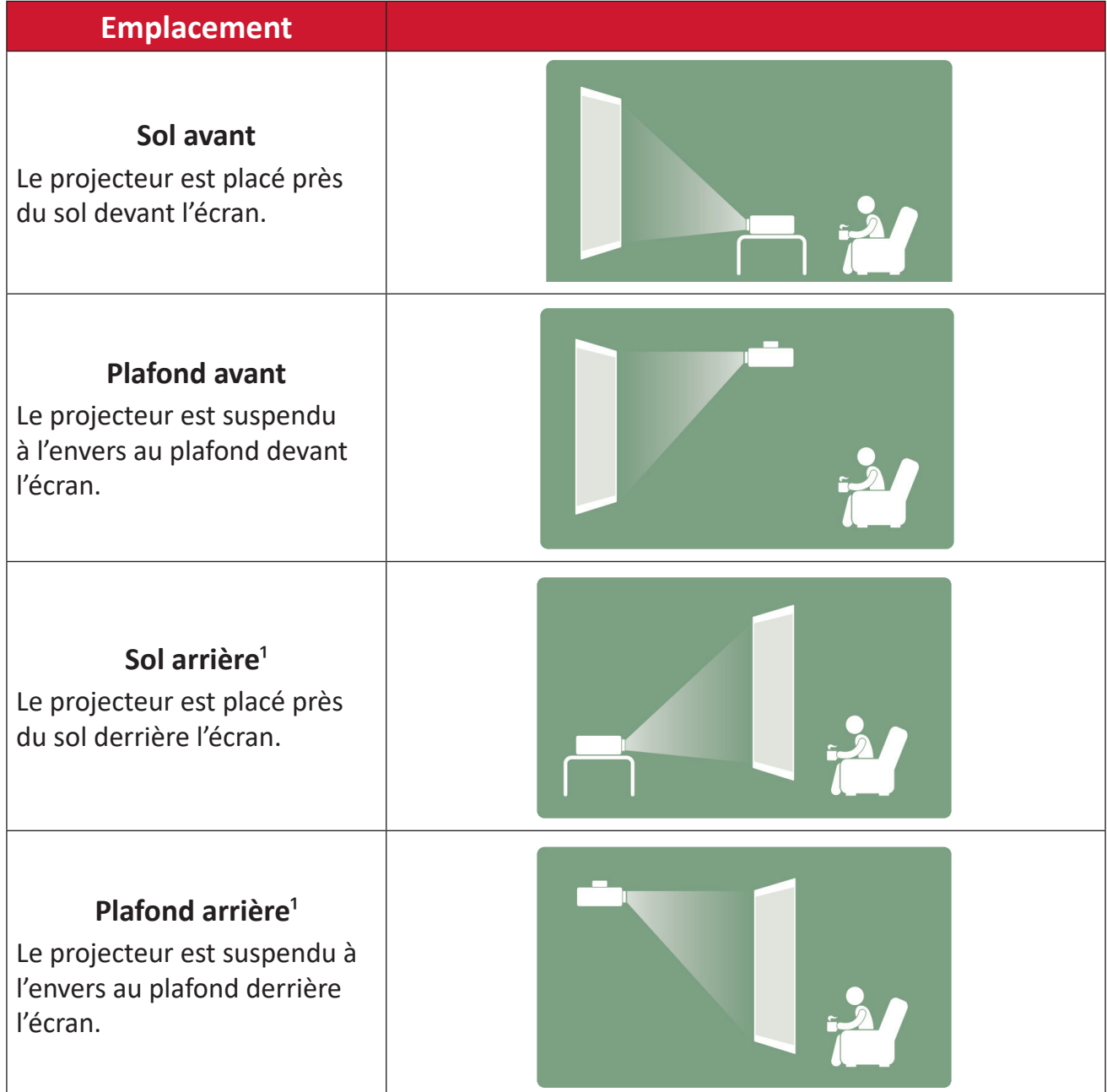

**1** - Un écran de rétroprojection est requis.

### <span id="page-13-0"></span>**Dimensions de projection**

#### **Image 16:9 sur un écran 16:9**

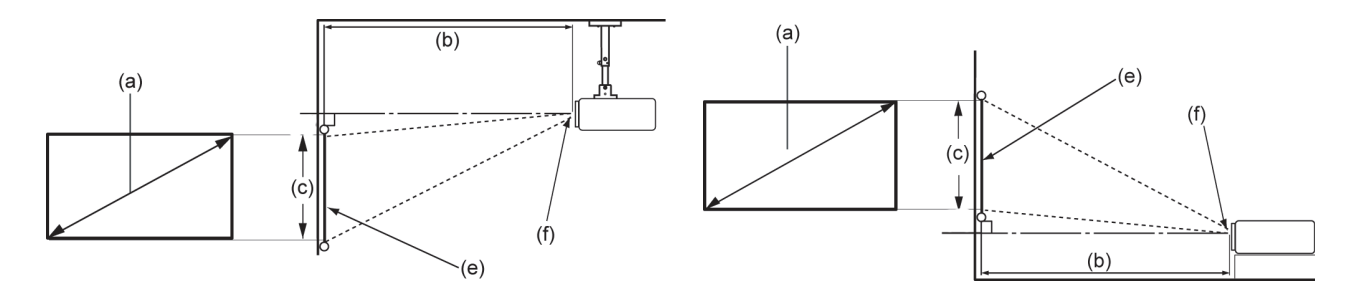

#### **REMARQUE :** (e) = Écran / (f) = Centre de l'objectif

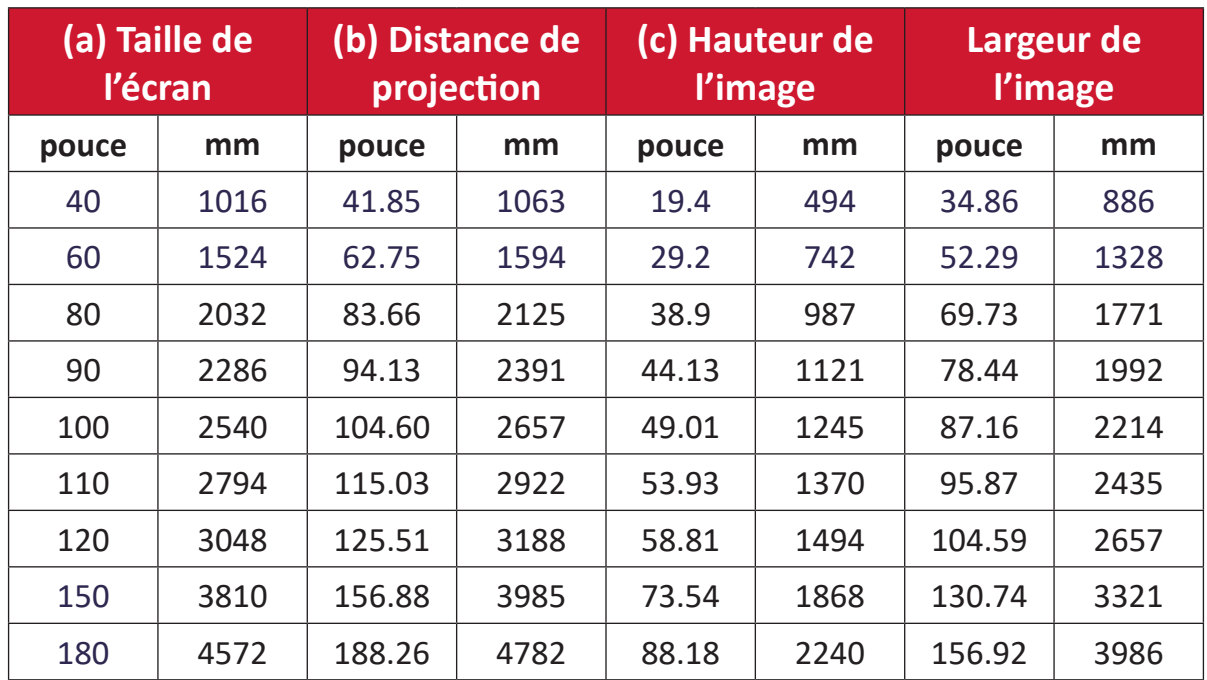

**REMARQUE :** Si vous envisagez d'installer le projecteur de façon permanente, il est conseillé de tester physiquement la taille et la distance de projection avec le projecteur réel sur place avant de l'installer de façon permanente.

### <span id="page-14-0"></span>**Première activation**

Si le projecteur est activé pour la première fois, vous devez sélectionner votre langue préférée, l'orientation de projection et les paramètres réseau.

Suivez les instructions à l'écran en utilisant les boutons **OK** et **Haut/Bas/Gauche/ Droite** sur la télécommande. L'apparition de l'écran « Fin » indique que le projecteur est prêt à être utilisé.

#### **Bluetooth Remote Pairing (Appairage Bluetooth à distance)**

- **1.** Maintenez enfoncés les boutons **Settings (Réglages)** et **Return (Retour)** pendant 3 secondes pour entrer en mode d'appairage.
- **2.** La LED de la télécommande clignote en bleu.
- **3.** Un message « Successfully Paired » (Appairé avec succès) s'affiche. Si ce n'est pas le cas, veuillez réessayer ou sélectionnez Suivant et accéder à : App Center (Centre d'applis) > Bluetooth Remote app (Appli Bluetooth à distance).

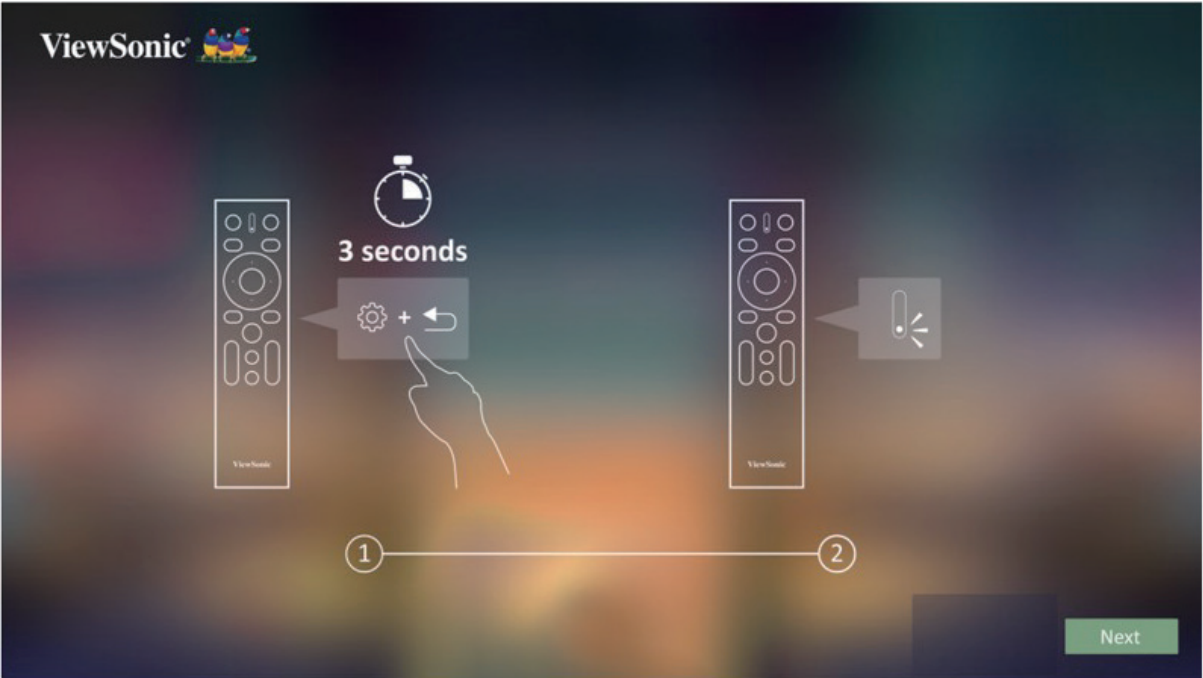

#### <span id="page-15-0"></span>**Preferred Language (Langue préférée)**

Sélectionnez la langue souhaitée et appuyez sur **OK** pour confirmer la sélection.

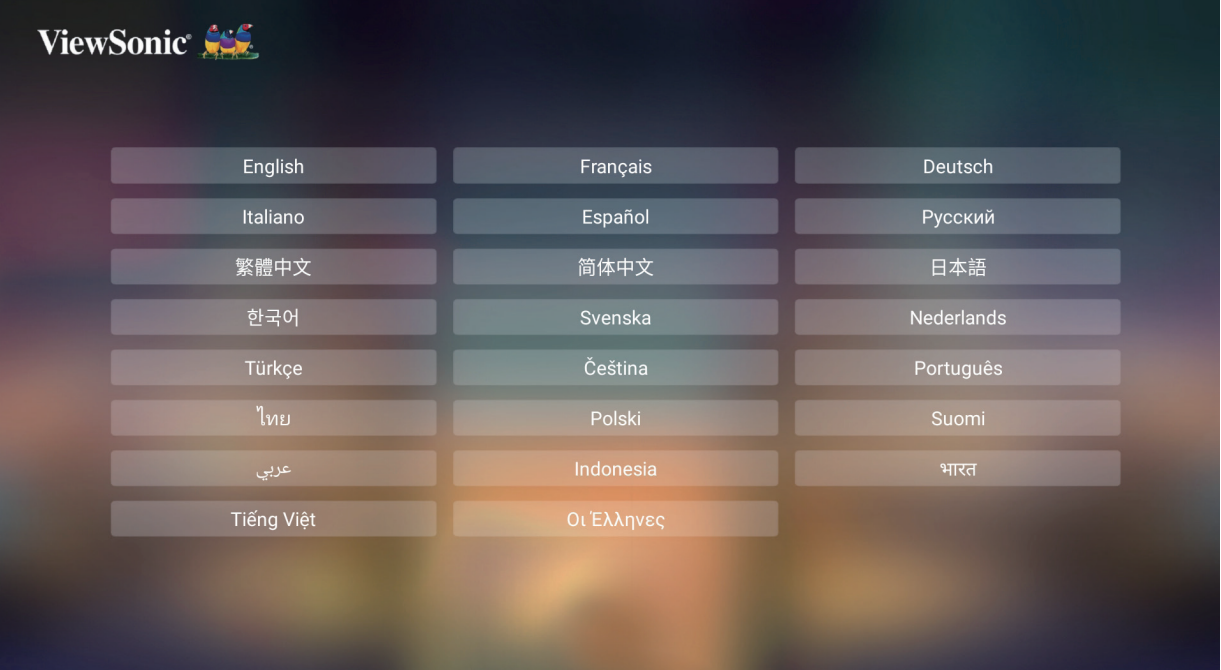

#### **Projection Orientation (Orientation du projecteur)**

Sélectionnez l'orientation de projection préférée et appuyez sur **OK** pour confirmer la sélection. Pour plus d'informations, consultez la page 13.

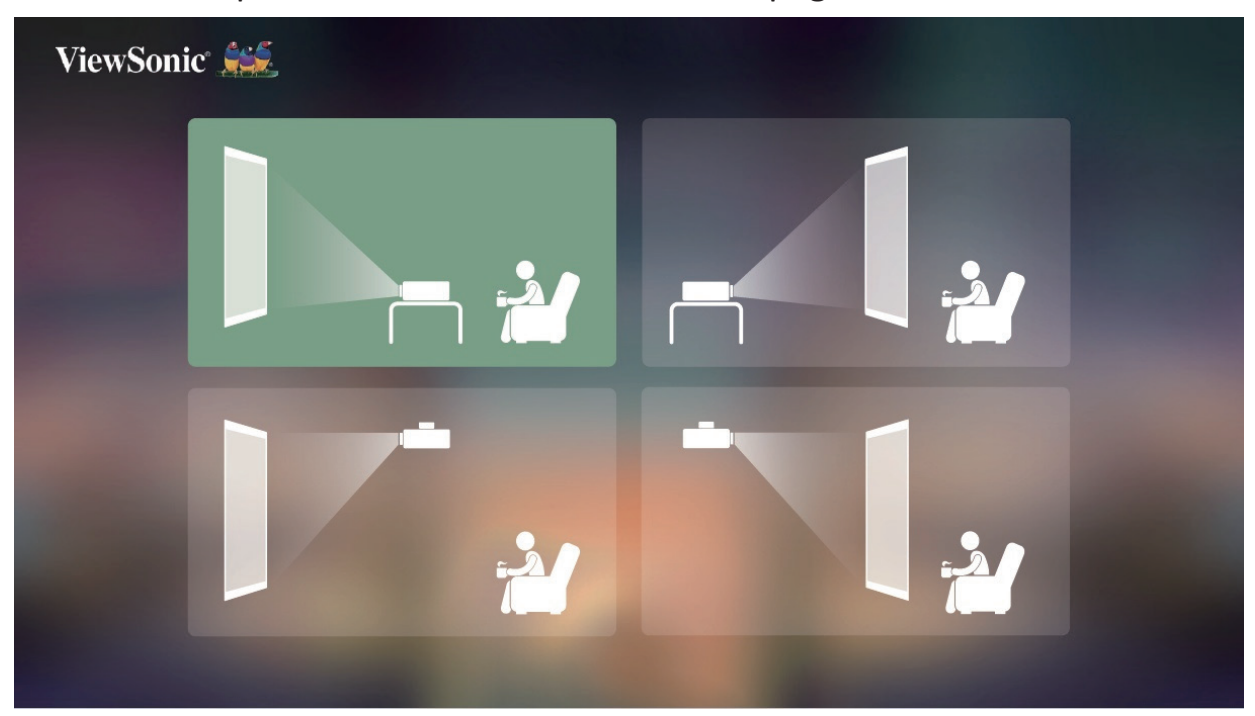

#### <span id="page-16-0"></span>**Network Settings (Paramètres de réseau)**

Sélectionnez l'une des options Wi-Fi disponibles. Pour plus d'informations, consultez la page 23.

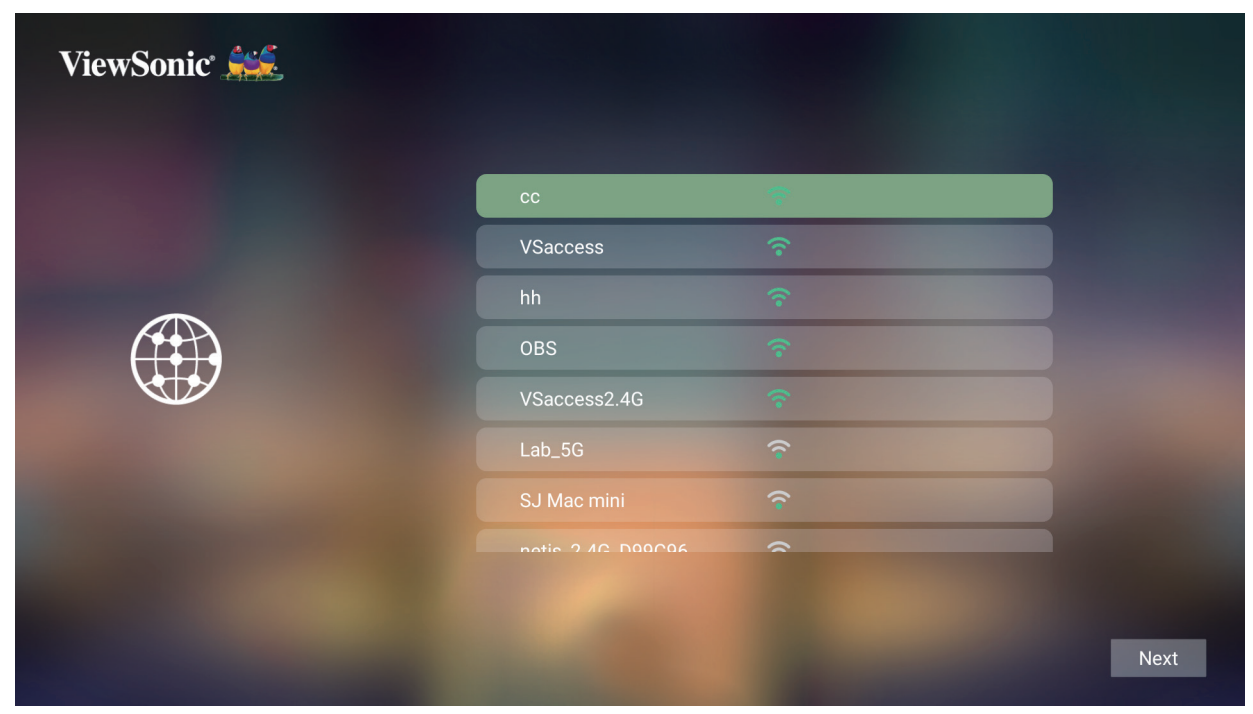

# <span id="page-17-0"></span>**Branchements**

### **Branchement sur l'alimentation**

#### **Alimentation CC (Prise électrique)**

- **1.** Branchez le cordon d'alimentation à l'adaptateur secteur.
- **2.** Branchez l'adaptateur d'alimentation sur la prise ENTRÉE CC située sur le coté du projecteur.
- **3.** Branchez le cordon d'alimentation sur une prise de courant.

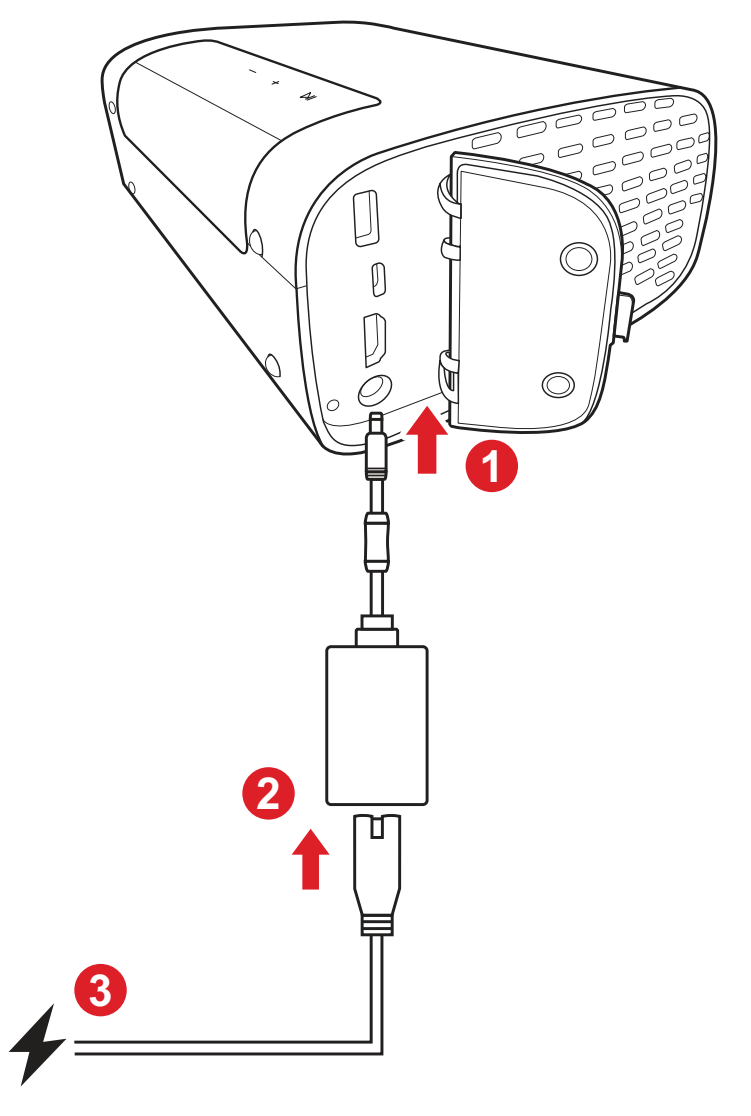

**REMARQUE :** Lors de l'installation du projecteur, intégrez un dispositif de déconnexion facilement accessible dans le câblage fixe ou branchez la fiche d'alimentation à une prise électrique facilement accessible à proximité de l'appareil. En cas de panne pendant l'utilisation du projecteur, utilisez le dispositif de déconnexion pour couper l'alimentation électrique ou débranchez la fiche d'alimentation.

## <span id="page-18-0"></span>**Raccordement à des périphériques externes**

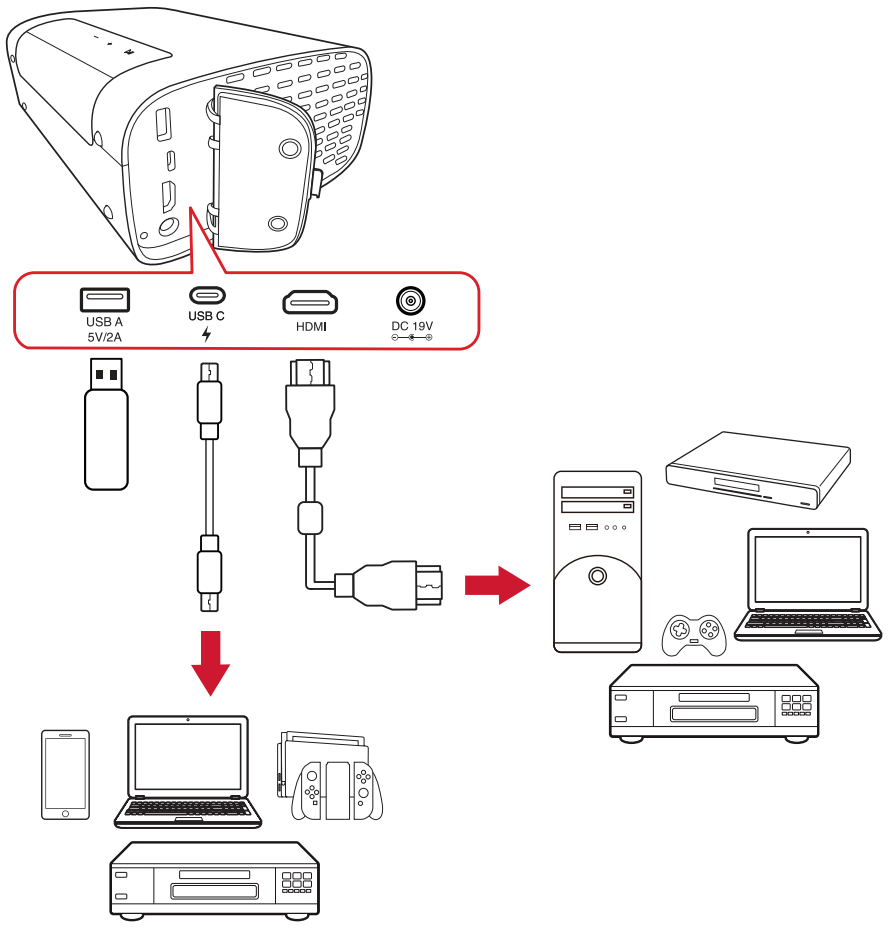

#### **Branchement HDMI**

Raccordez une extrémité d'un câble HDMI au port HDMI de votre appareil vidéo. Puis raccordez l'autre extrémité du câble au port **HDMI** de votre projecteur.

#### **Branchement USB**

#### Connexion USB type A

Pour profiter de photos, de musique et de films, branchez simplement une clé USB sur le port **USB Type A**. Pour connaître les formats de fichiers pris en charge, consultez [page 48](https://assistant.google.com).

#### Raccordement USB-C

Raccordez une extrémité d'un câble USB type C au port USB-C de votre appareil. Puis raccordez l'autre extrémité du câble au port **USB-C** de votre projecteur.

#### **REMARQUE :**

- Assurez-vous que votre appareil USB type C prend en charge la transmission vidéo.
- L'appareil connecté peut également être chargé (5V/2A).

## <span id="page-19-0"></span>**Connexion au Bluetooth**

#### **Bluetooth Speaker (Haut-parleur Bluetooth)**

Le projecteur est équipé de Bluetooth, qui permet à l'utilisateur de connecter son appareil sans fil pour la lecture audio.

Pour connecter et appairer votre appareil :

- **1.** Allez dans : **Home (Accueil)** > **Bluetooth (Bluetooth)**.
- **2.** Utilisez les boutons directionnels **Gauche** et **Droite** de la télécommande pour sélectionner **Bluetooth Speaker (Haut-parleur Bluetooth)** ou **Bluetooth Pairing (Appairage Bluetooth)**. Puis appuyez sur **OK** sur la télécommande.

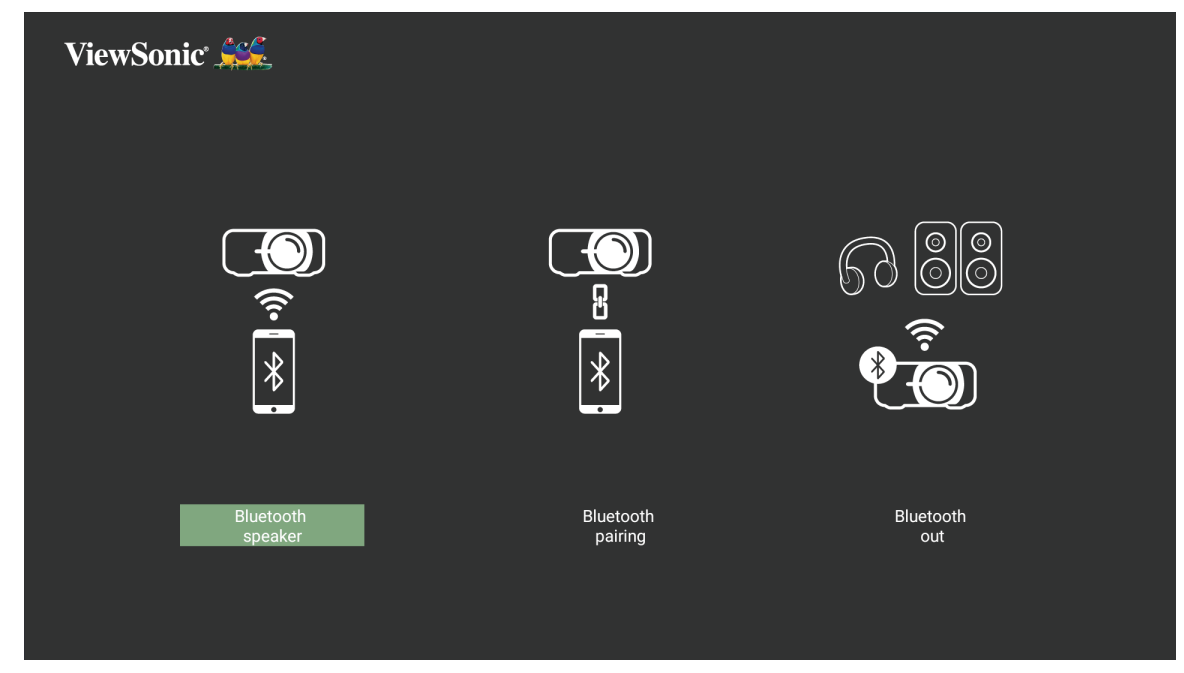

**3.** Lorsque la boîte de dialogue ci-dessous apparaît, sélectionnez **Yes (Oui)** et appuyez sur **OK** sur la télécommande pour accéder au mode Bluetooth.

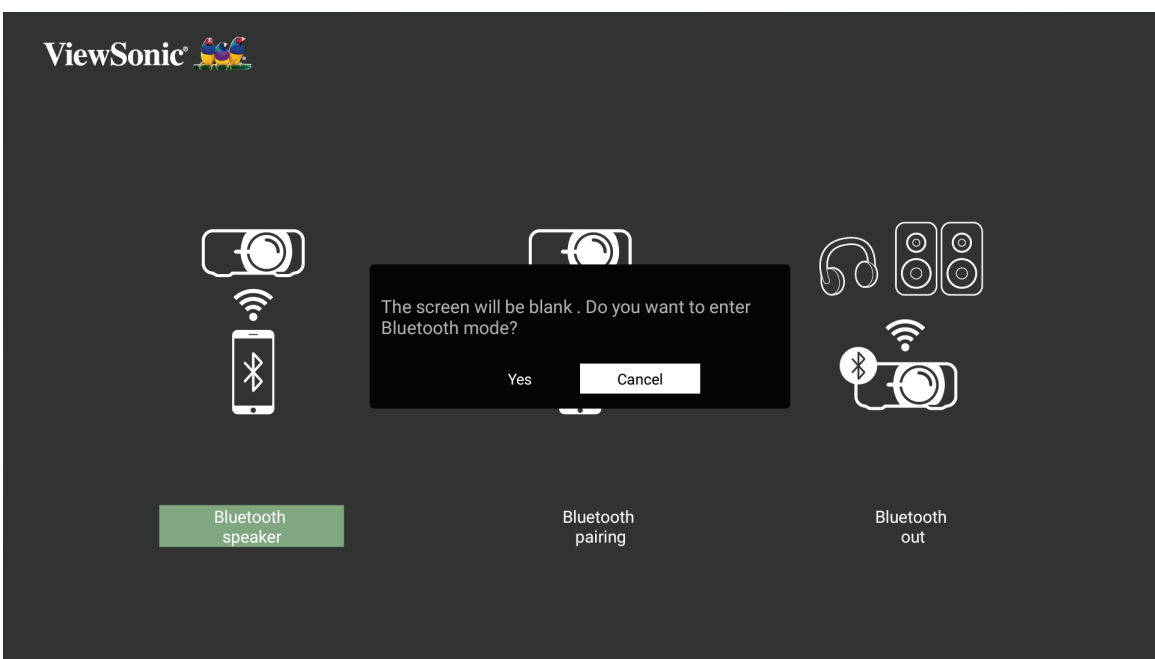

- **4.** Un effet sonore est audible en accédant au mode appairage.
- **5.** Une fois la connexion effectuée avec succès, un autre effet sonore est audible. **REMARQUE :**
	- Le nom du projecteur est « M10E ».
	- Seuls les boutons **Power (Alimentation)** et **Return (Retour)** permettent de quitter le mode Bluetooth.

### <span id="page-21-0"></span>**Bluetooth Out (Sortie Bluetooth)**

Connectez le projecteur à un casque ou des haut-parleurs externes prenant en charge Bluetooth.

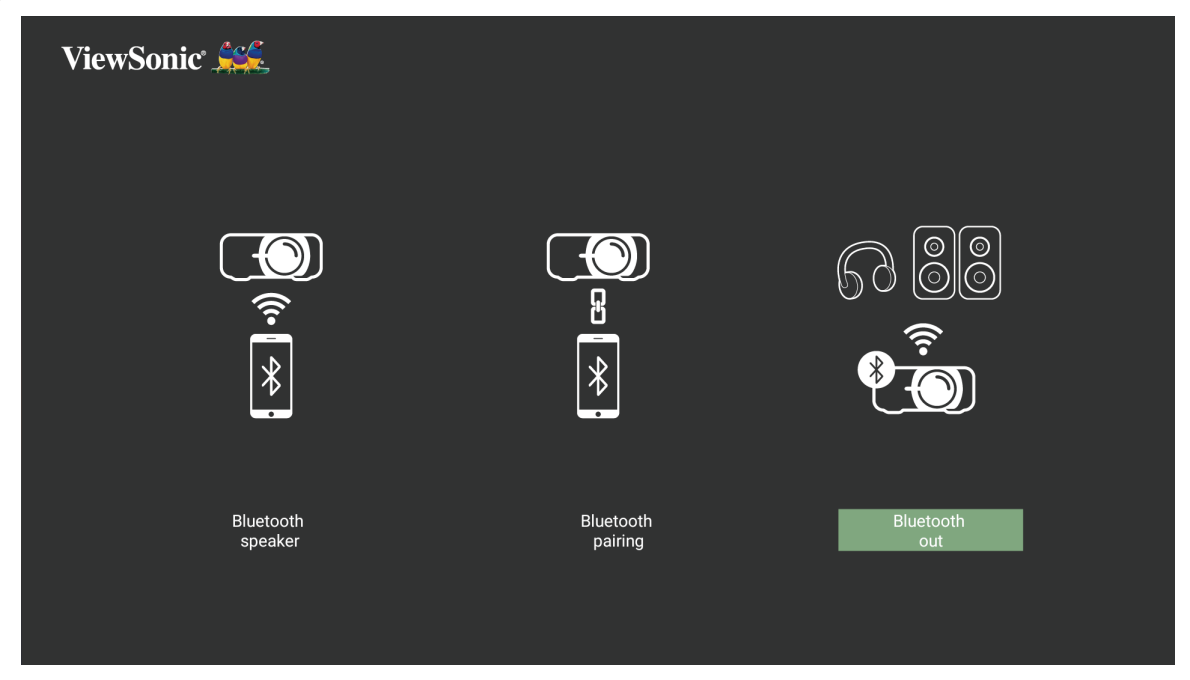

Pour connecter et appairer votre appareil :

- **1.** Allez dans : **Home (Accueil)** > **Bluetooth (Bluetooth)**.
- **2.** Utilisez les boutons directionnels **Gauche** et **Droite** de la télécommande pour sélectionner l'option **Sortie Bluetooth**.

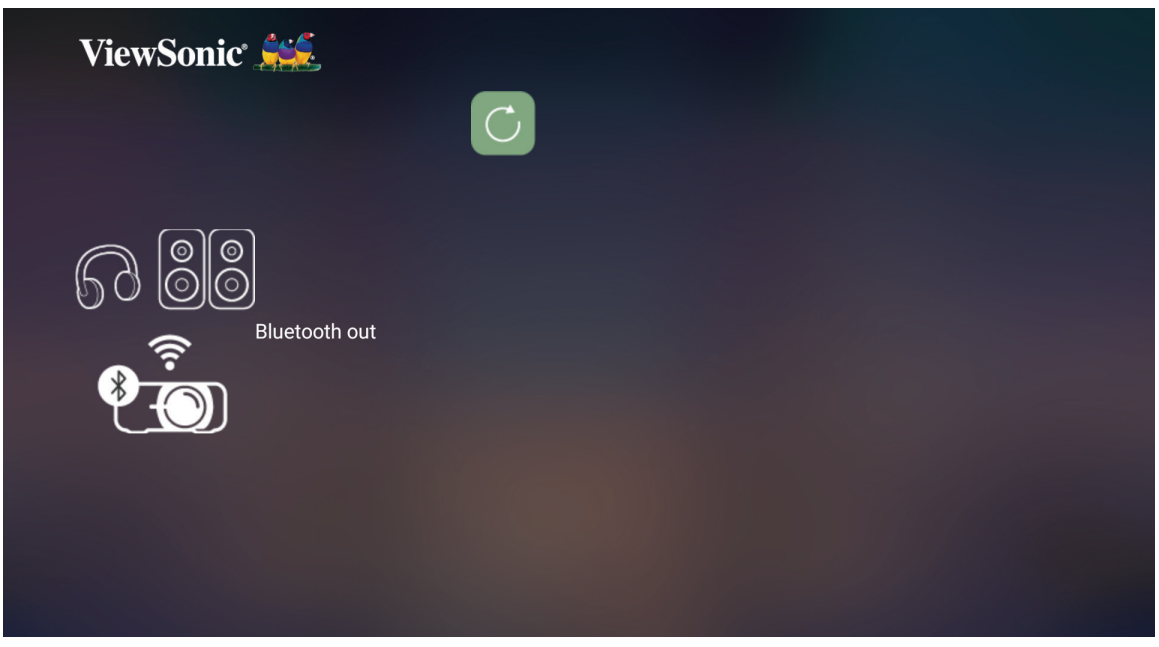

- **3.** Le projecteur recherche les appareils Bluetooth à proximité. Sélectionnez votre appareil dans la liste et appuyez sur **OK** sur la télécommande.
	- **REMARQUE :** Une fois appairé, si le projecteur et votre appareil sont sous tension, ils se connectent automatiquement via Bluetooth.

## <span id="page-22-0"></span>**Connexion à des réseaux**

#### **Connexion Wi-Fi**

Avec le Wi-Fi intégré, vous pouvez facilement vous connecter à des réseaux Internet sans fil.

Pour vous connecter à un réseau Wi-Fi :

- **1.** Allez dans : **Home (Accueil)** > **Settings (Paramètres)** > **Network Settings (Paramètres réseau)** > **Wi-Fi**
- **2.** Appuyez sur **Gauche** ou **Droite** sur la télécommande pour sélectionner **Enable (Activé)**.

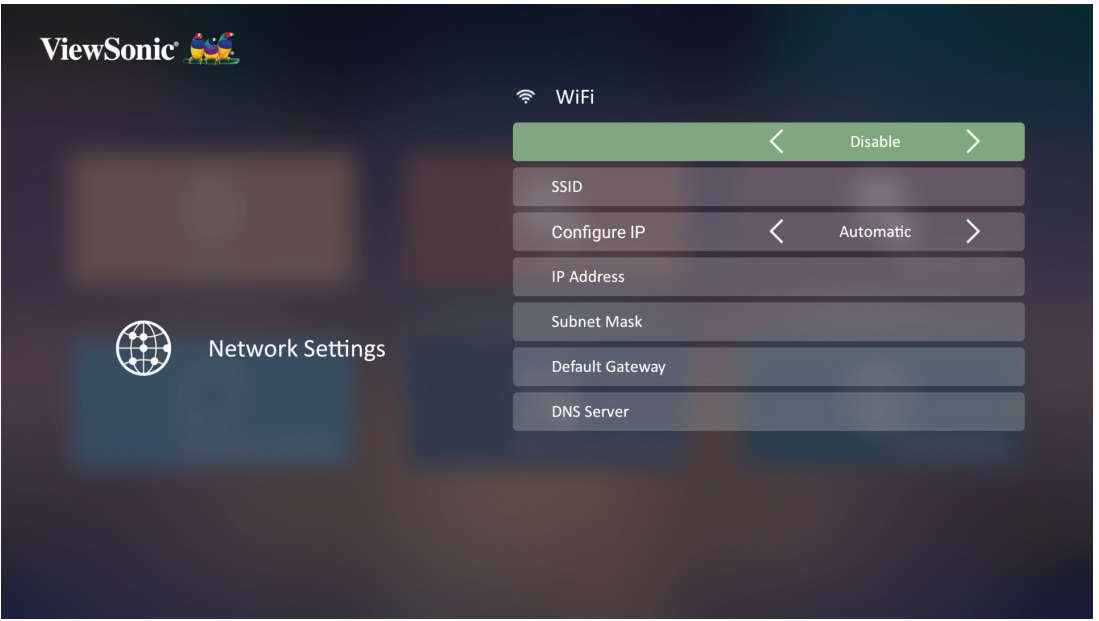

**3.** Les réseaux Wi-Fi disponibles sont alors affichés. Sélectionnez l'un des réseaux Wi-Fi disponibles.

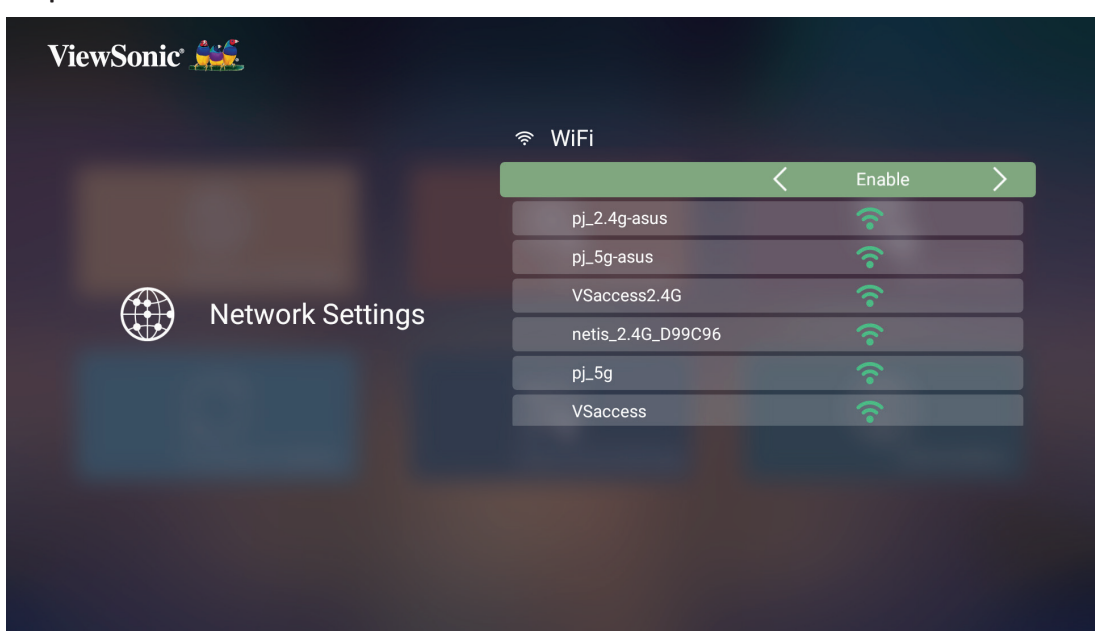

**4.** Si vous vous connectez à un réseau Wi-Fi sécurisé, vous devez saisir le mot de passe lorsque vous y êtes invité.

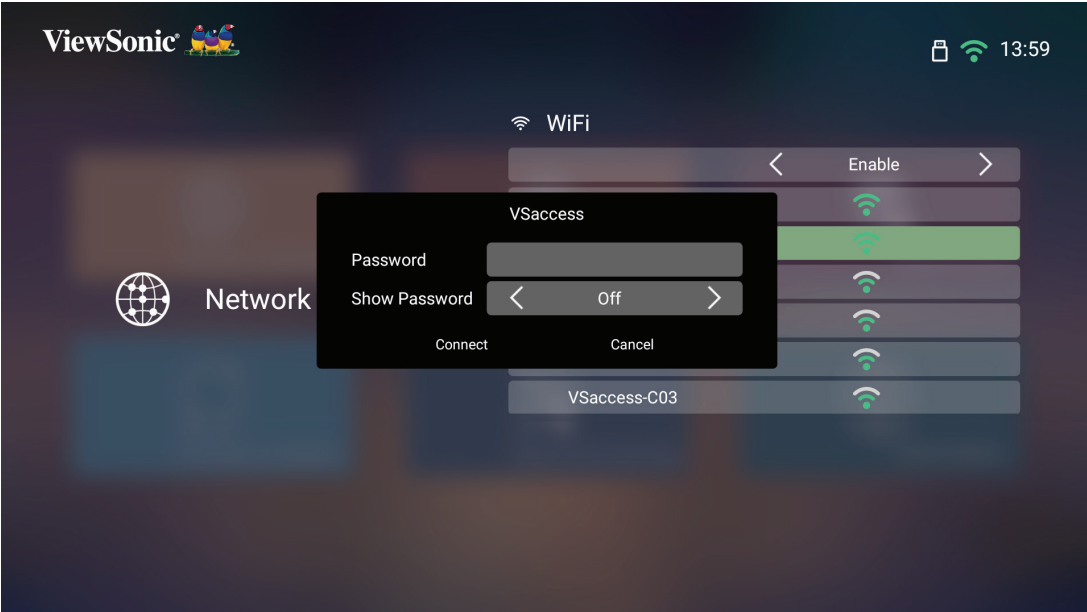

#### <span id="page-24-0"></span>**SSID personnalisé**

- **1.** Allez dans : **Home (Accueil)** > **Settings (Paramètres)** > **Network Settings (Paramètres réseau)** > **Wi-Fi**
- **2.** Appuyez sur **Gauche** ou **Droite** sur la télécommande pour sélectionner **Enable (Activé)**.
- **3.** Dans la liste des réseaux Wi-Fi disponibles, sélectionnez **Others (Autres)** et appuyez sur **OK** sur la télécommande.

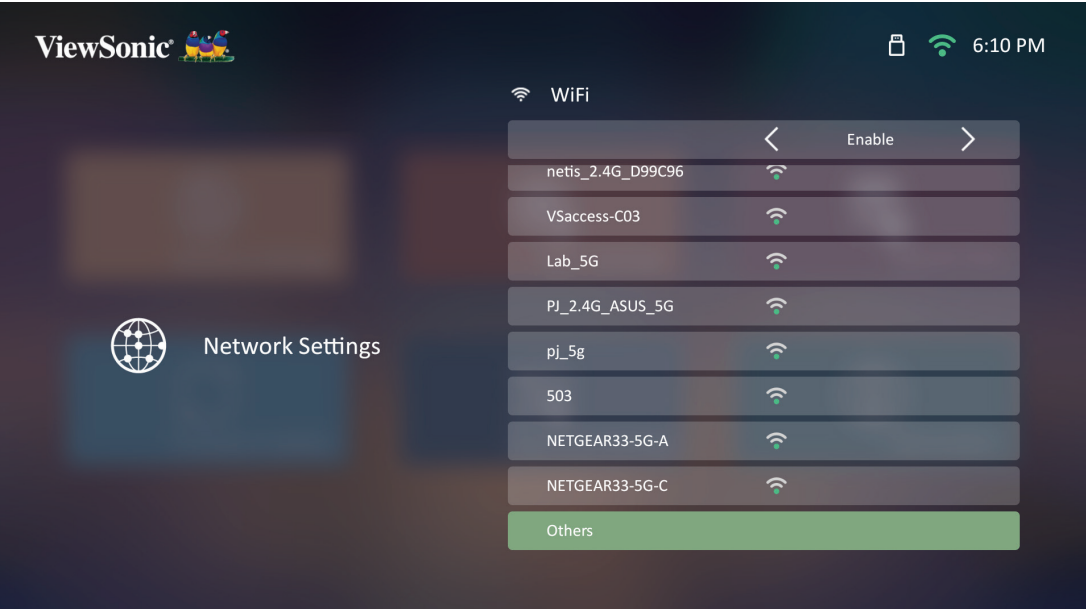

**4.** Saisissez le SSID et sélectionnez le niveau de sécurité.

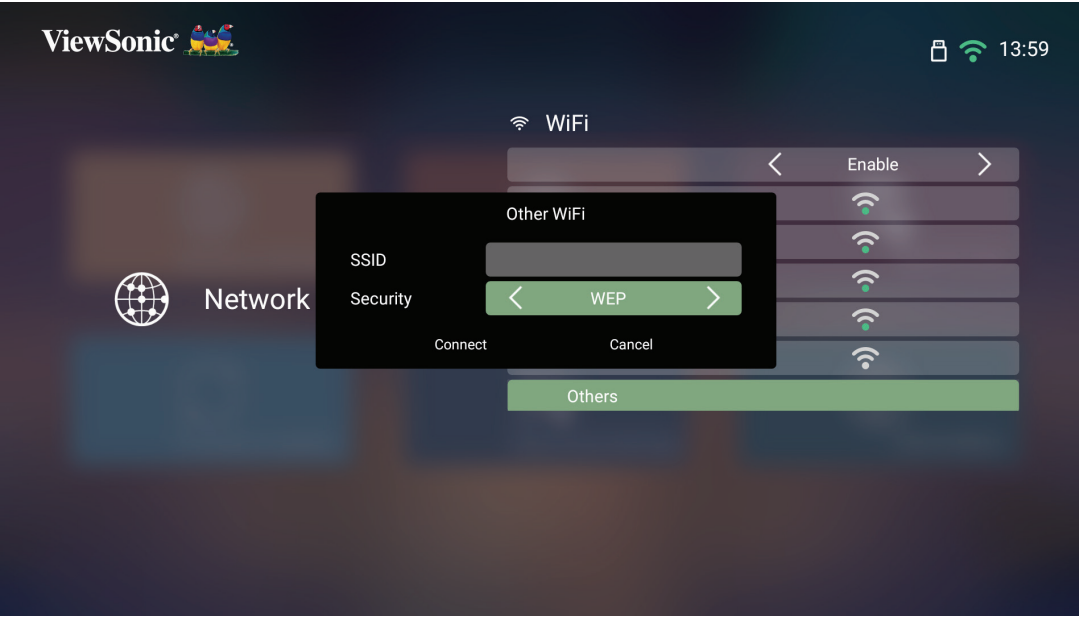

**5.** Saisissez le mot de passe lorsque vous y êtes invité.

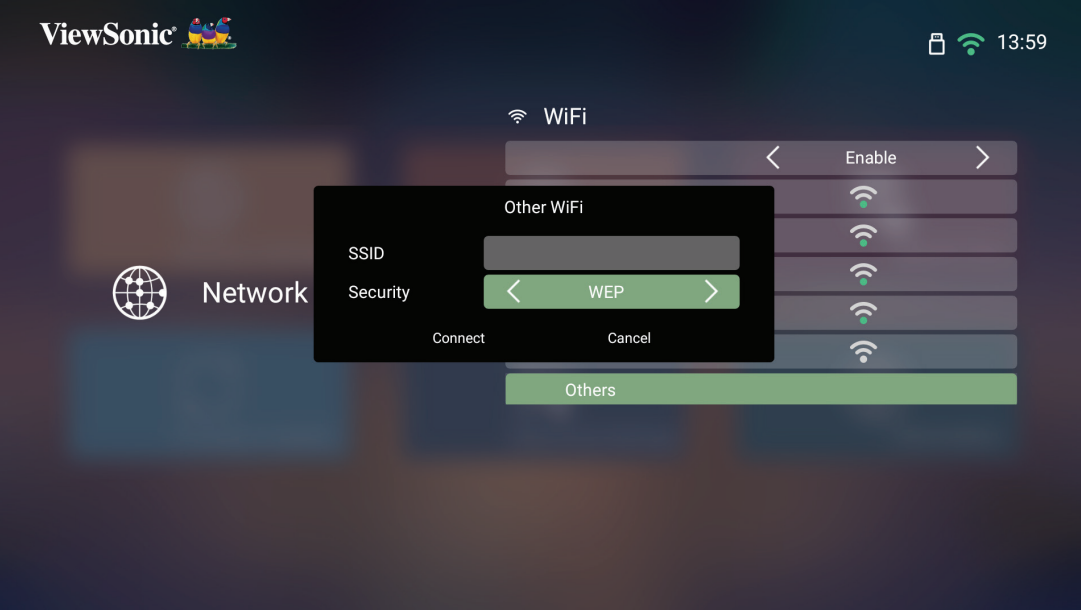

## <span id="page-26-0"></span>**Miroir d'écran sans fil**

La mise en miroir de l'écran fournit une connexion Wi-Fi 5 GHz permettant aux utilisateurs de mettre en miroir l'écran sur leur appareil personnel.

#### **REMARQUE :** Assurez-vous que votre appareil est connecté au même réseau que le projecteur.

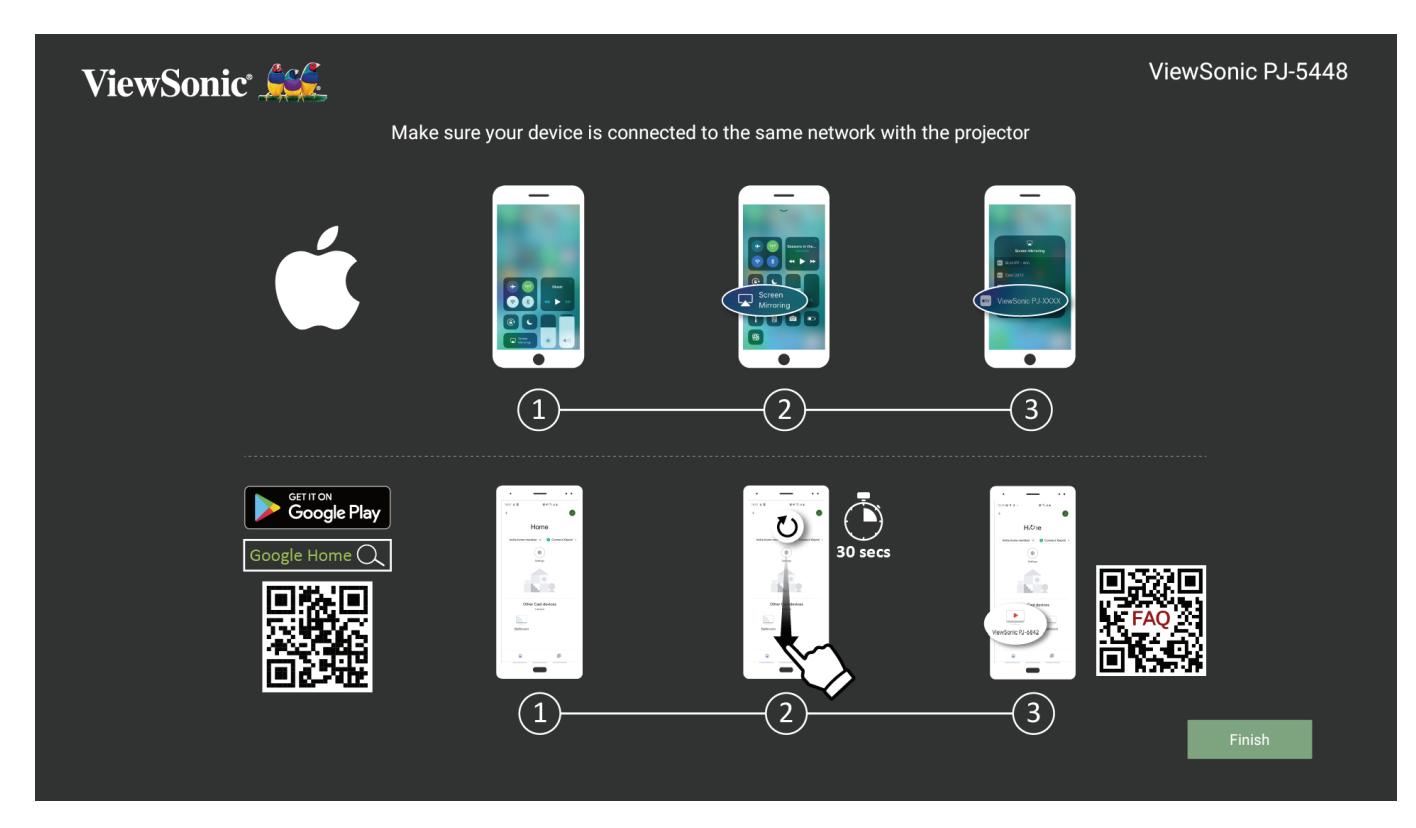

#### **Sur iOS :**

- **1.** Accédez au menu déroulant de contrôle.
- **2.** Sélectionnez l'icône « Screen Mirroring (Mise en miroir de l'écran) ».
- **3.** Choisissez « ViewSonic PJ-XXXX ».

#### **Sur Android :**

- **1.** Téléchargez et installez l'application « Google Home » et ouvrez-la.
- **2.** Tirez pour actualiser l'application et attendez 30 secondes.
- **3.** « ViewSonic PJ-XXXX » est à présent visible, sélectionnez-le.
	- **REMARQUE :** Certains appareils Android prennent en charge le diffusion directe « Casting ». Si c'est le cas de votre appareil, accédez à la fonction Casting et choisissez « ViewSonic PJ-XXX » dans la liste des appareils disponibles. Vous pouvez également numériser le code QR FAQ et suivre les étapes pour diffuser directement votre appareil Android.

# <span id="page-27-0"></span>**Utilisation du projecteur**

**Mise en marche du projecteur**

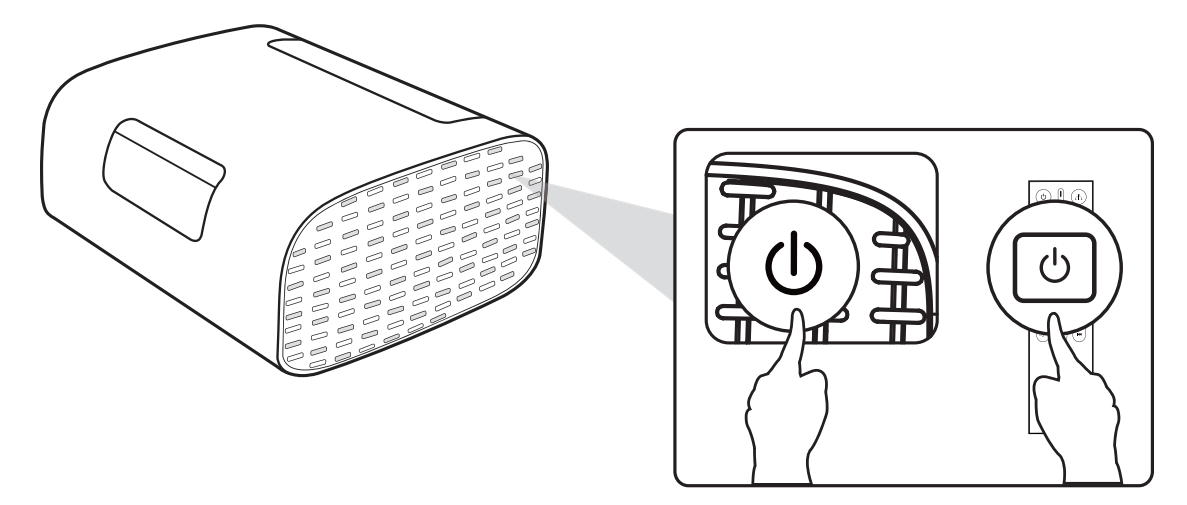

- **1.** Assurez-vous que le projecteur est connecté à une source d'alimentation.
- **2.** Appuyez sur le bouton **Power (Alimentation)** du projecteur ou de la télécommande pour allumer le projecteur.

## <span id="page-28-0"></span>**Sélection d'une source d'entrée**

Vous pouvez connecter le projecteur à plusieurs appareils en même temps. Il ne peut toutefois afficher qu'un plein écran à la fois.

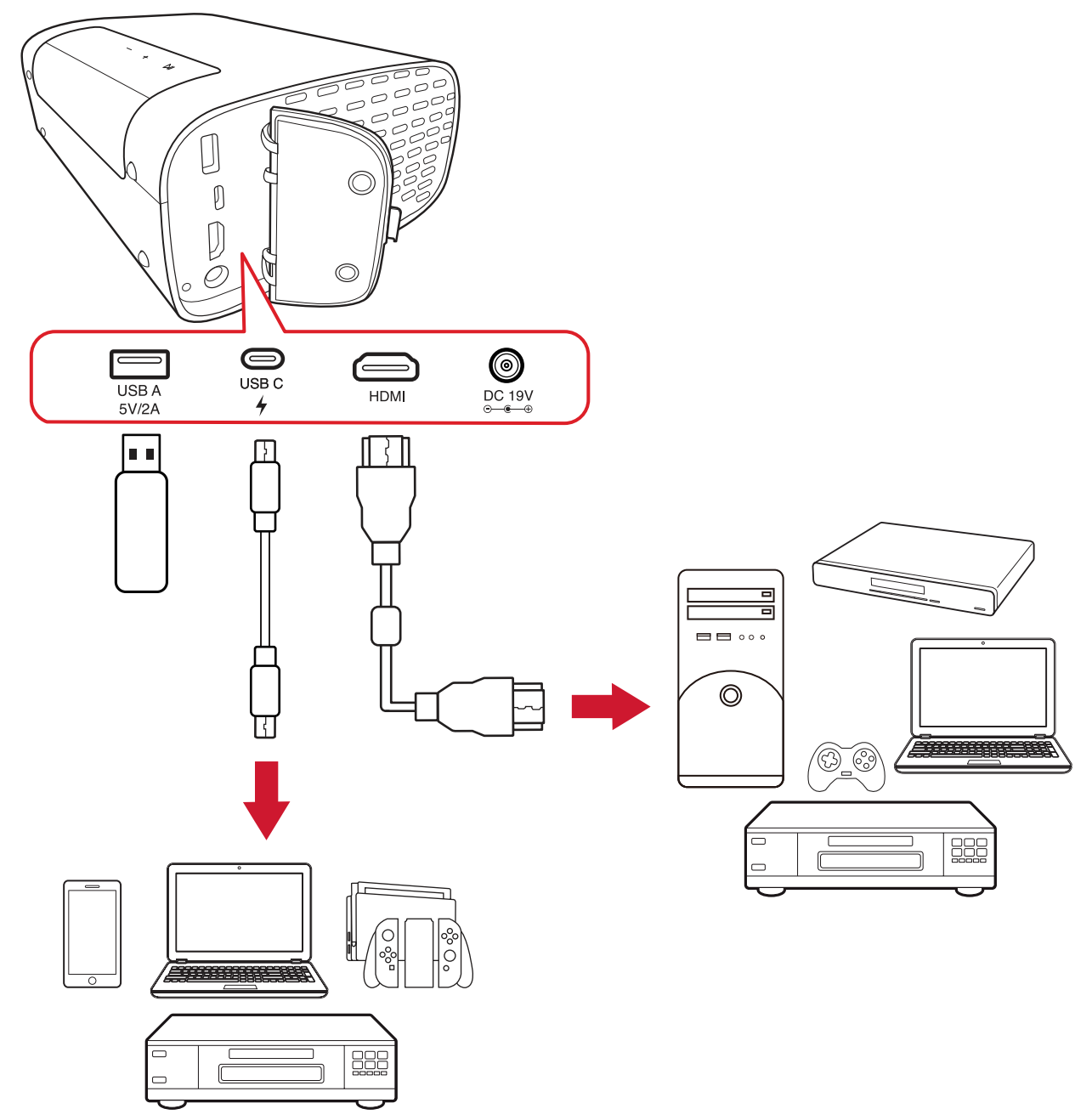

Le projecteur recherche automatiquement des sources d'entrée. Si plusieurs sources sont connectées, appuyez sur le bouton **Source** de la télécommande pour sélectionner l'entrée souhaitée ou appuyez sur le bouton **Bas** une fois dans **Home Screen (Écran d'accueil)** jusqu'à ce que la liste des sources d'affiche.

**REMARQUE :** Assurez-vous que les sources connectées sont également allumées.

## <span id="page-29-0"></span>**Réglage de l'image projetée**

#### **Réglage de la hauteur du projecteur et de l'angle de projection**

Le projecteur est équipé d'un (1) Älykäs jalusta. Régler le support modifie la hauteur du projecteur et l'angle de projection verticale. Réglez soigneusement le support pour ajuster finement la position de l'image projetée.

![](_page_29_Picture_3.jpeg)

En plus du pied réglable, le projecteur peut être installé verticalement pour une projection au plafond.

![](_page_30_Picture_1.jpeg)

**REMARQUE :** Si le projecteur n'est pas placé sur une surface plane ou si l'écran et le projecteur ne sont pas perpendiculaires, l'image projetée peut devenir trapézoïdale. Cependant, la fonction « Auto Vertical Keystone (Trapèze vertical automatique) » corrige automatiquement le problème.

## <span id="page-31-0"></span>**Arrêt du projecteur**

**1.** Si vous appuyez sur le bouton **Alimentation** de la télécommande, le message suivant apparaîtra :

![](_page_31_Picture_2.jpeg)

**2.** Appuyez sur les boutons **Haut/Bas** sur la télécommande pour sélectionner **Turn Off (Éteindre)** et appuyez sur **OK** sur la télécommande.

#### <span id="page-32-0"></span>**Source d'entrée sélectionnée - Arborescence de l'affichage à l'écran (OSD)**

Une fois votre source d'entrée sélectionnée, vous pouvez régler les menus **Image Settings (Paramètres d'image)** et **Advanced (Avancé)**.

![](_page_32_Picture_143.jpeg)

![](_page_33_Picture_120.jpeg)

#### **Menu Image Settings (Paramètres d'image)**

Une fois votre source d'entrée sélectionnée, vous pouvez régler le menu **Image Settings (Paramètres d'image)**.

Pour accéder au menu **Image Settings (Paramètres d'image)** :

**1.** Appuyez sur **Paramètre** sur la télécommande.

![](_page_34_Picture_4.jpeg)

**2.** Utilisez les boutons **Haut/Bas** pour sélectionner un menu.

![](_page_34_Figure_6.jpeg)

**3.** Utilisez ensuite les boutons **Gauche/Droite** pour accéder au(x) sous-menu(s) et/ ou régler les paramètres.

![](_page_35_Picture_1.jpeg)

**4.** Appuyez sur le bouton **Retour** pour accéder au menu précédent ou quitter.
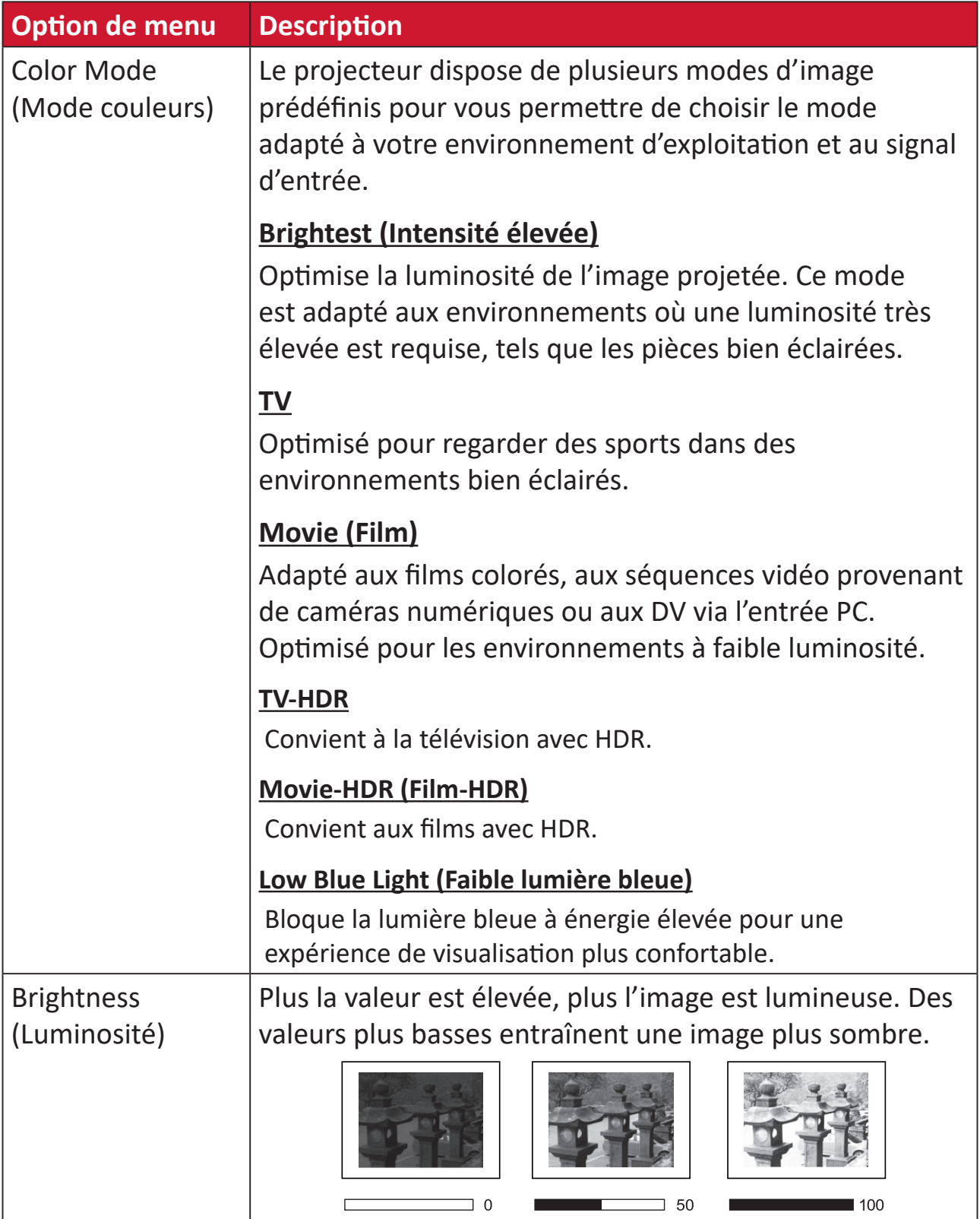

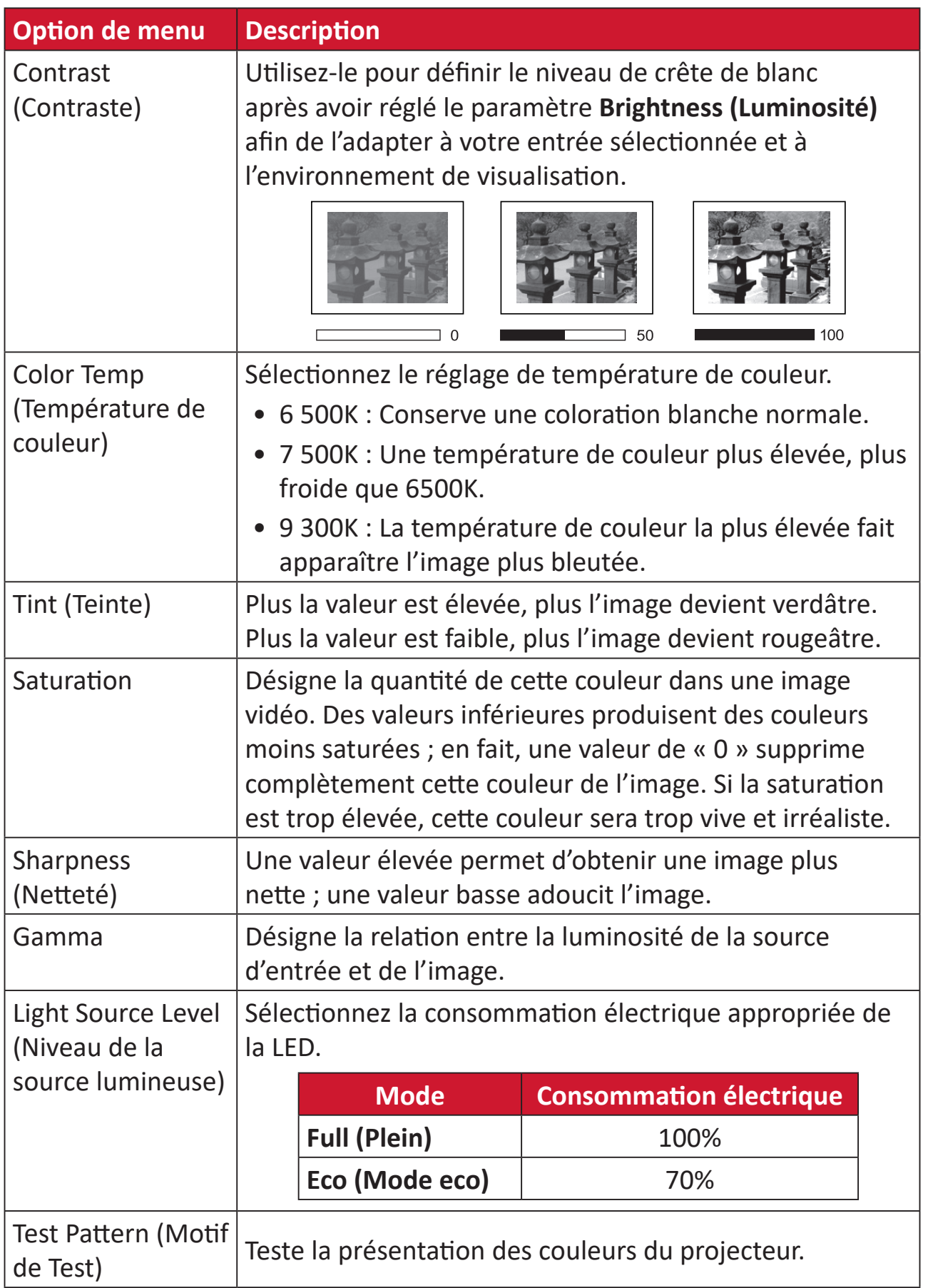

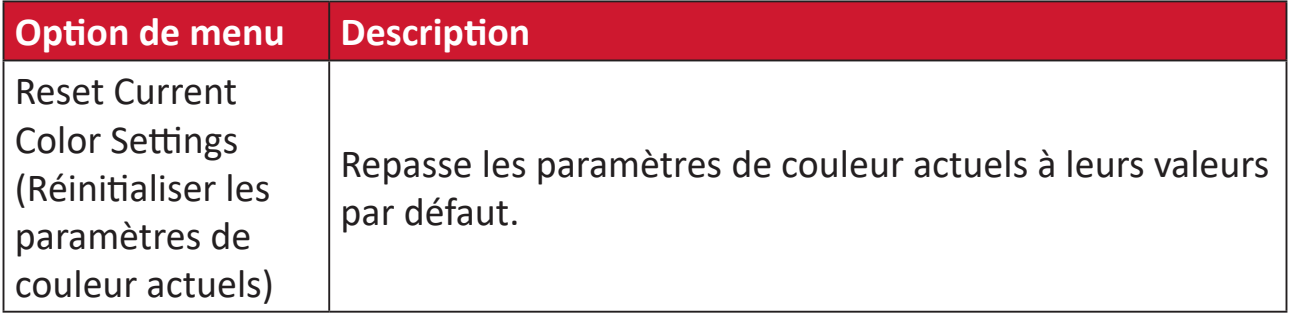

#### **Menu paramètres Advanced (Avancé)**

Une fois votre source d'entrée sélectionnée, vous pouvez régler le menu **Advanced (Avancé)**.

Pour accéder au menu **Advanced (Avancé)** :

**1.** Appuyez sur **Paramètre** sur la télécommande.

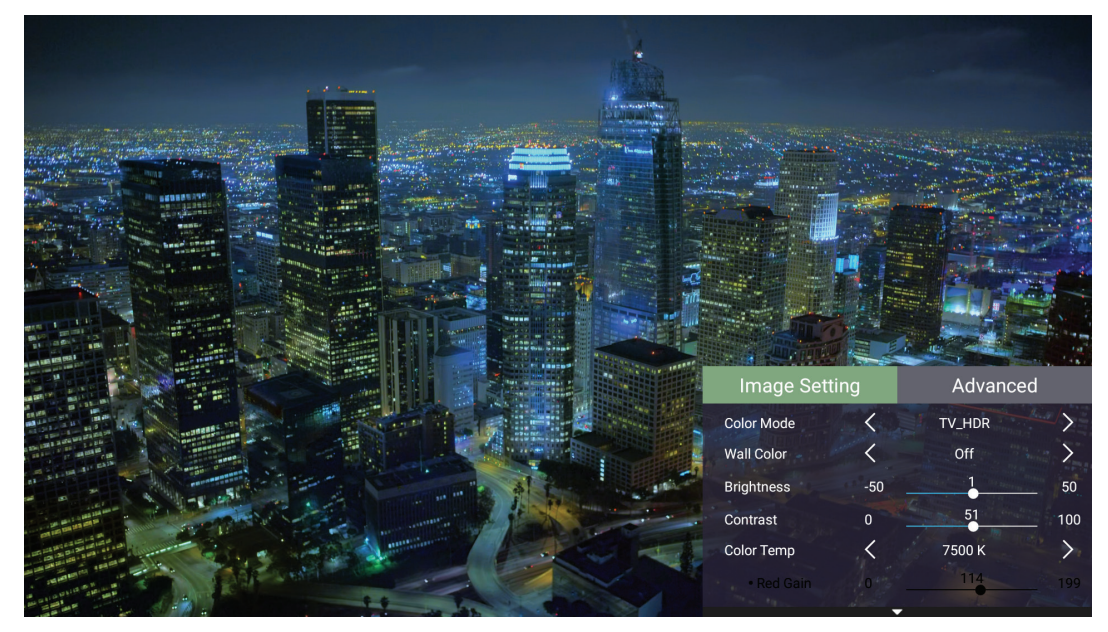

**2.** Appuyez sur le bouton **Droit** pour accéder au menu **Advanced (Avancé)**.

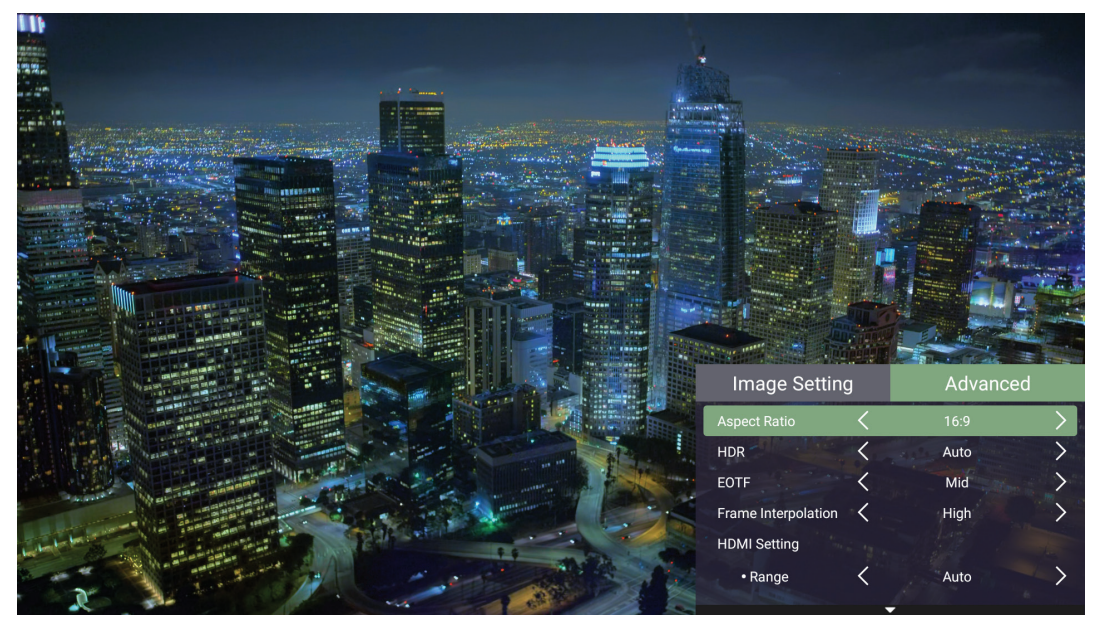

**3.** Utilisez les boutons **Haut/Bas** pour sélectionner un menu.

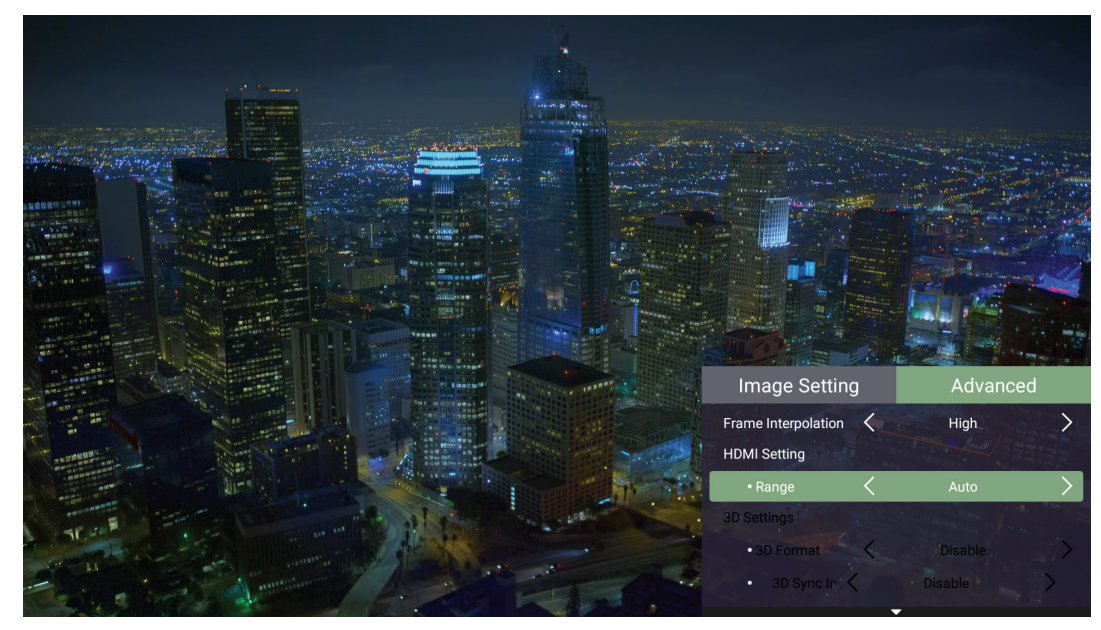

- **4.** Utilisez ensuite les boutons **Gauche/Droite** pour accéder au(x) sous-menu(s) et/ ou régler les paramètres.
- **5.** Appuyez sur le bouton **Retour** pour accéder au menu précédent ou quitter.

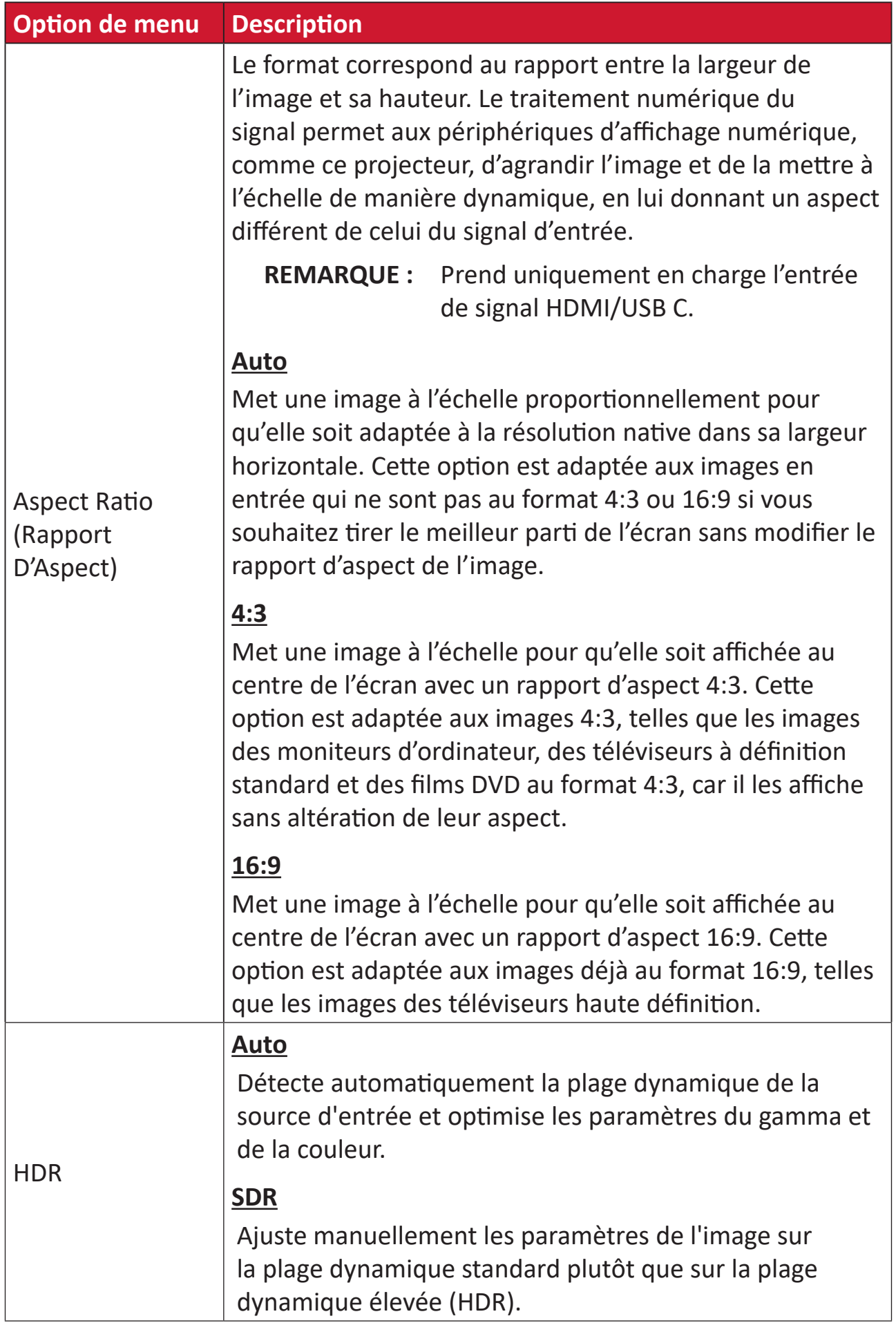

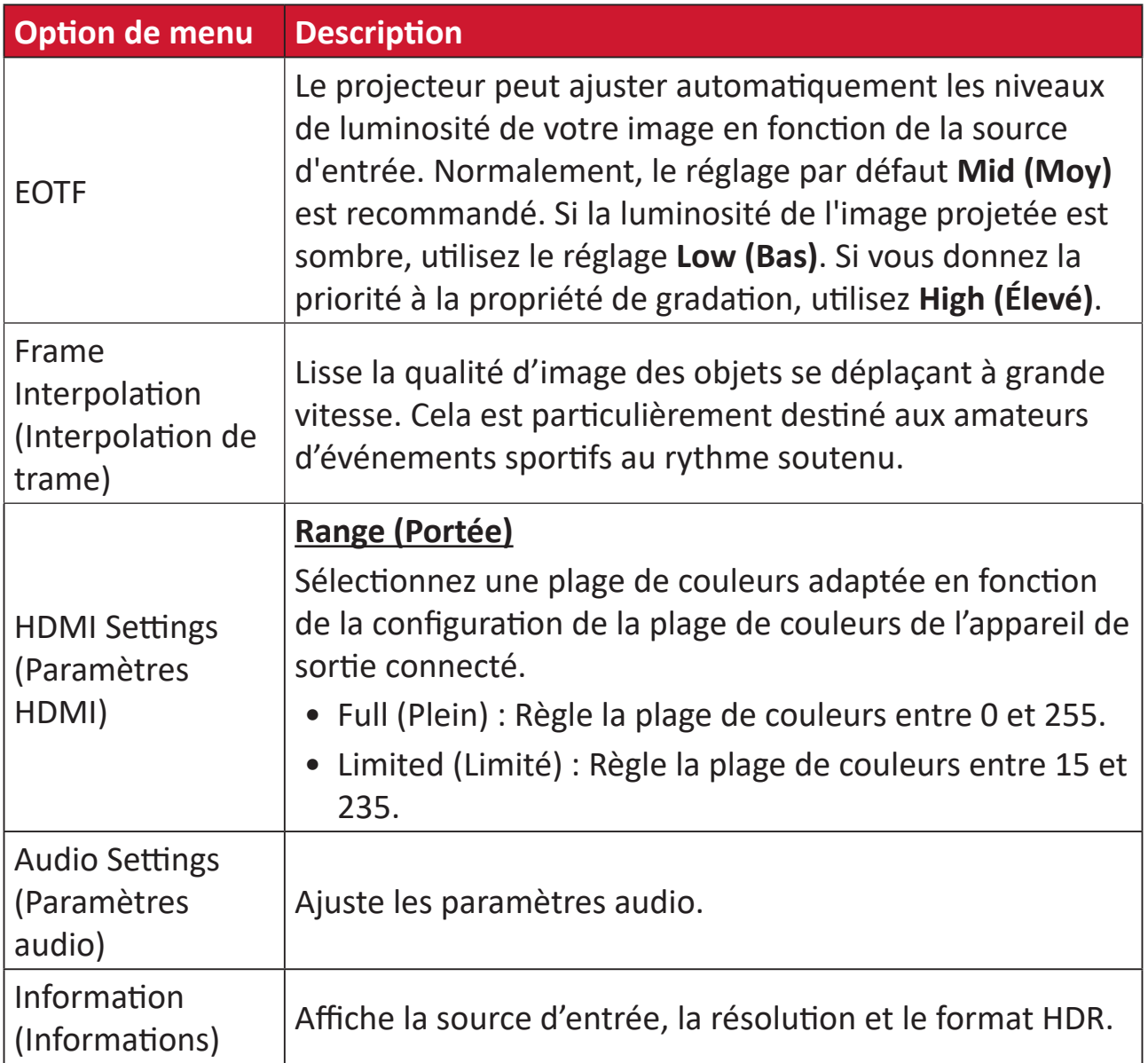

# **Fonctionnement du menu**

Cette section présente **Home Screen (Écran Accueil)** et ses menus.

# **Home Screen (Écran Accueil)**

**Home Screen (Écran Accueil)** s'affiche chaque fois que vous démarrez le projecteur. Pour naviguer dans **Home Screen (Écran Accueil)**, utilisez simplement les boutons directionnels de la télécommande. Vous pouvez revenir à **Home Screen (Écran Accueil)** principal à tout moment en appuyant sur le bouton **Accueil** de la télécommande, quelle que soit la page dans laquelle vous vous trouvez.

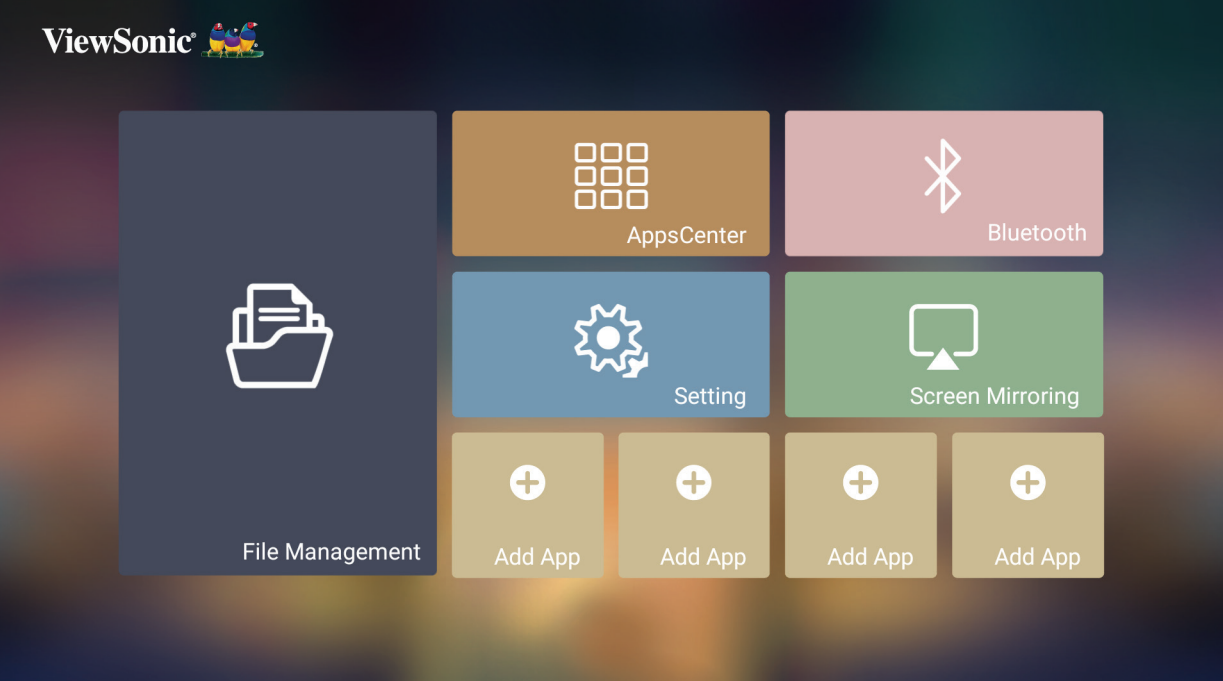

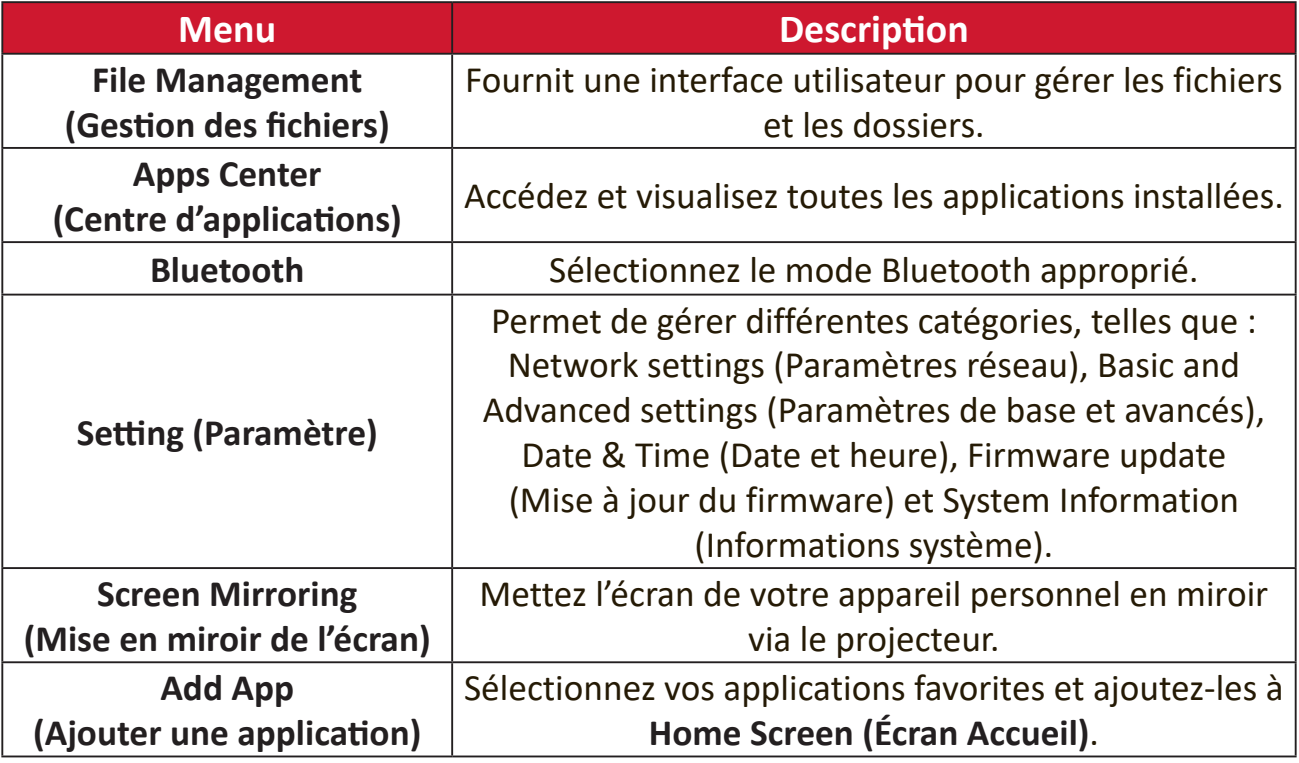

# **Écran d'accueil - Arborescence du menu à l'écran (OSD)**

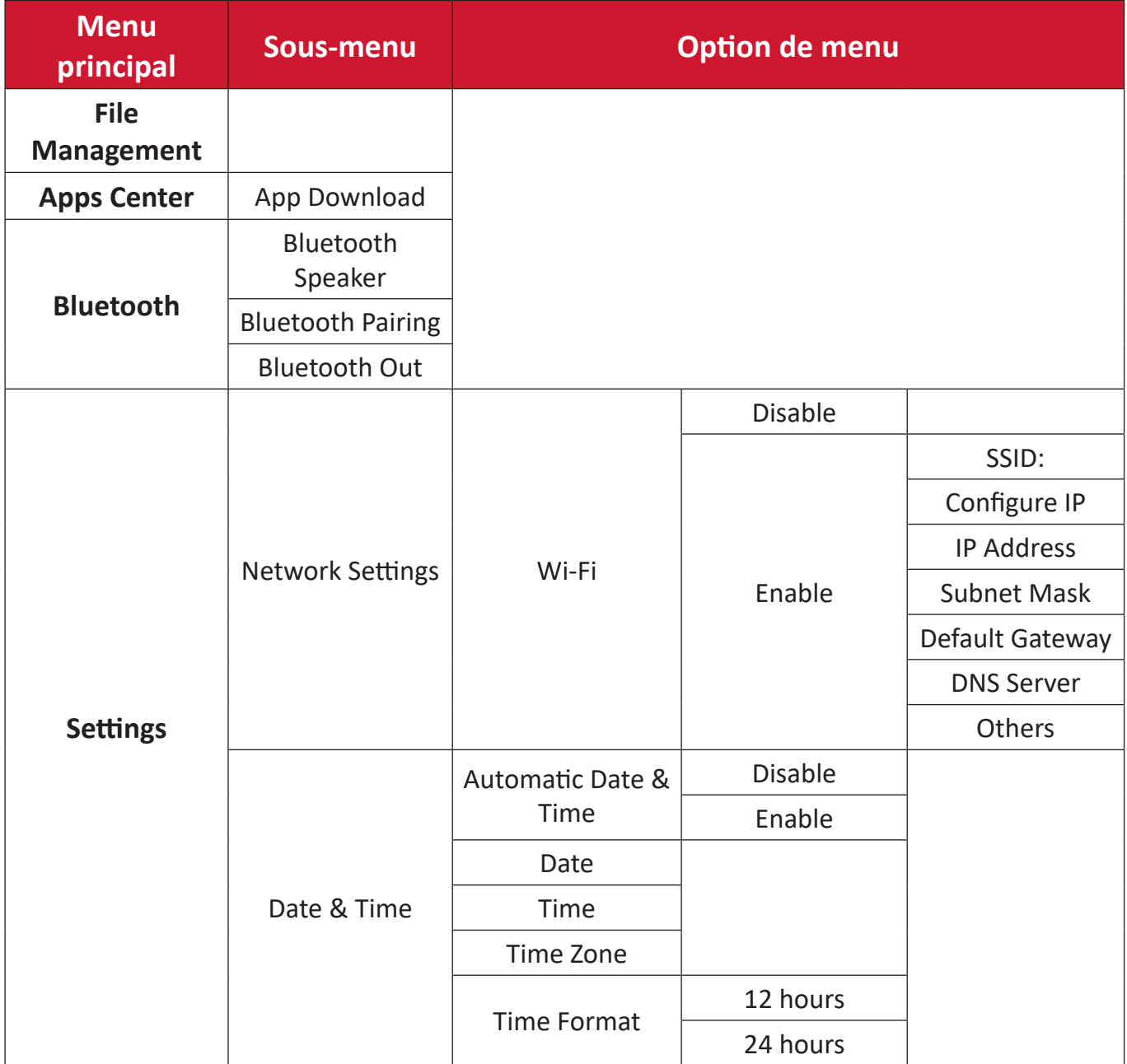

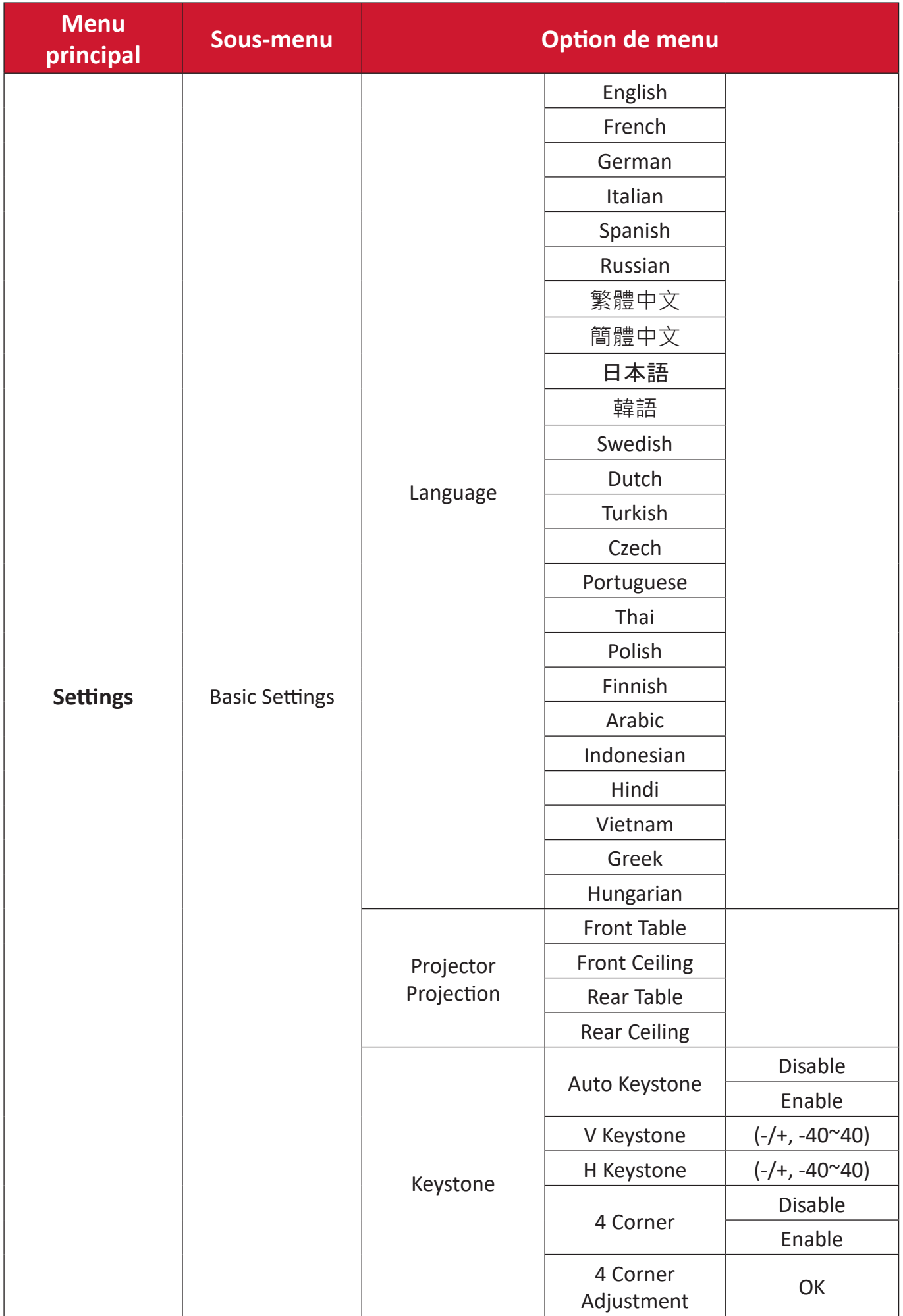

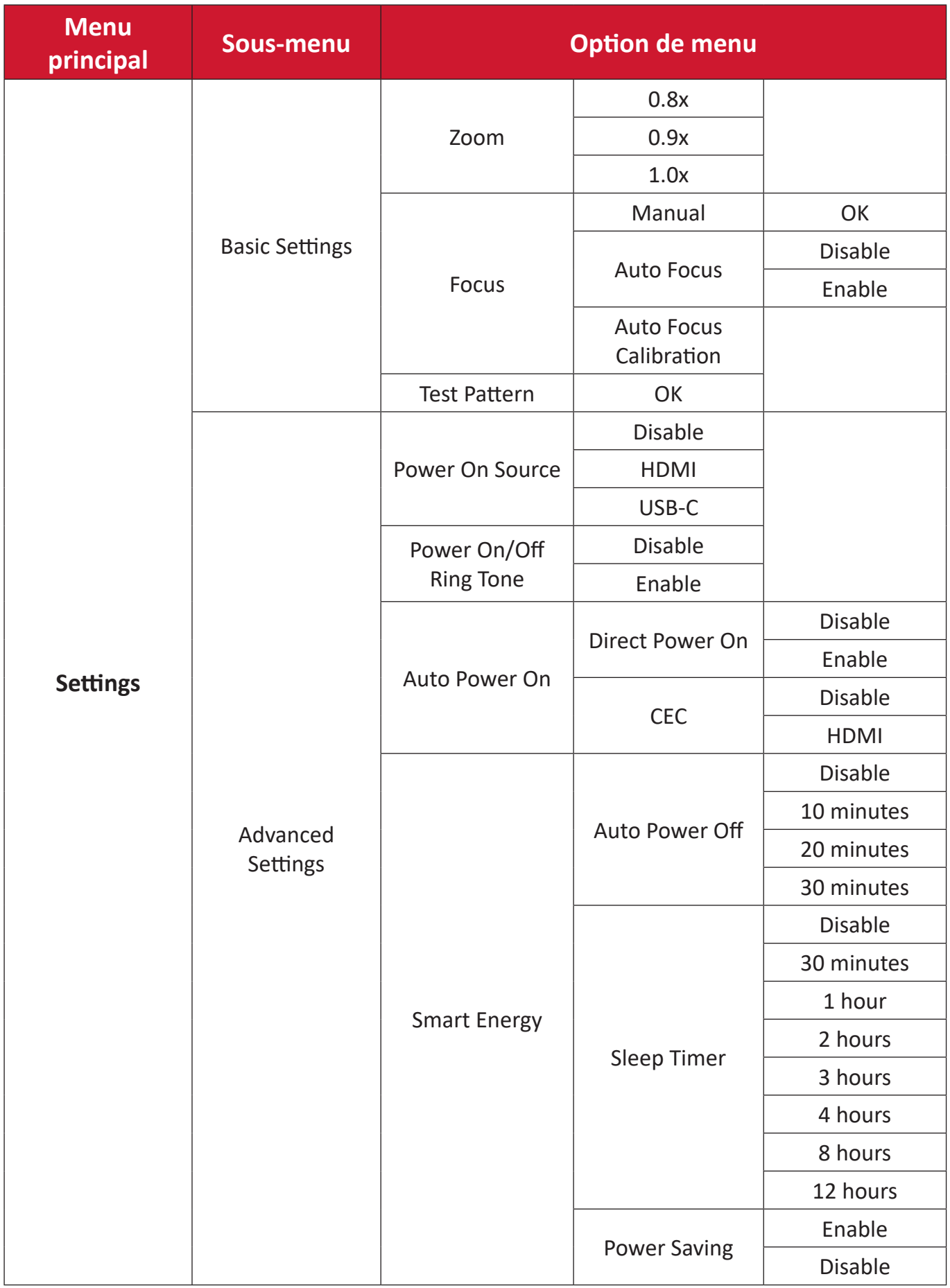

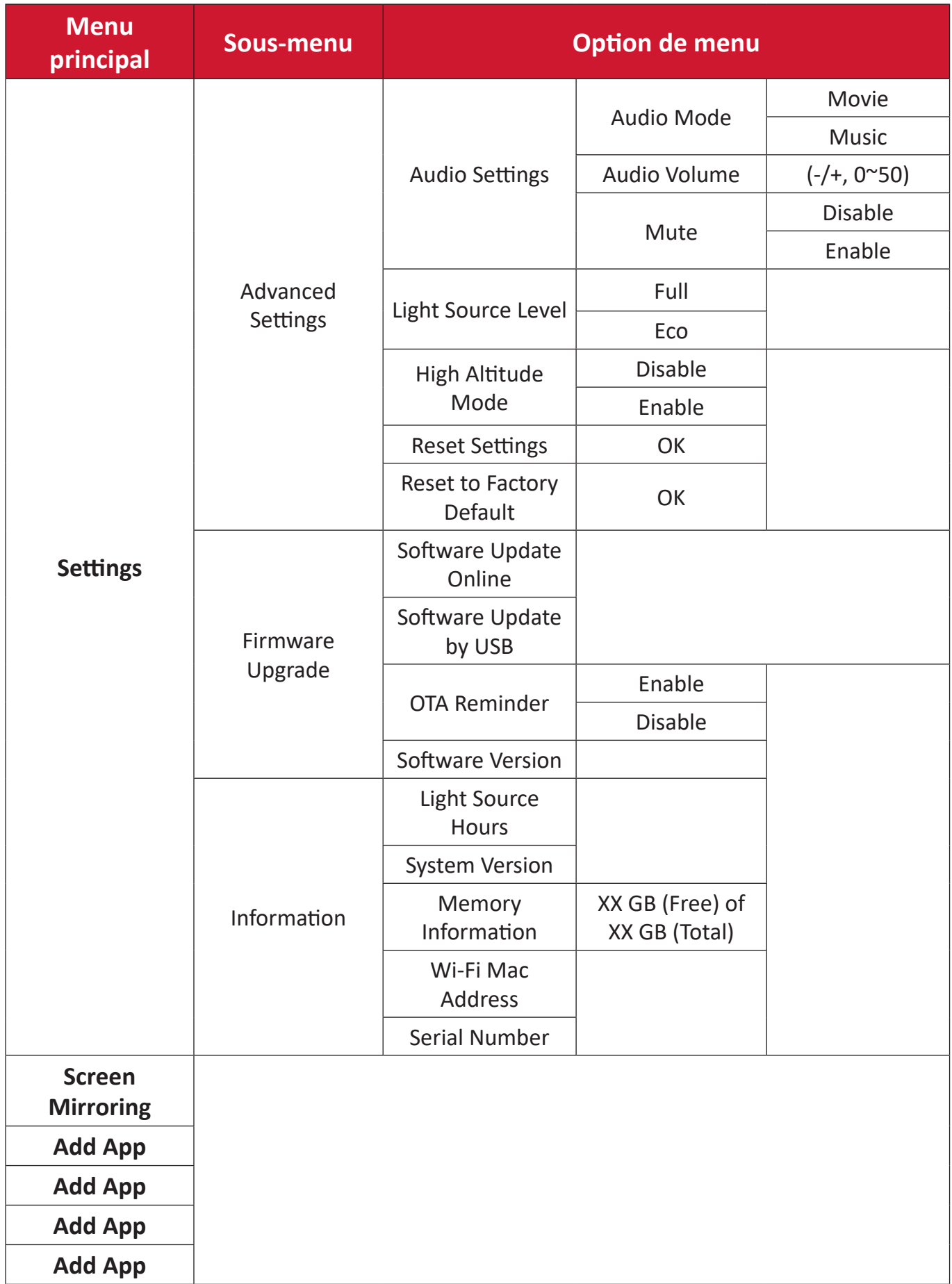

# **Utilisation des menus**

# **File Management (Gestion de fichiers)**

Gérez facilement les fichiers et les dossiers.

**1.** Sélectionner : **Home (Accueil)** > **File Management (Gestion de fichiers)**.

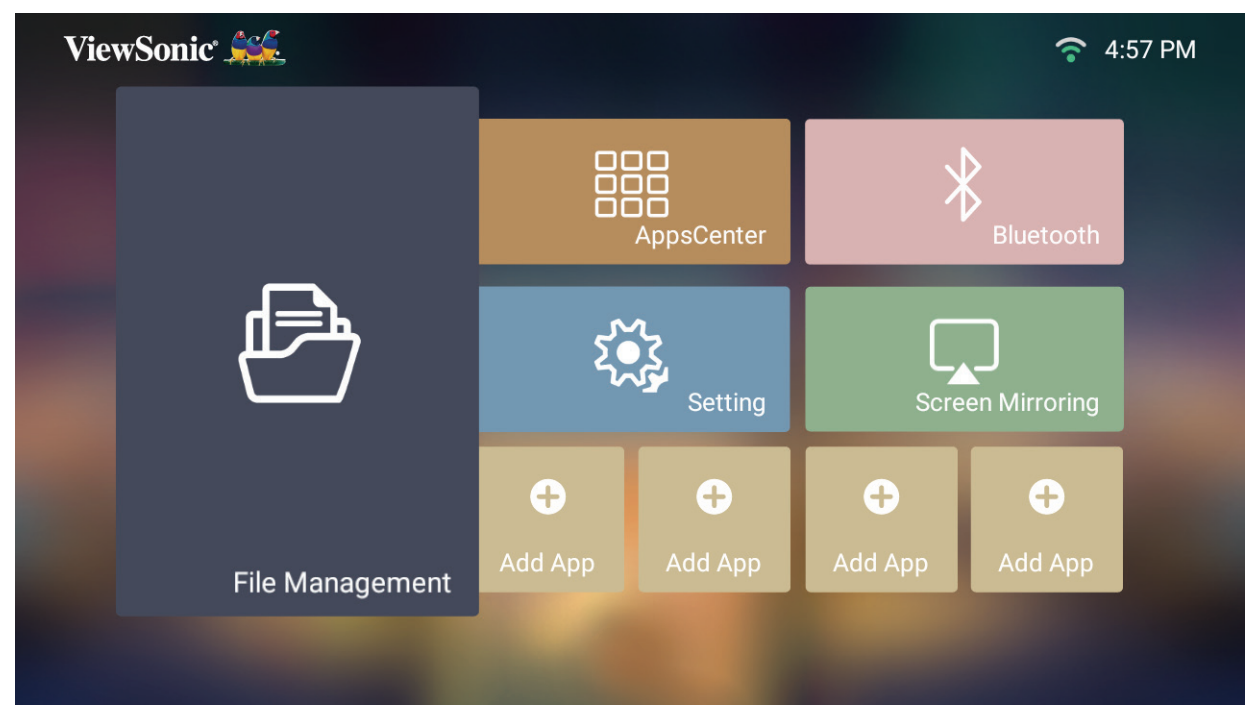

**2.** Sélectionnez un appareil dans la liste des sources. Utilisez les boutons de direction pour sélectionner le fichier souhaité. Appuyez ensuite sur **OK** sur la télécommande pour ouvrir le fichier sélectionné.

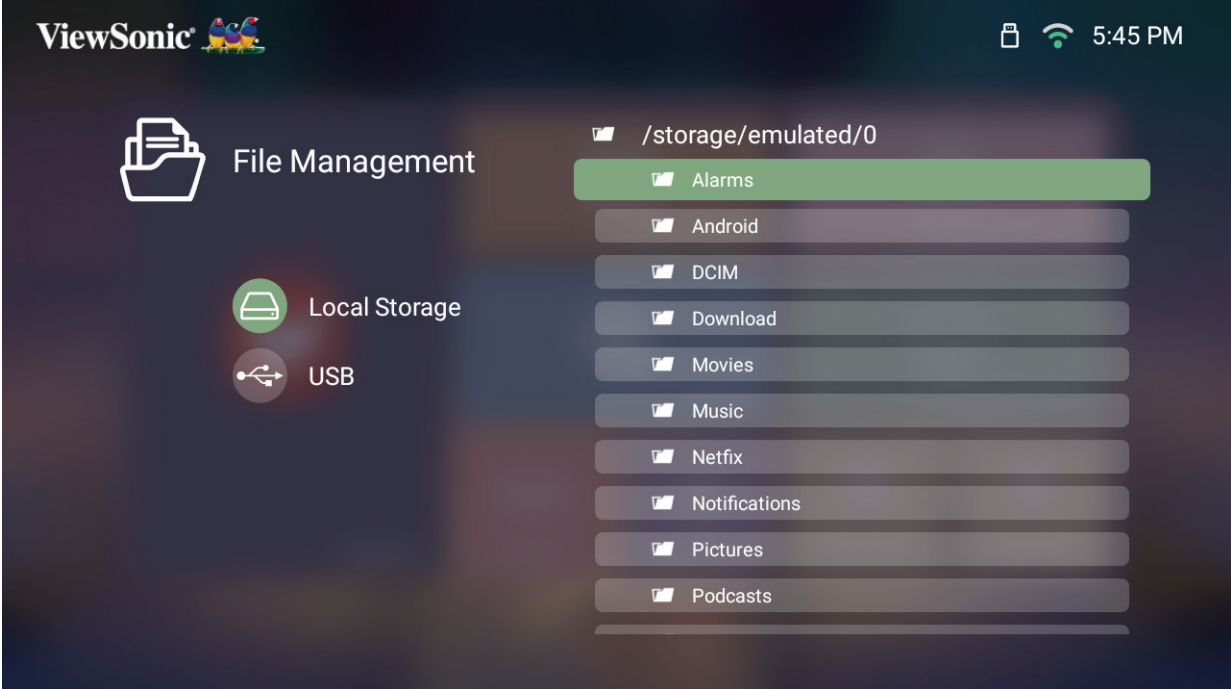

- **3.** Appuyez sur le bouton **Retour** pour accéder à un niveau précédent.
	- **REMARQUE :** Appuyez sur le bouton **Accueil** de la télécommande pour revenir à **Home Screen (Écran Accueil)** à tout moment.

#### **Comment éditer un fichier**

- **1.** Depuis **File Management (Gestion de fichiers)**, appuyez et maintenez le bouton **OK** enfoncé pendant trois (3) secondes.
- **2.** Une case à cocher apparaît devant chaque fichier. Utilisez les boutons de direction et appuyez sur **OK** pour sélectionner un ou plusieurs fichiers.

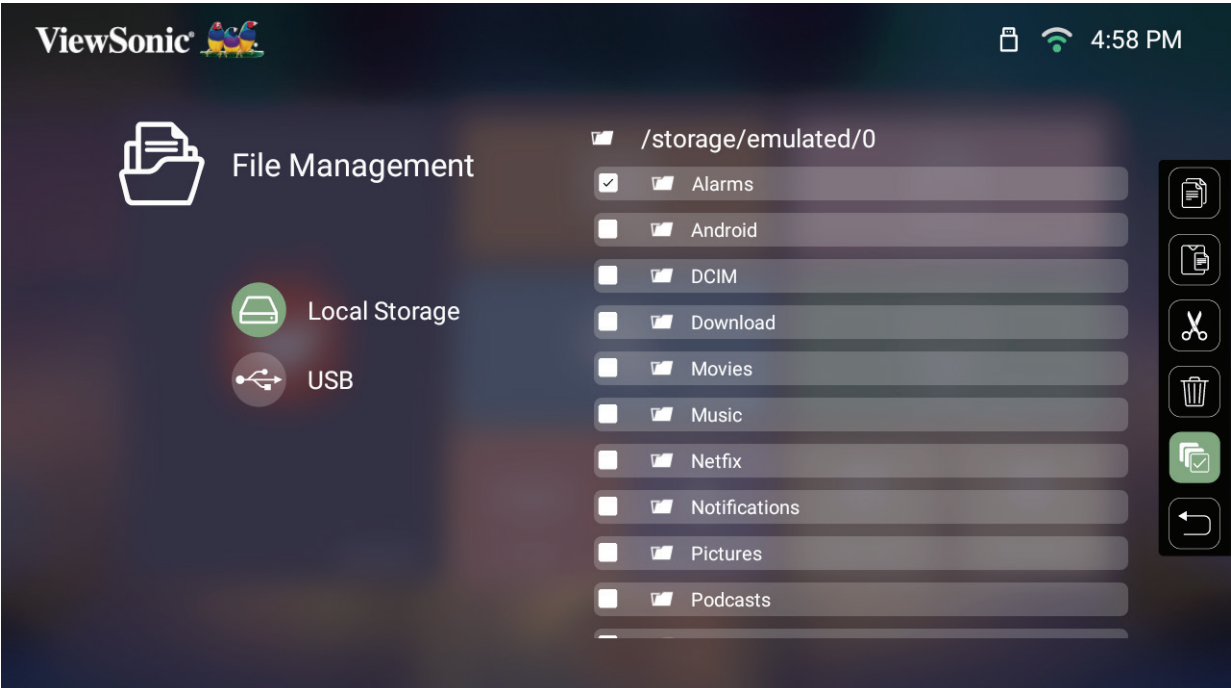

**3.** En appuyant sur le bouton **Droite**, les actions Copy (Copier), Paste (Coller), Cut (Couper), Delete (Supprimer), Select All (Tout sélectionner) et Return (Retour) 13:00 peuvent être utilisées.

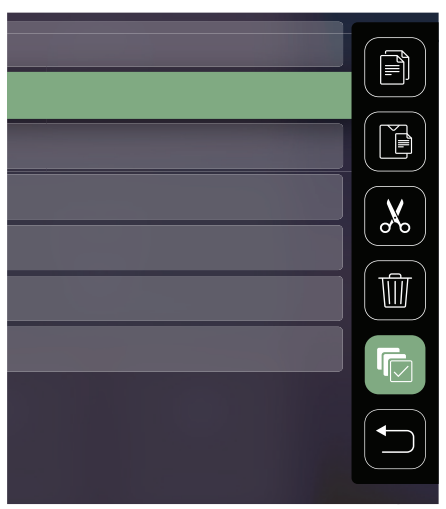

- **4.** Sélectionnez l'action de votre choix et appuyez sur **OK** pour l'exécuter.
- **5.** Si vous exécutez Copy (Copier) ou Cut (Couper), sélectionnez votre dossier de destination pour terminer le processus.

# **Comment utiliser les boutons de la barre de contrôle multimédia**

Les boutons de la barre de contrôle multimédia apparaissent à l'écran si un fichier vidéo, musical ou photo est sélectionné pour être ouvert.

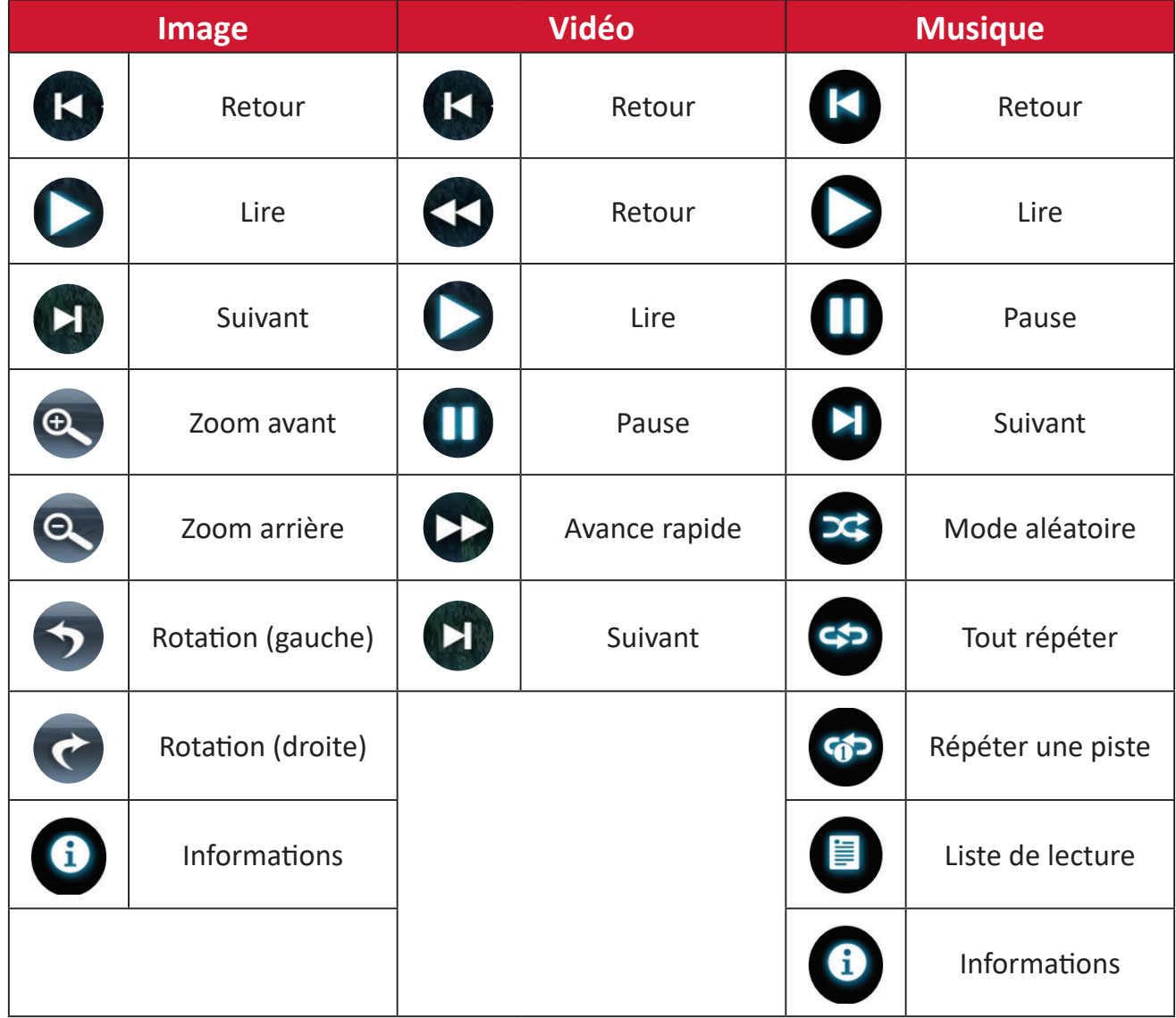

#### **Conseils pour l'utilisation de l'USB**

En cas d'utilisation de l'USB pour la lecture et/ou le stockage, veuillez noter ce qui suit :

- **1.** Certains dispositifs de stockage USB peuvent ne pas être compatibles.
- **2.** Si vous utilisez une rallonge USB, le périphérique USB peut ne pas reconnaître l'USB.
- **3.** Utilisez uniquement des dispositifs de stockage USB formatés avec le système de fichiers Windows FAT32 ou NTFS.
- **4.** Les fichiers volumineux nécessitent plus de temps pour être chargés.
- **5.** Les données sur les dispositifs de stockage USB peuvent être endommagées ou perdues. Sauvegardez les fichiers importants.

# **Formats de fichiers pris en charge**

# **Formats multimédia**

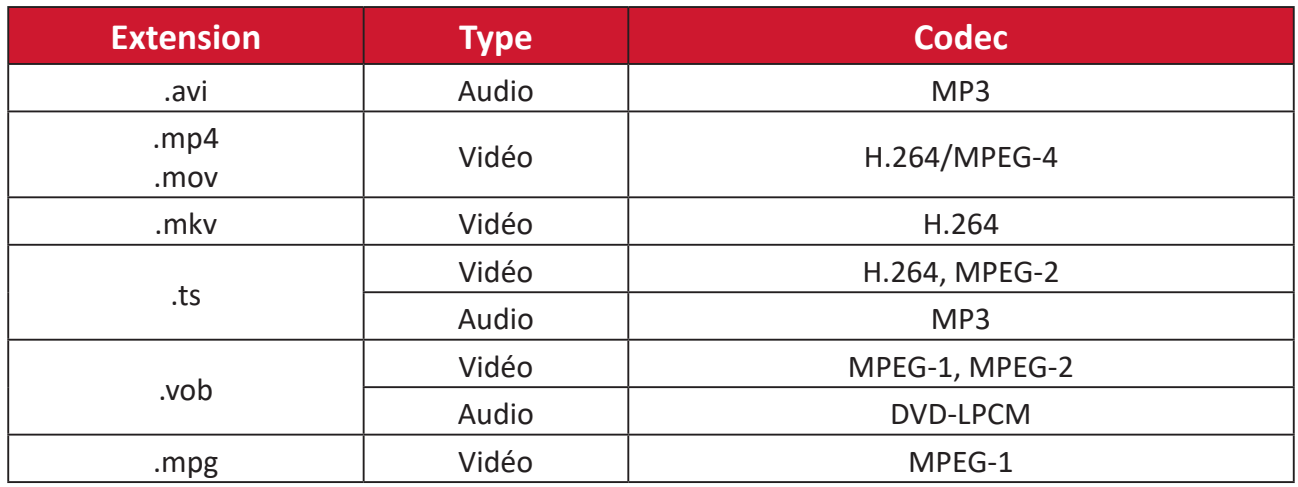

### **Formats bureautiques**

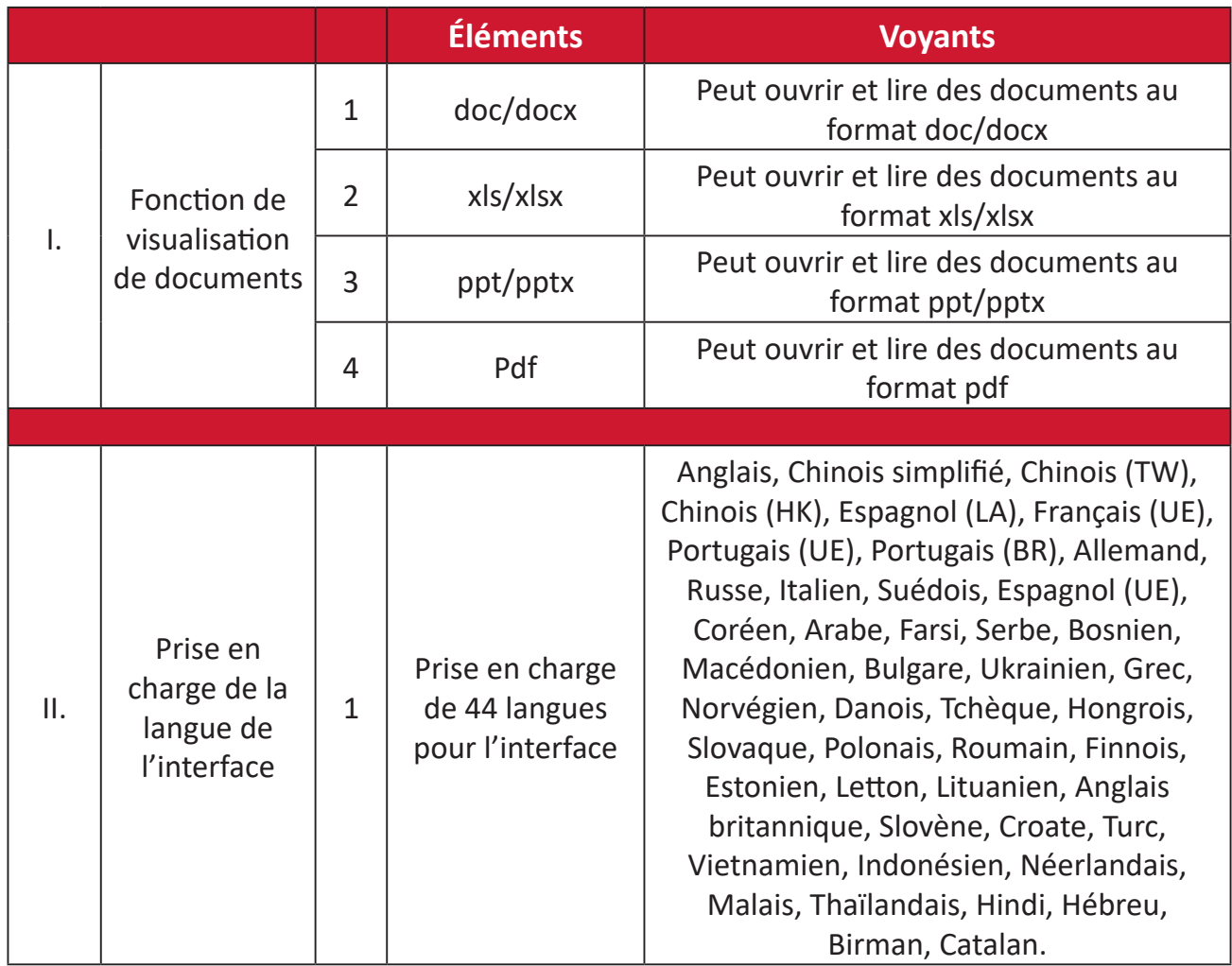

Formats photo pris en charge :

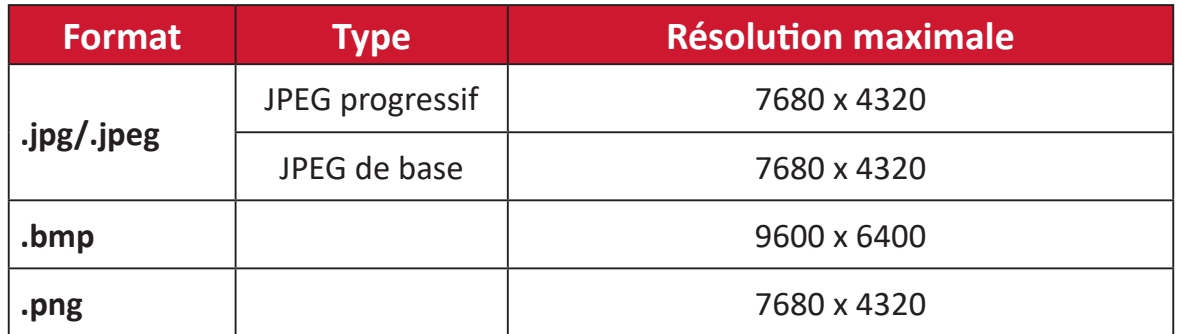

# **Apps Center (Centre d'applications)**

Affichez, lancez et désinstallez des applications.

**1.** Pour afficher vos applications, sélectionnez : **Home (Accueil)** > **Apps Center (Centre d'applications)**.

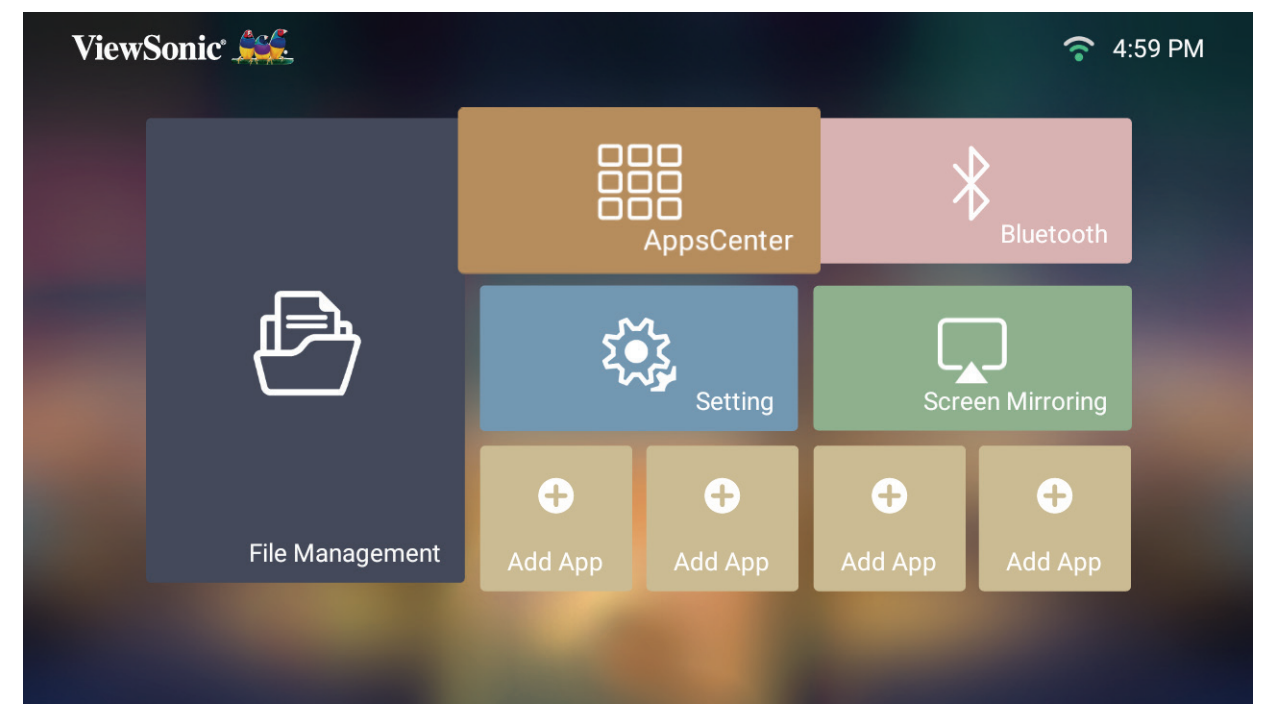

**2.** Utilisez les boutons de direction pour sélectionner l'application souhaitée. Appuyez ensuite sur **OK** sur la télécommande pour lancer l'application.

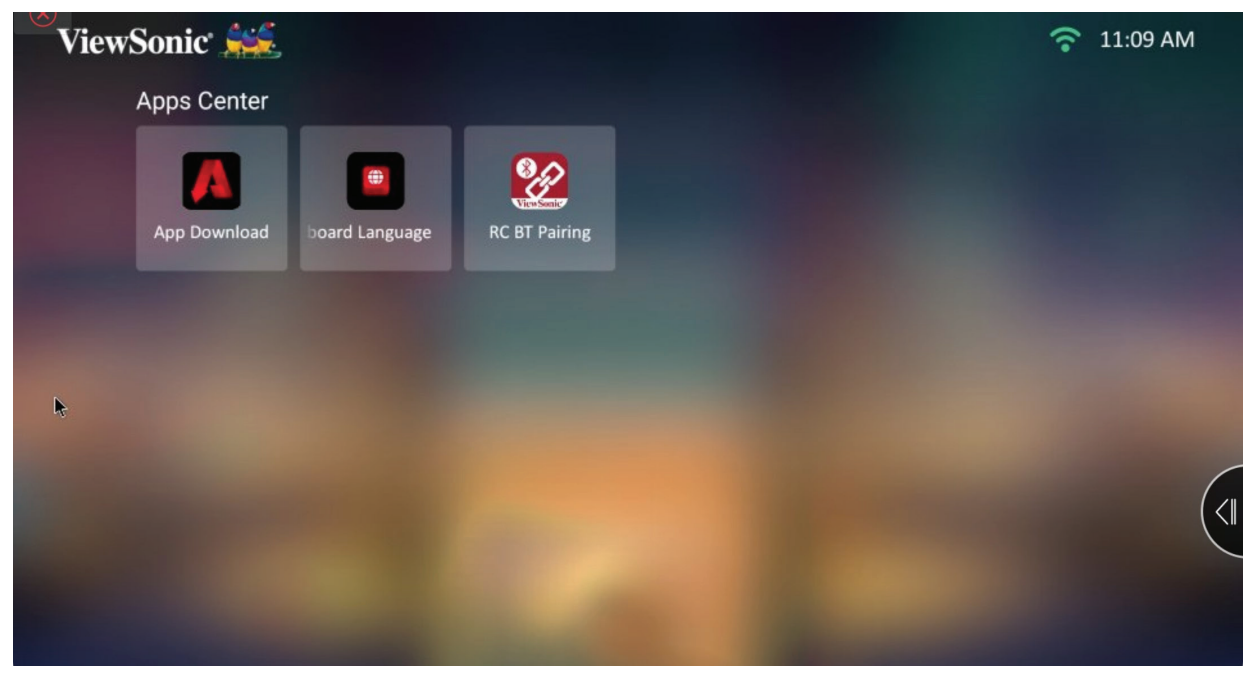

**REMARQUE :** Appuyez sur le bouton **Accueil** de la télécommande pour revenir à **Home Screen (Écran Accueil)** à tout moment.

### **Téléchargement de l'appli**

Utilisez les boutons de direction pour naviguer dans les options du menu. Lorsque vous trouvez l'application de votre choix, appuyez sur le bouton **OK** de la télécommande pour installer l'application.

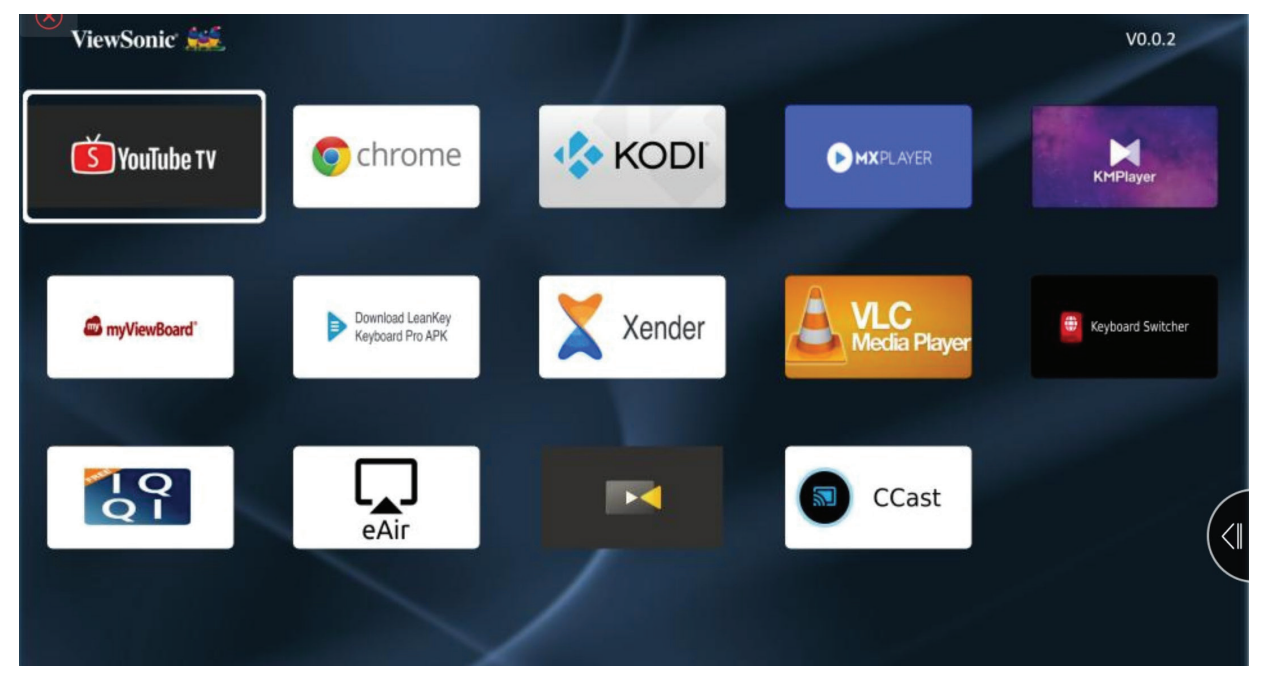

#### **REMARQUE :**

- Les utilisateurs peuvent installer des applications tierces par fichier .apk dans **File Management (Gestion de fichiers)**. Cependant, certaines applications tierces peuvent présenter des problèmes de compatibilité.
- Les applications non préchargées par ViewSonic peuvent ne pas être compatibles ni fonctionner correctement.
- Certaines applications peuvent nécessiter un clavier et une souris.
- Certaines applications peuvent être spécifiques à une région.

#### **Pour désinstaller des applications**

- **1.** Ouvrez l'**Apps Center (Centre d'applications)** en sélectionnant : **Home (Accueil)** > **Apps Center (Centre d'applications)**.
- **2.** Utilisez les boutons directionnels pour sélectionner l'application souhaitée.
- **3.** Appuyez et maintenez le bouton **OK** de la télécommande enfoncé pendant trois (3) secondes. La boîte de dialogue ci-dessous apparaît :
- **4.** Sélectionnez **OK** pour désinstaller l'application.
	- **REMARQUE :** Appuyez sur le bouton **Accueil** de la télécommande pour revenir à **Home Screen (Écran Accueil)** à tout moment.

# **Bluetooth**

Le projecteur est équipé de Bluetooth, qui permet à l'utilisateur de connecter son appareil sans fil pour la lecture audio. Pour plus d'informations, consultez la page « Connexion au Bluetooth » à la page 18.

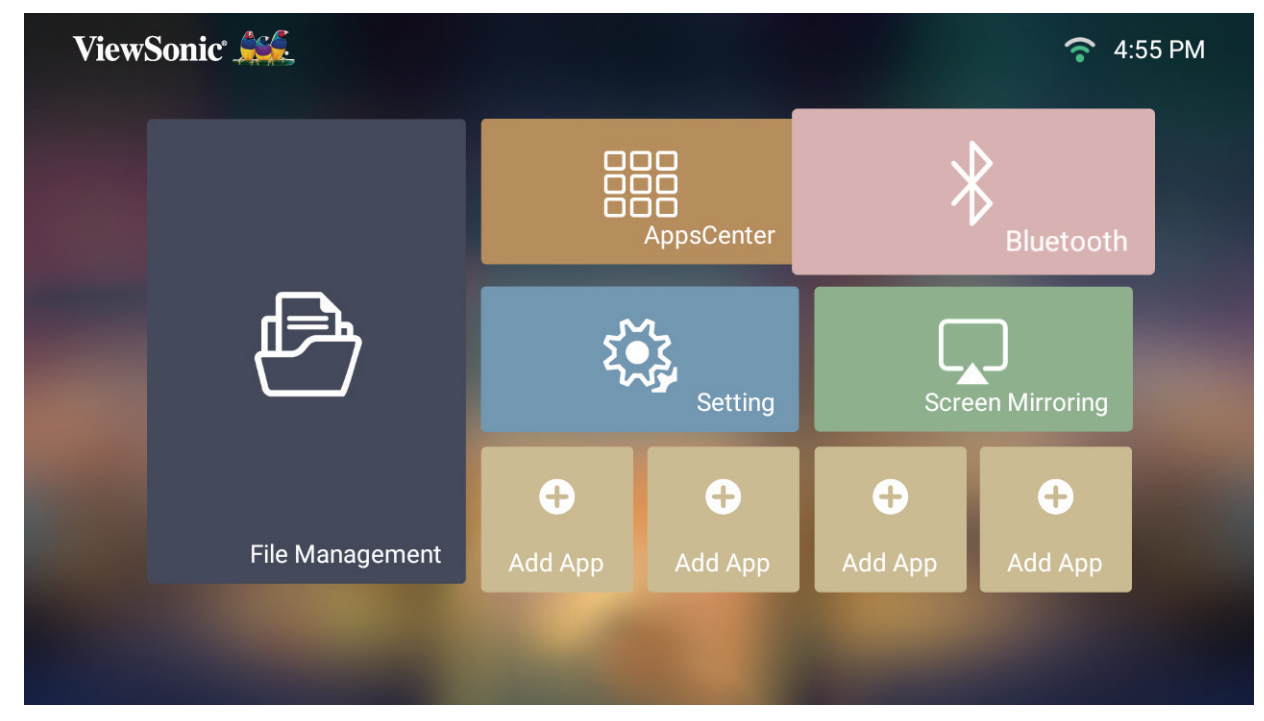

# **Settings (Paramètre)**

Dans **Settings (Paramètre)**, vous pouvez régler les paramètres Network (Réseau), Basic (De base) et Advanced (Avancés), Date & Time (Date et heure), Firmware Update (Mise à jour du firmware) et visualiser des informations.

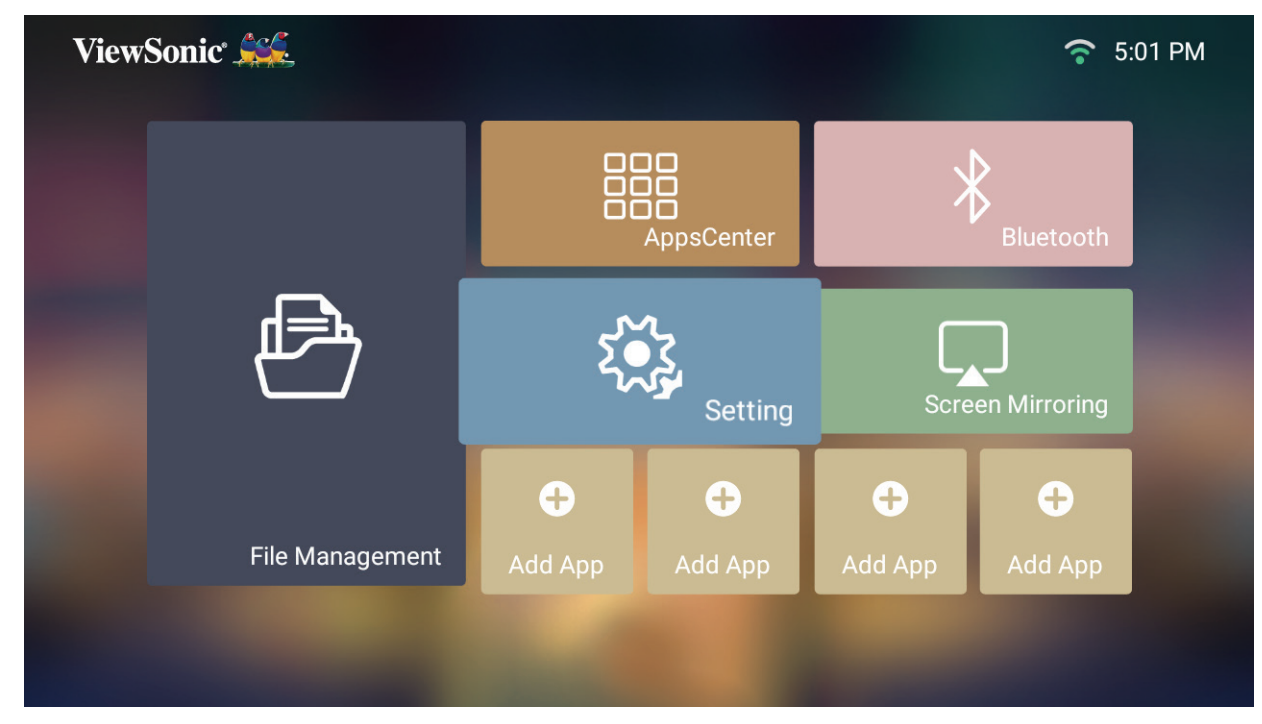

#### **Paramètres de réseau**

**1.** Sélectionner : **Home (Accueil)** > **Settings (Paramètre)** > **Network Settings (Paramètres réseau)**.

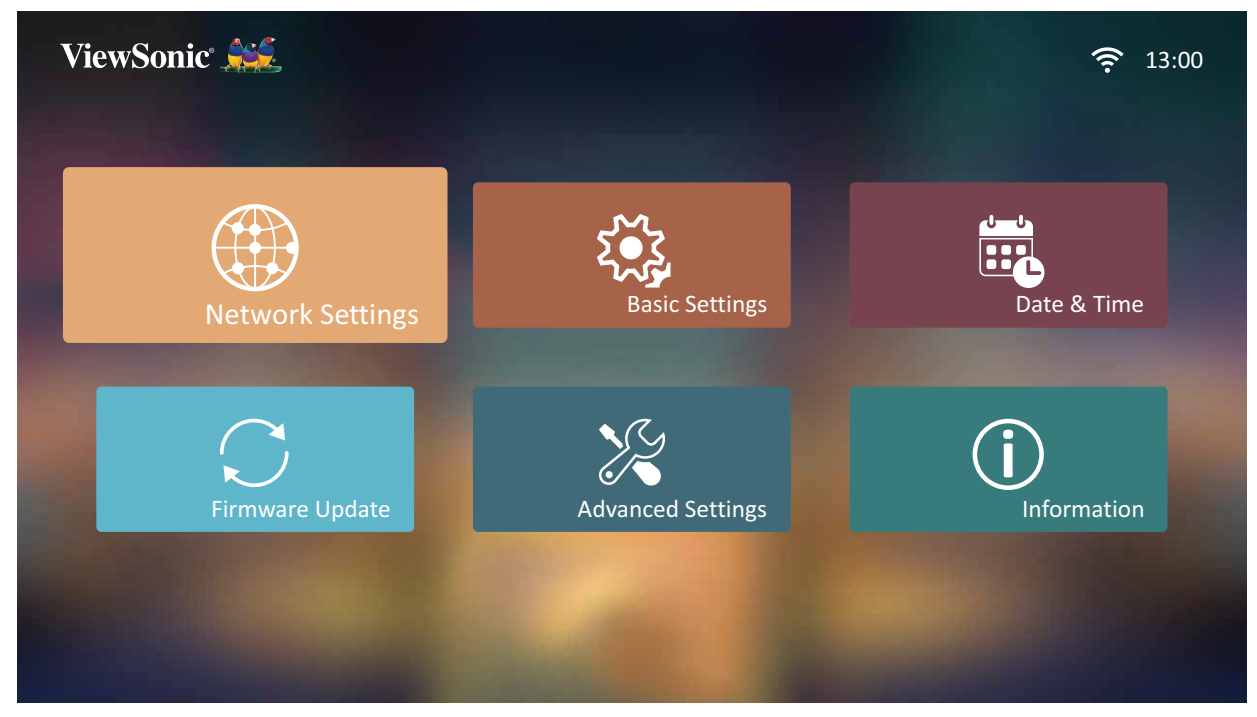

**2.** Visualisez et ajustez vos paramètres Wi-Fi et réseau.

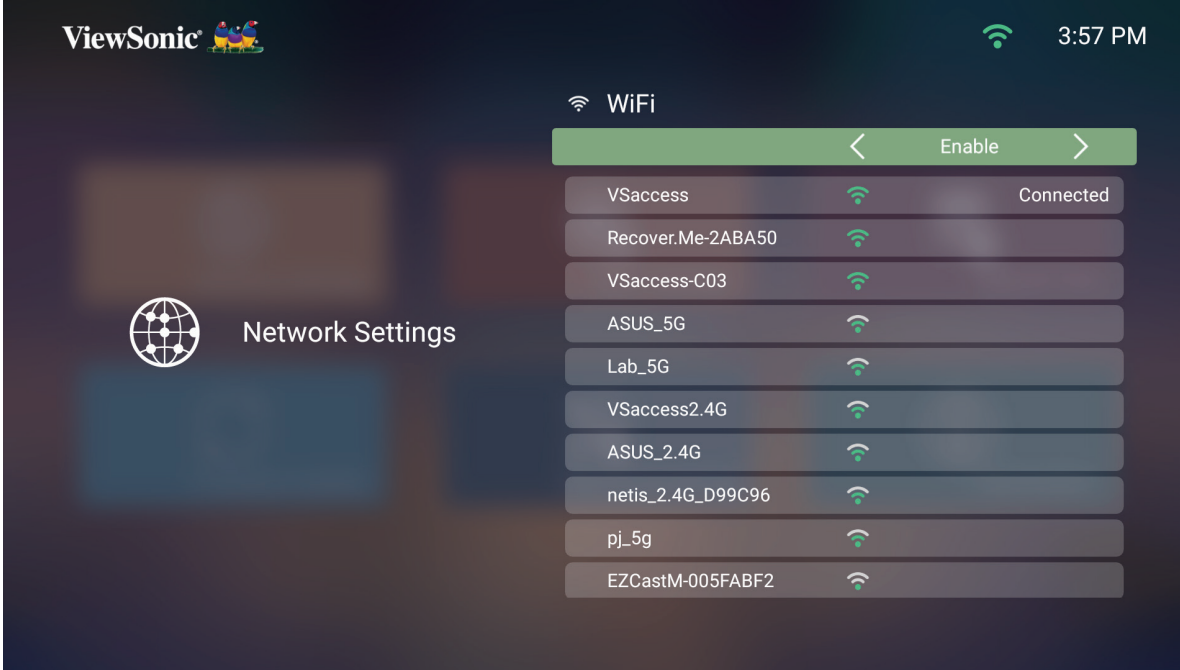

**3.** Pour configurer une connexion sans fil, consultez « Connexion à des réseaux » à la page 21.

#### **Basic settings (Paramètres de base)**

**1.** Sélectionner : **Home (Accueil)** > **Settings (Paramètre)** > **Basic Settings (Paramètres de base)**.

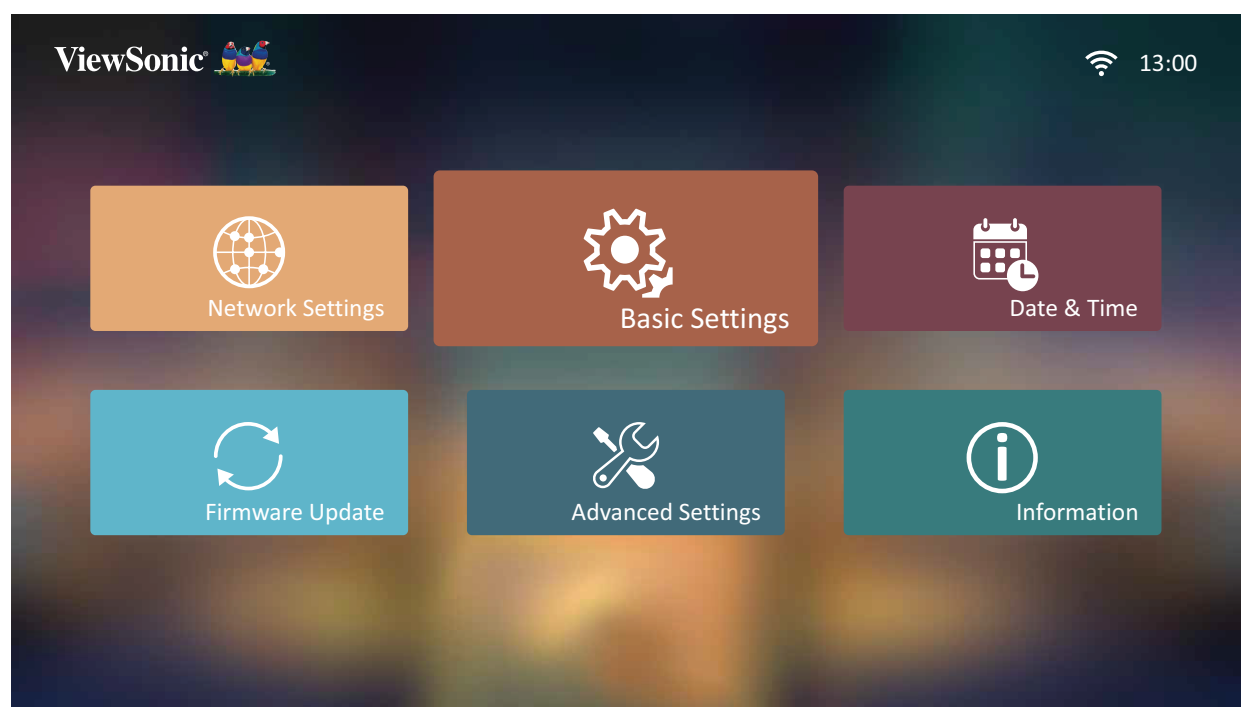

**2.** Utilisez les boutons **Haut** et **Bas** pour sélectionner l'option souhaitée et appuyez sur **OK**. Utilisez ensuite les boutons **Gauche** et **Droit** pour faire des réglages ou des sélections.

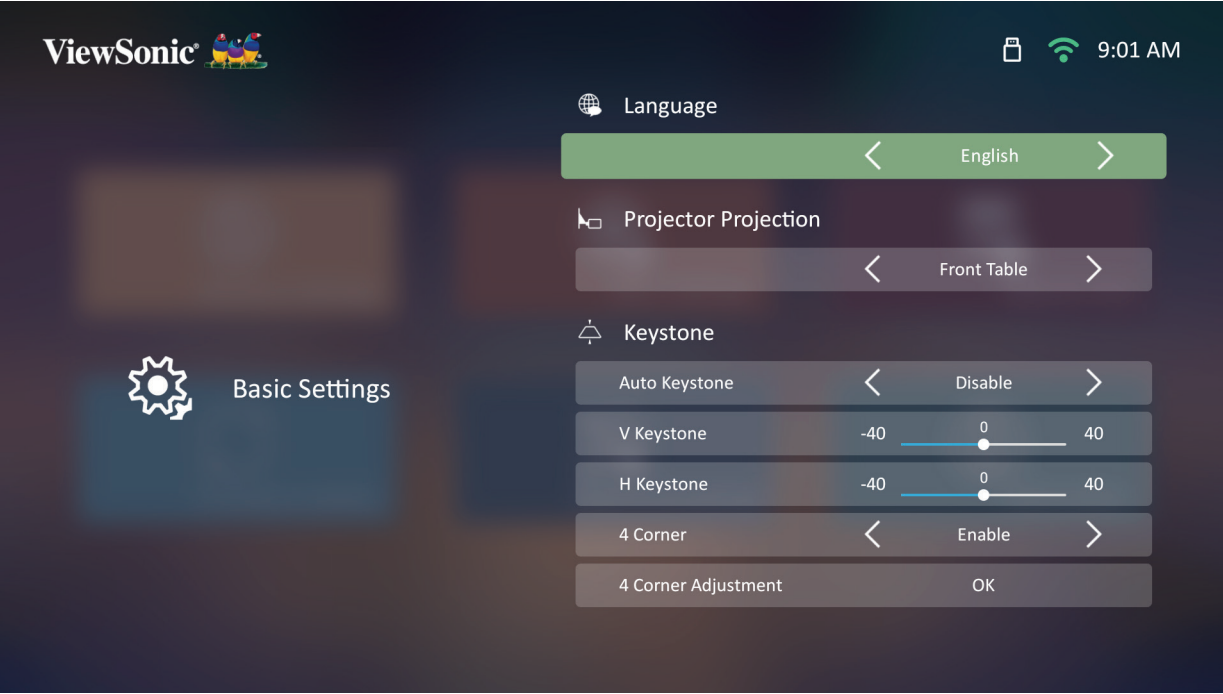

**3.** Pour revenir à un menu précédent, appuyez sur le bouton **Retour**.

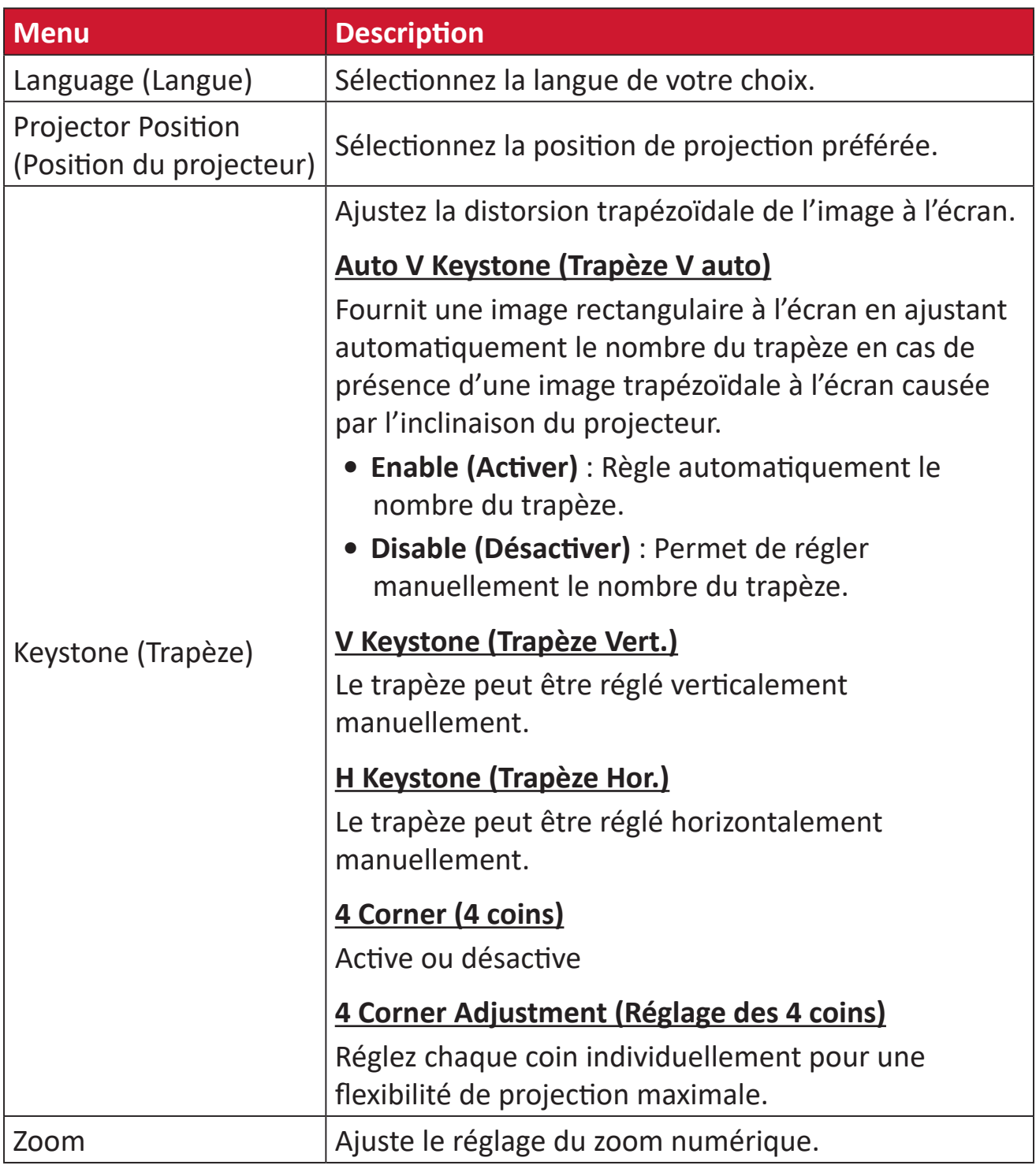

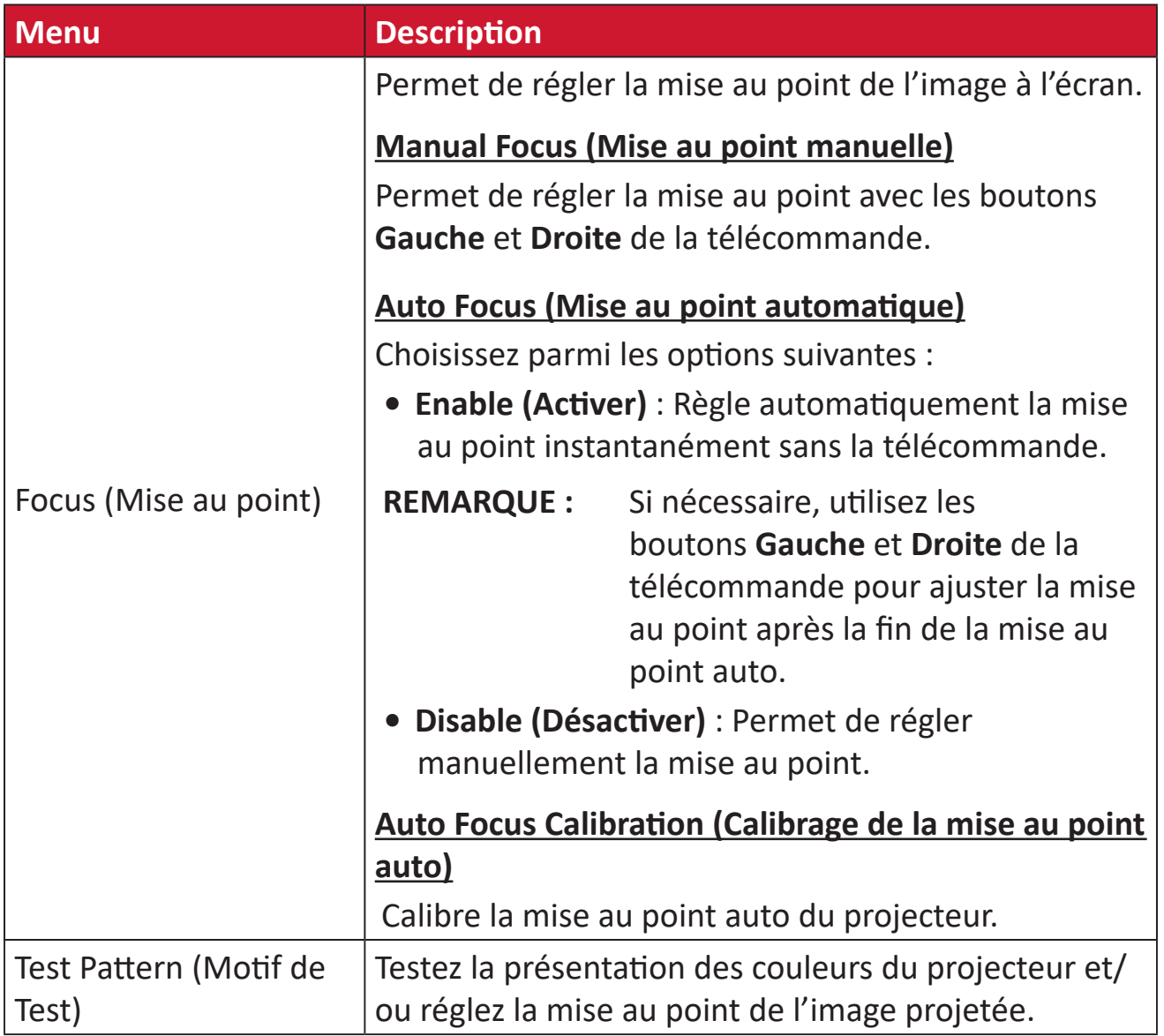

#### **Date & Time (Date et heure)**

Permet de régler la date, l'heure, le fuseau horaire et le format de l'heure.

- **REMARQUE :** L'heure est affichée dans le coin supérieur droit après connexion à Internet.
- **1.** Sélectionner : **Home (Accueil)** > **Settings (Paramètre)** > **Date & Time (Date et heure)**.

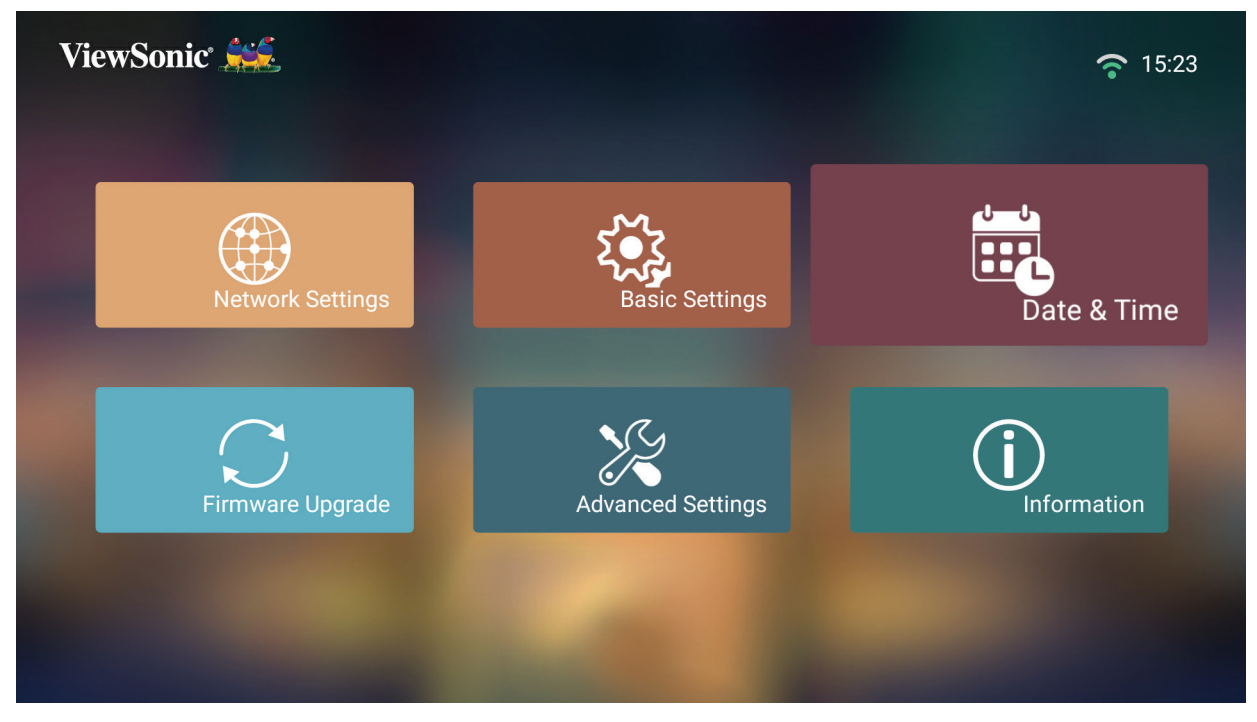

**2.** Utilisez les boutons **Haut** et **Bas** pour sélectionner l'option souhaitée et appuyez sur **OK**. Utilisez ensuite les boutons **Gauche** et **Droit** pour faire des réglages ou des sélections.

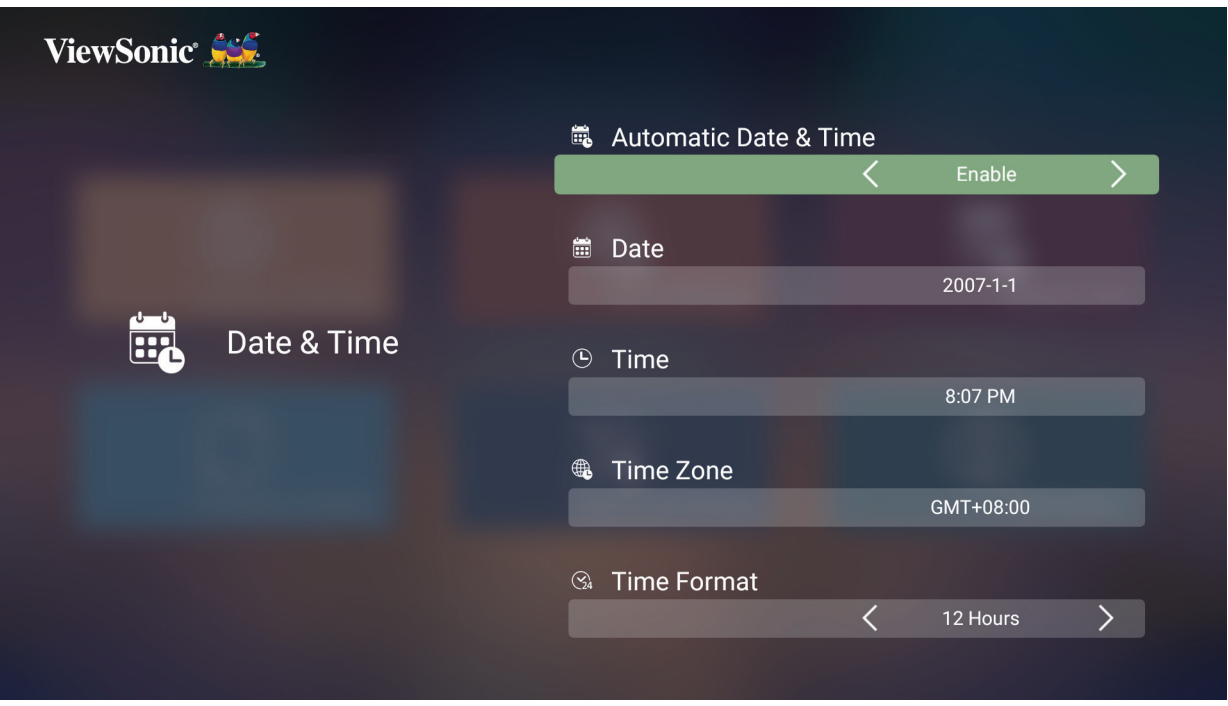

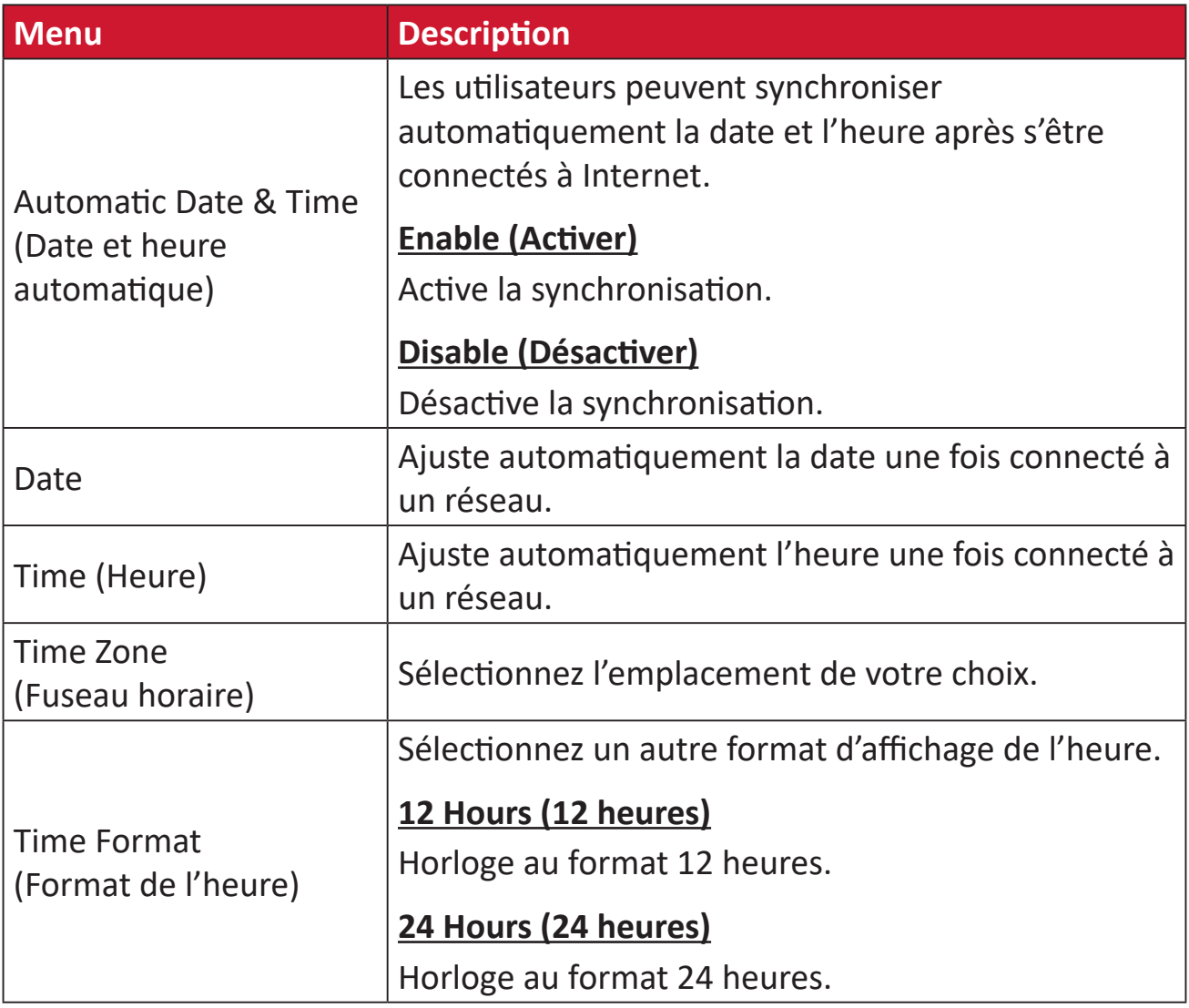

### **Firmware Upgrade (Mise à jour du micrologiciel)**

Les utilisateurs peuvent mettre à jour le firmware par Internet ou USB et vérifier le numéro de la version.

- **REMARQUE :** Ne débranchez pas le cordon d'alimentation, l'USB et ne vous déconnectez pas d'Internet pendant le processus de mise à niveau.
- **1.** Avant d'accéder au menu **Firmware Upgrade (Mise à niveau du firmware)**, assurez-vous que le projecteur est connecté à Internet.
- **2.** Pour accéder au menu, sélectionnez : **Home (Accueil)** > **Settings (Paramètre)** > **Firmware Upgrade (Mise à niveau du firmware)**.

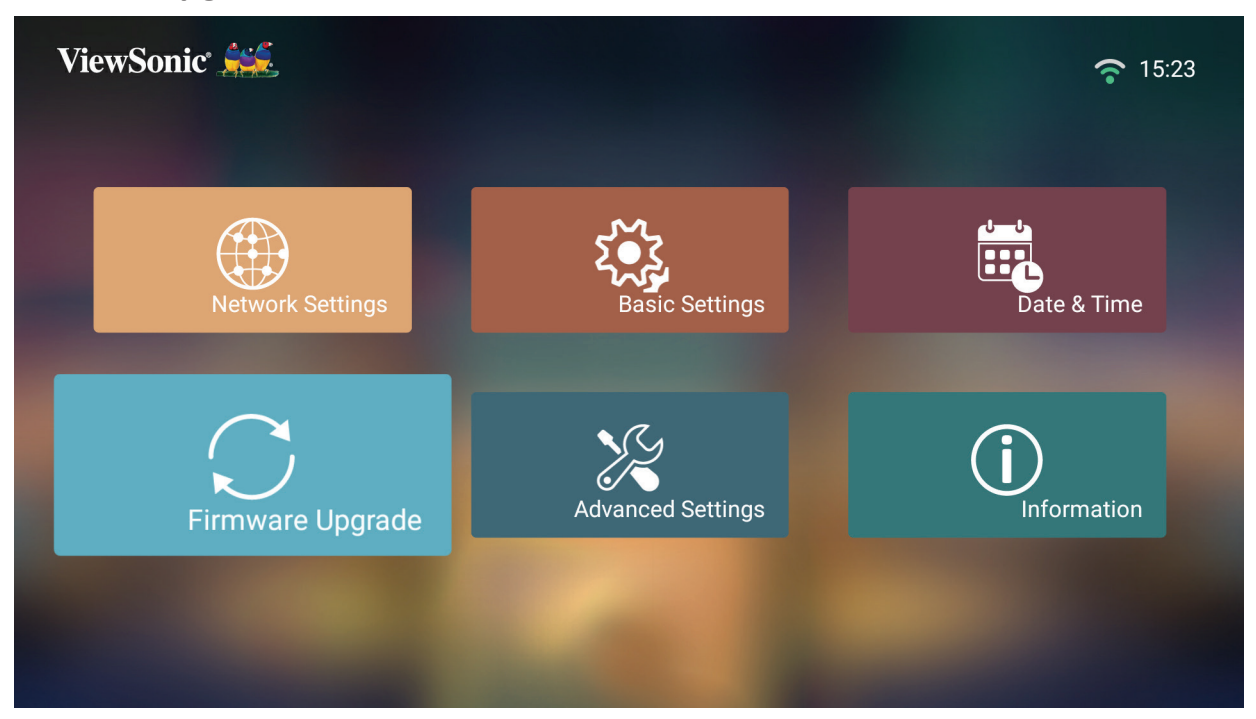

#### **Mise à jour du firmware en ligne**

**1.** Allez dans : **Home (Accueil)** > **Settings (Paramètre)** > **Firmware Upgrade (Mise à niveau du firmware)** > **Software Update Online (Mise à jour du logiciel en ligne)**.

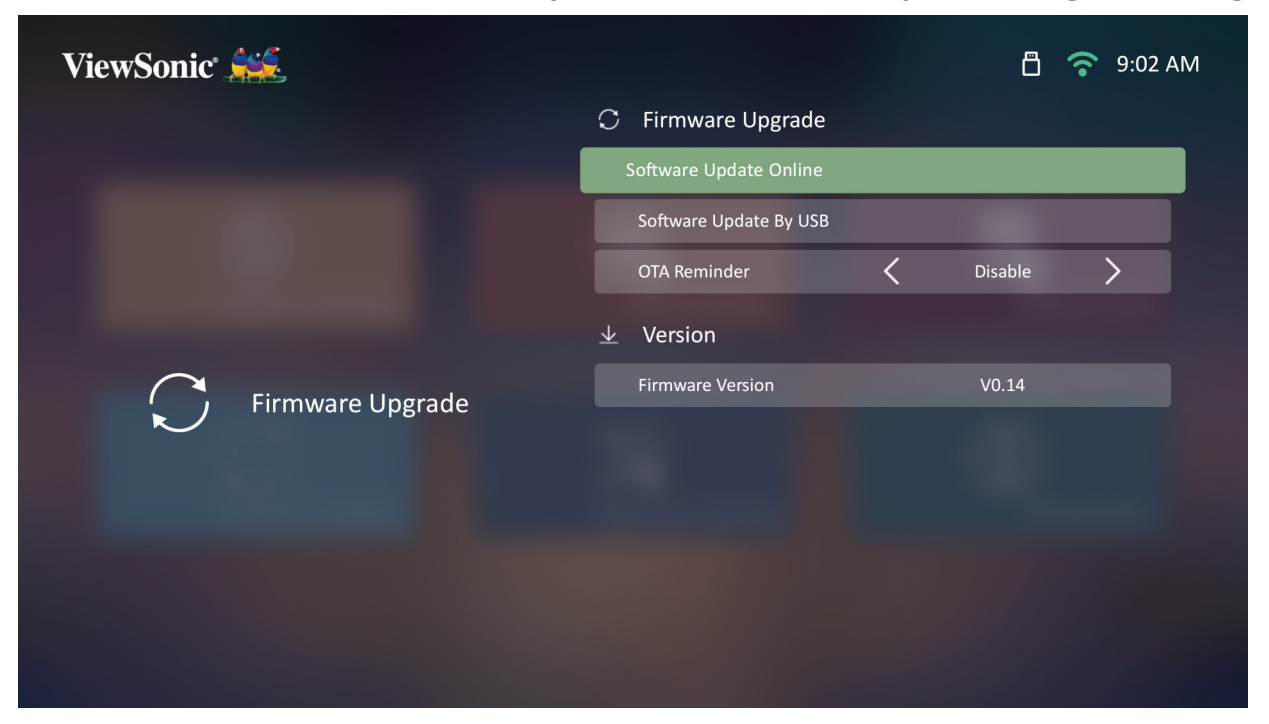

- **2.** Sélectionnez **Enter (Entrée)** en appuyant sur **OK** sur la télécommande.
- **3.** Le système vérifie le site Web de ViewSonic (OTA) et affiche le message de dialogue ci-dessous en cas de présence d'un nouveau firmware.

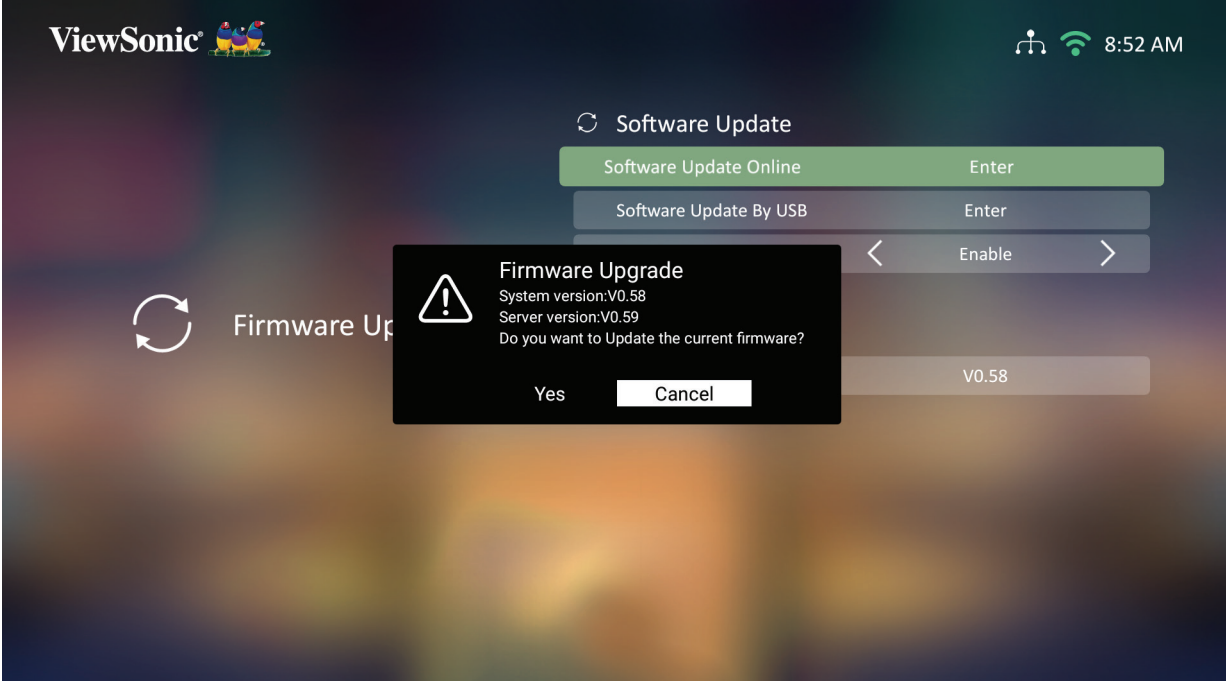

**4.** Après avoir sélectionné **Yes (Oui)**, une barre d'avancement apparaît lorsque le processus de mise à jour commence.

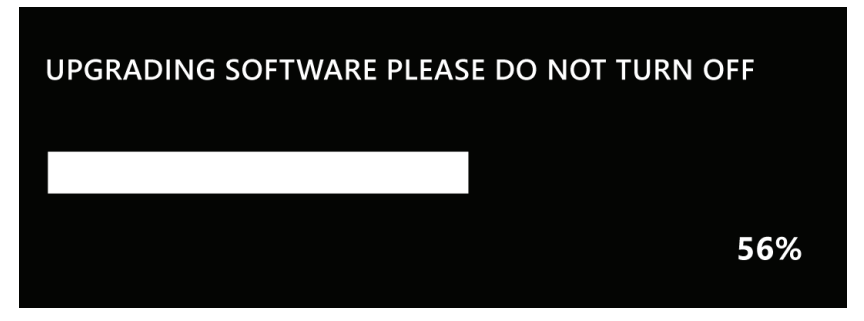

- **5.** Après avoir atteint 100 %, le projecteur redémarre et l'écran devient noir pendant quelques minutes. L'ensemble du processus prend environ 10 minutes.
- **6.** Après avoir mis à jour le firmware, le redémarrage du projecteur prend quelques minutes.

# **Mise à jour du firmware via USB avec le format FAT32 REMARQUE :** Format NTFS, en lecture seule.

- **1.** Téléchargez la dernière version depuis le site Web de ViewSonic et copiez le fichier sur un périphérique USB.
- **2.** Branchez le périphérique USB au projecteur, puis accédez à : **Home (Accueil)** > **Settings (Paramètre)** > **Firmware Upgrade (Mise à niveau du firmware)** > **Software Update By USB (Mise à jour du logiciel Par USB)**.
- **3.** Sélectionnez **Enter (Entrée)** en appuyant sur **OK** sur la télécommande.
- **4.** Le système détecte la version du firmware et affiche le message de dialogue cidessus.
- **5.** Après avoir sélectionné **Yes (Oui)**, une barre d'avancement apparaît lorsque le processus de mise à jour commence.
- **6.** Après avoir atteint 100 %, le projecteur redémarre et l'écran devient noir pendant quelques minutes. L'ensemble du processus prend environ 10 minutes.
- **7.** Après avoir mis à jour le firmware, le redémarrage du projecteur prend quelques minutes.

#### **Advanced Settings (Réglages avancés)**

**1.** Sélectionner : **Home (Accueil)** > **Settings (Paramètre)** > **Advanced Settings (Réglages avancés)**.

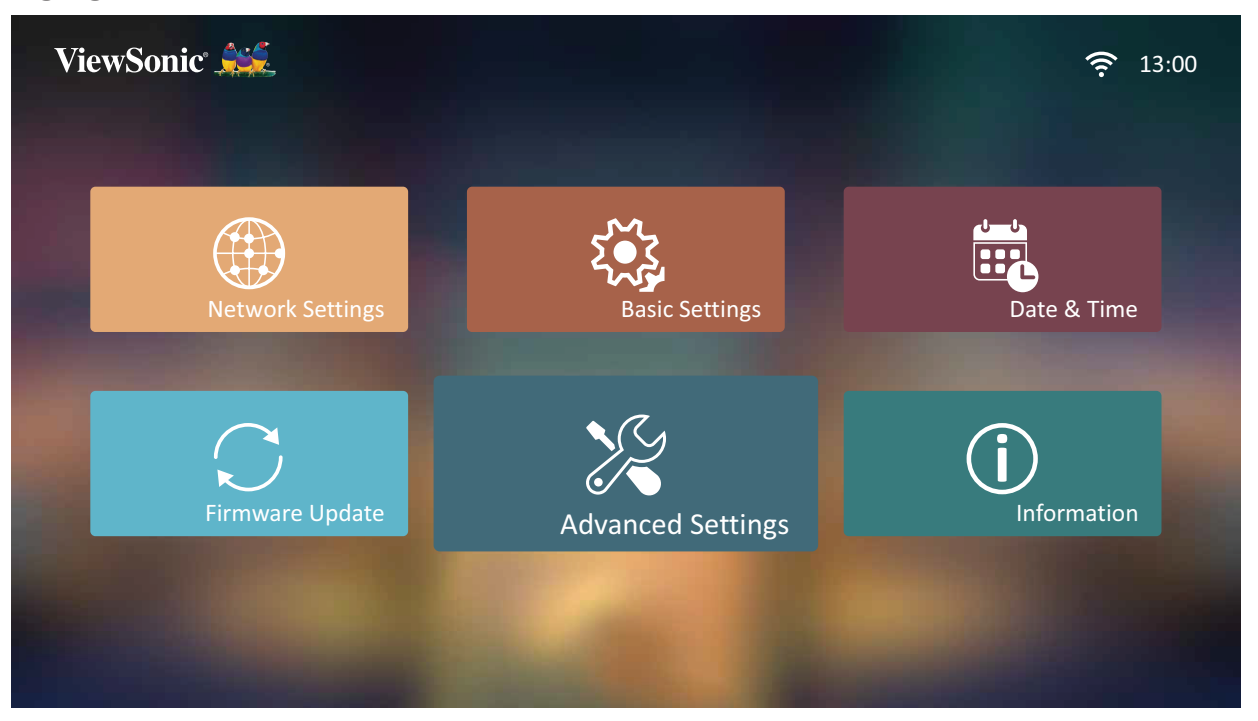

**2.** Utilisez les boutons **Haut** et **Bas** pour sélectionner l'option souhaitée et appuyez sur **OK**. Utilisez ensuite les boutons **Gauche** et **Droit** pour faire des réglages ou des sélections.

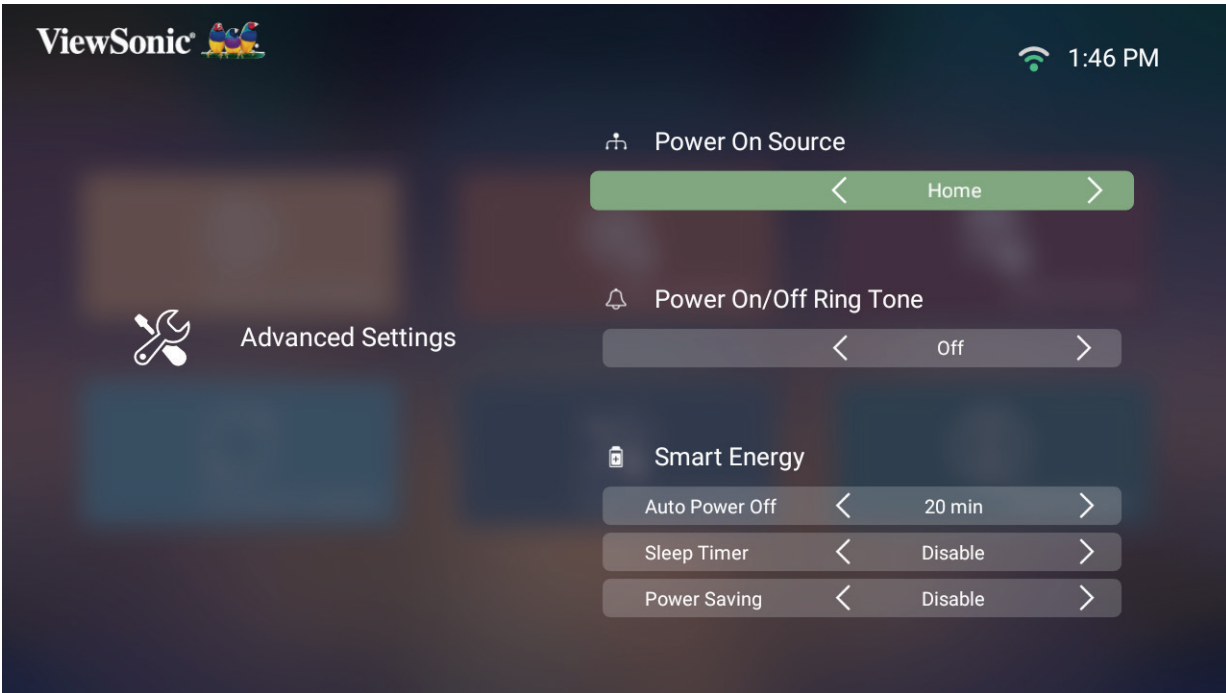

**3.** Pour revenir à un menu précédent, appuyez sur le bouton **Retour**.

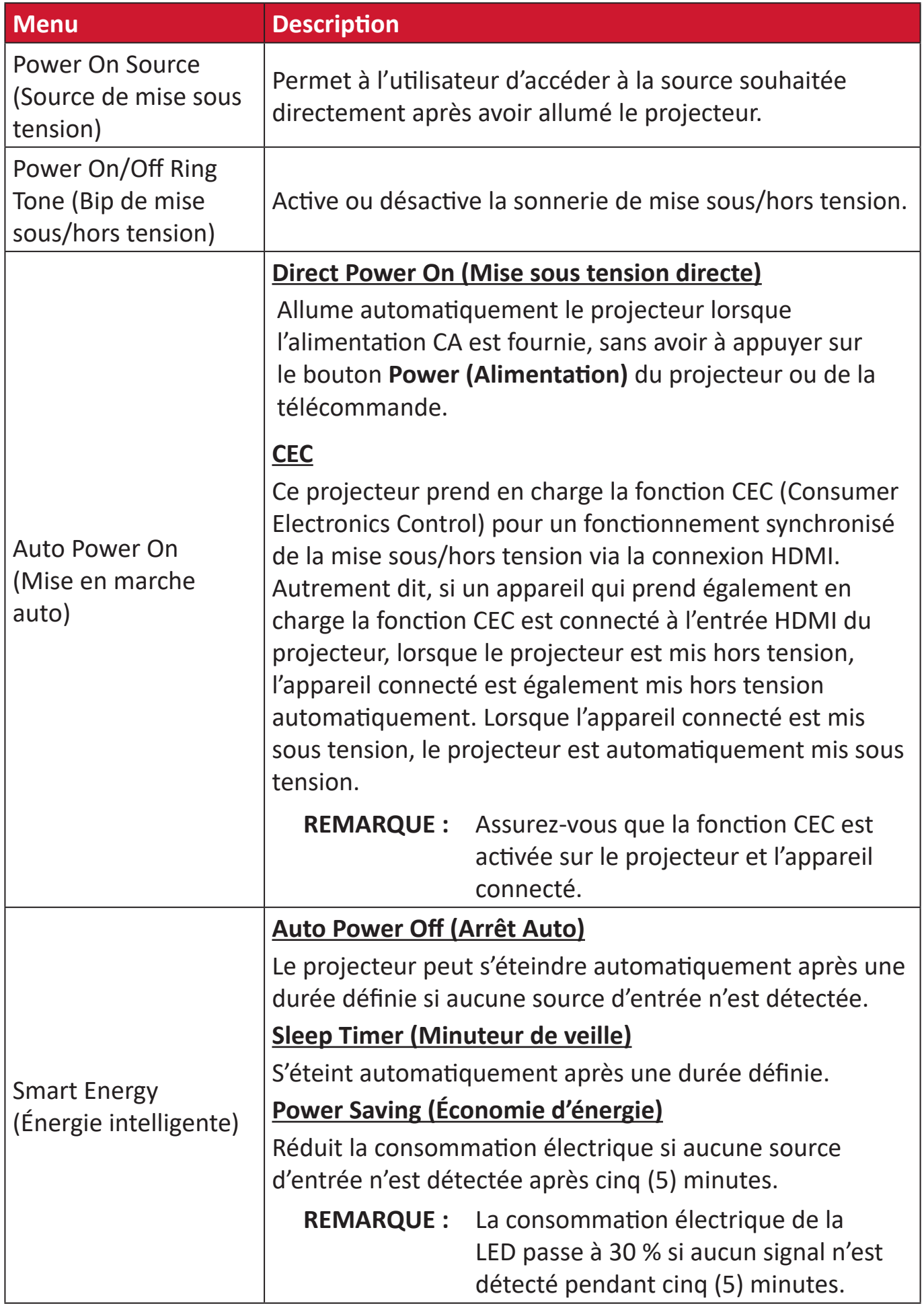

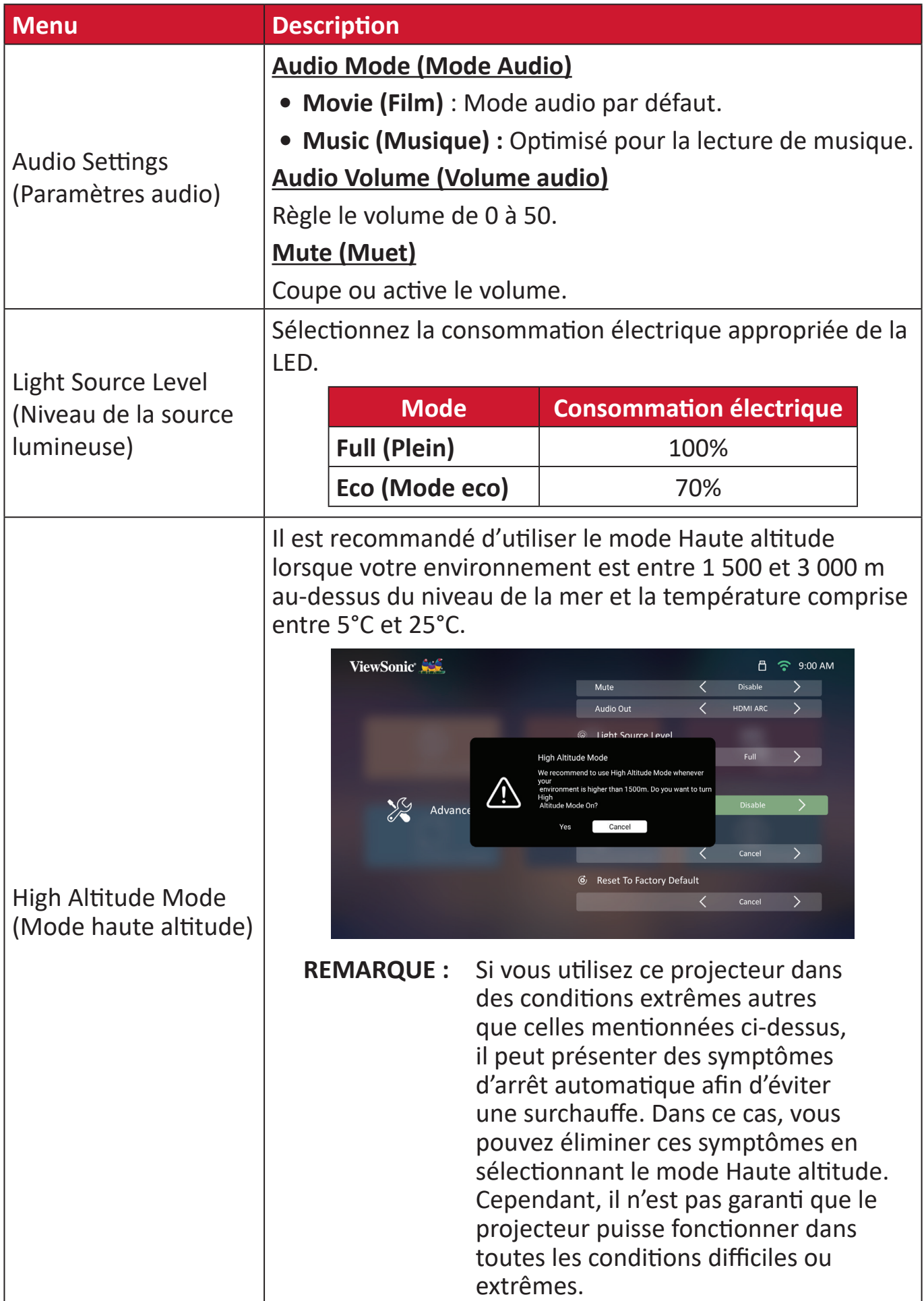

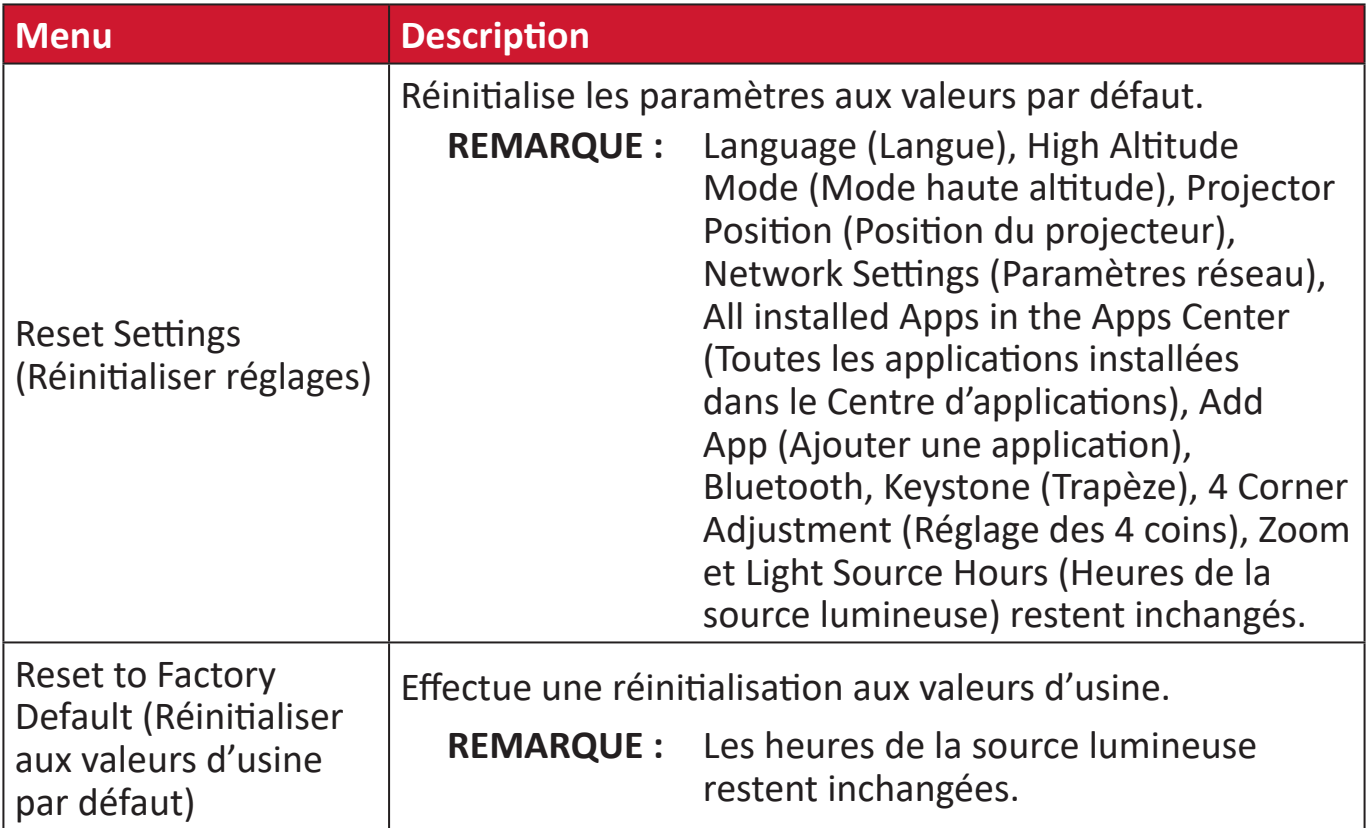
#### **Information (Informations)**

**1.** Sélectionner : **Home (Accueil)** > **Settings (Paramètre)** > **Information (Informations)**.

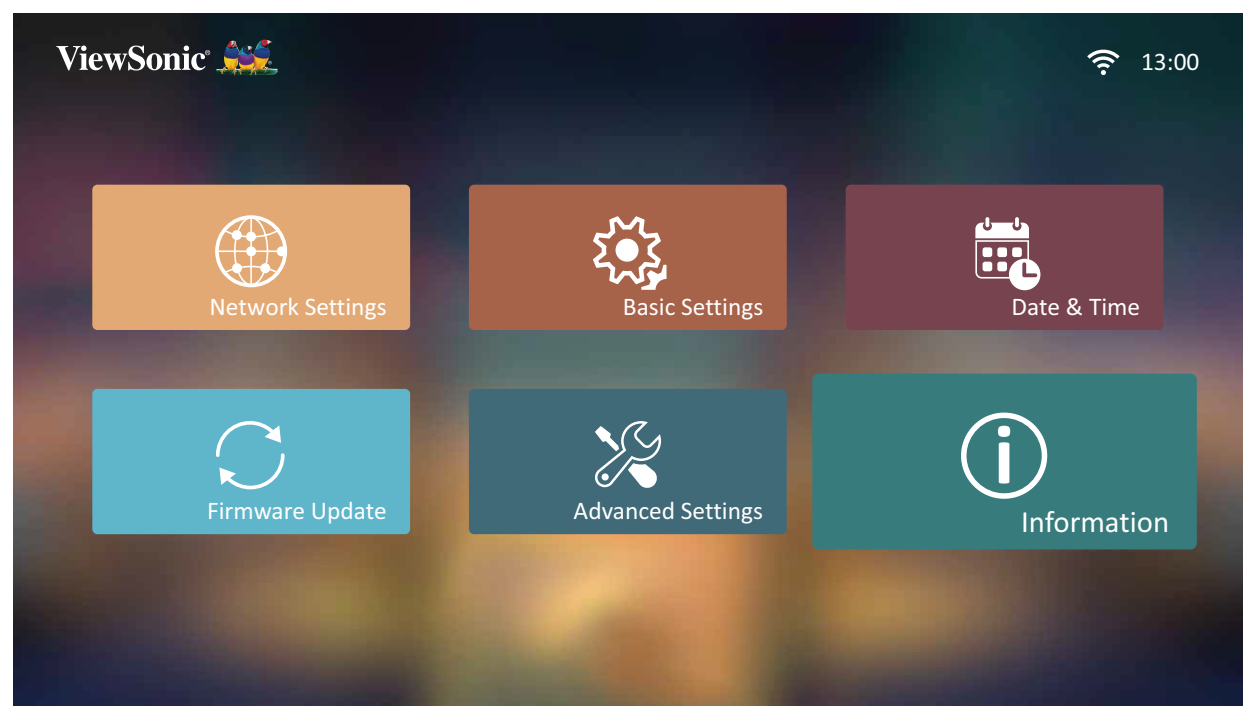

**2.** Affiche le statut et les informations système.

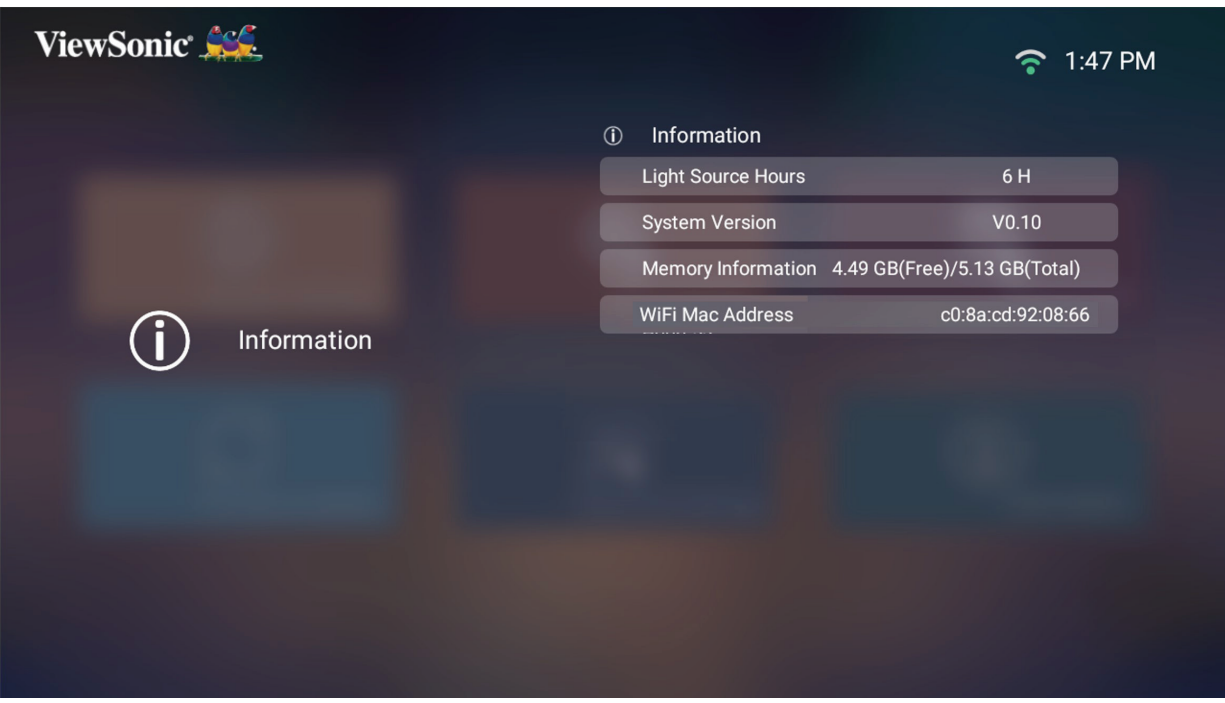

**REMARQUE :** Appuyez sur le bouton **Accueil** de la télécommande pour revenir à **Home Screen (Écran Accueil)** à tout moment.

# **Screen Mirroring (Mise en miroir de l'écran)**

Mettez l'écran de votre appareil personnel en miroir. Pour configurer la mise en miroir d'écran sans fil, consultez « Miroir d'écran sans fil » à la page 17.

**REMARQUE :** Assurez-vous que votre appareil est connecté au même réseau que le projecteur.

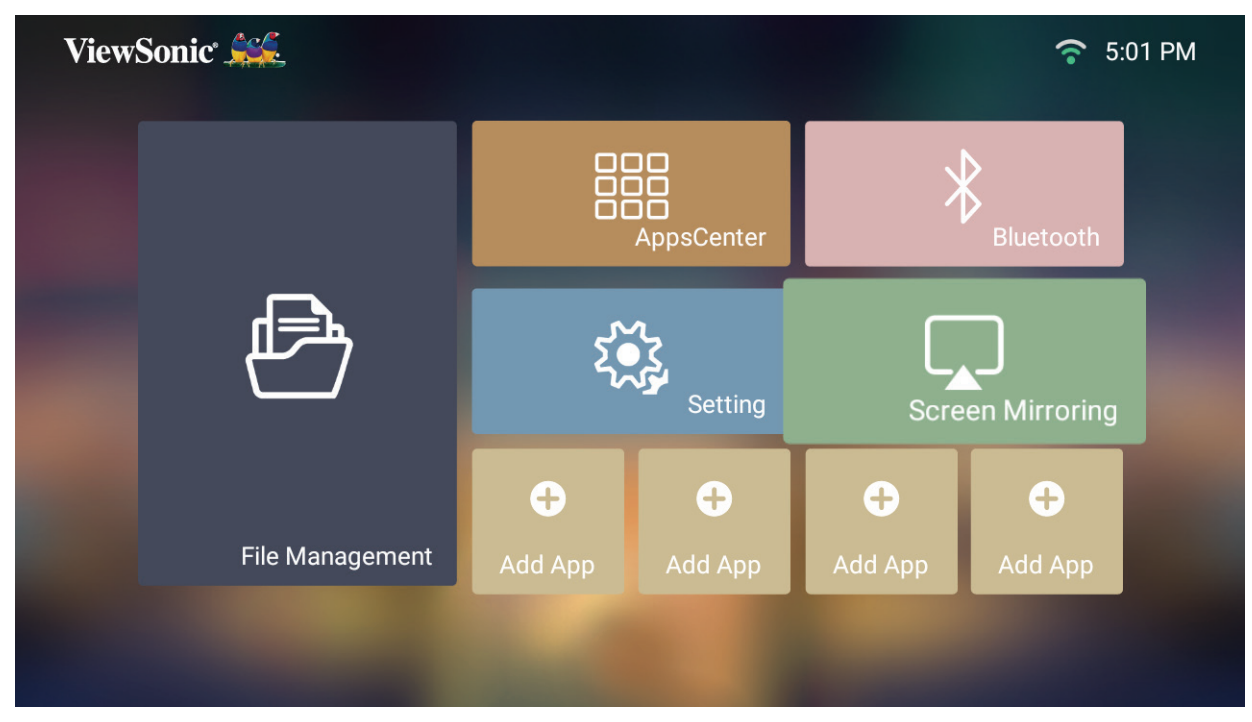

#### **Ajouter des applications**

Ajoutez vos applications favorites à **Home Screen (Écran Accueil)**.

**1.** Depuis **Home Screen (Écran Accueil)**, sélectionnez **Add App (Ajouter une application)** puis appuyez sur **OK** sur la télécommande.

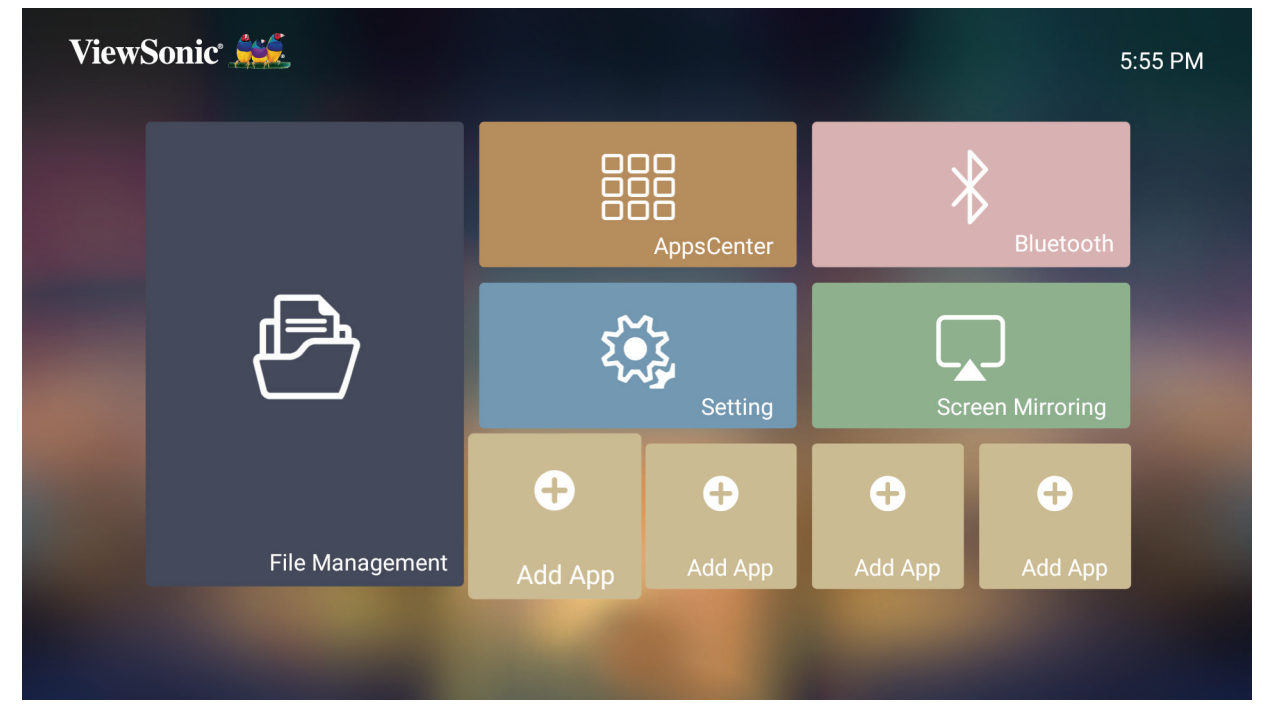

**2.** Utilisez les boutons directionnels pour sélectionner l'application souhaitée et appuyez sur **OK**.

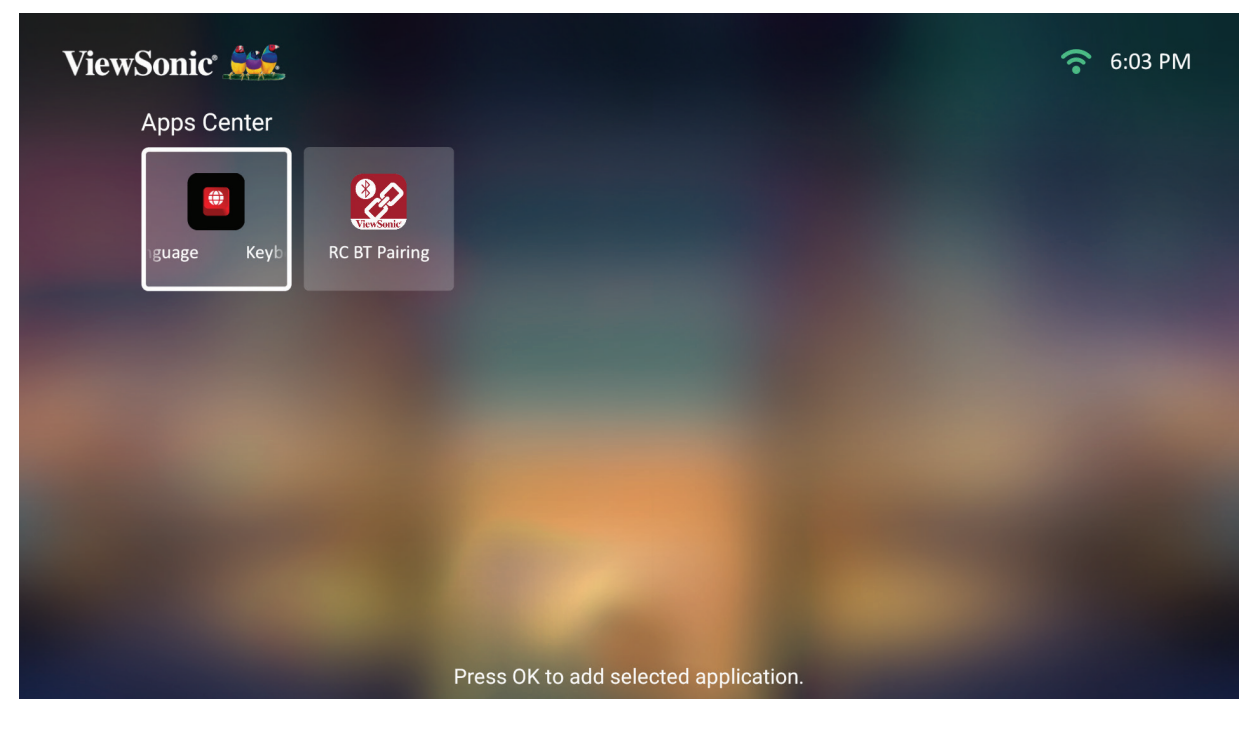

**3.** À présent, votre application favorite apparaît sur **Home Screen (Écran Accueil)**.

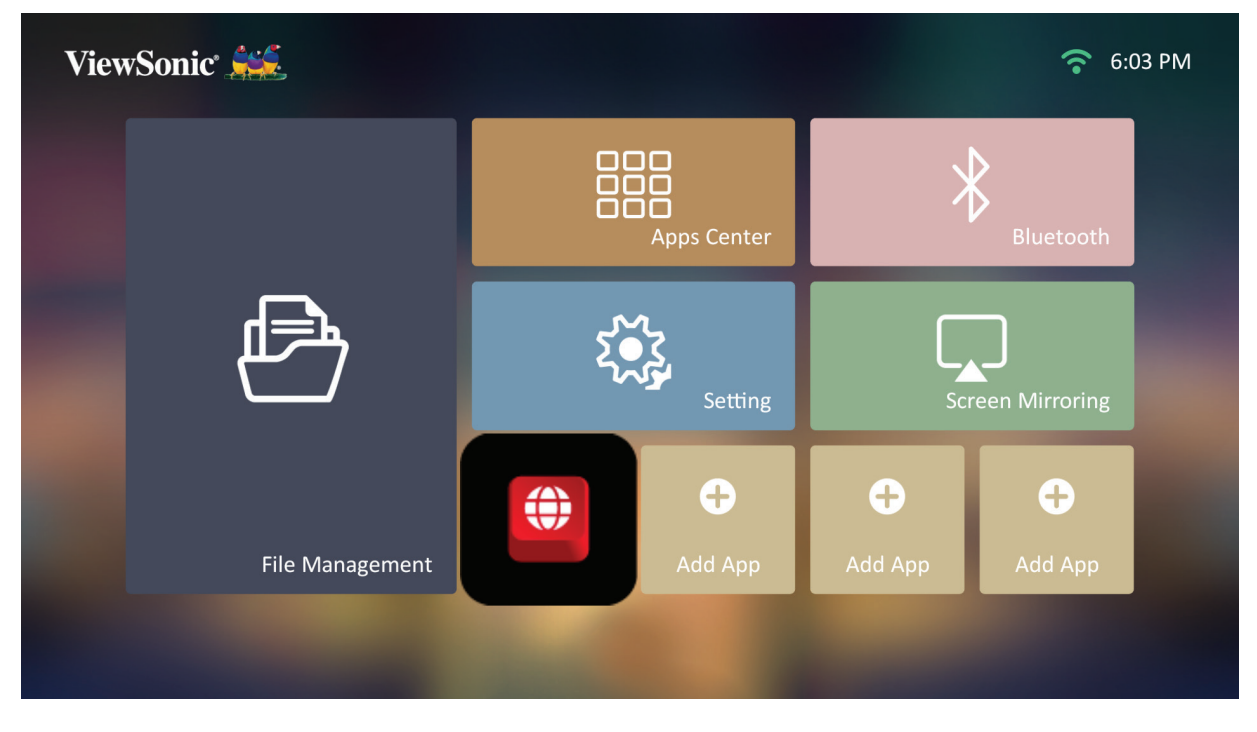

#### **Supprimer des applications depuis l'écran d'accueil**

- **1.** Depuis **Home Screen (Écran Accueil)**, sélectionnez l'application que vous souhaitez supprimer, appuyez et maintenez **OK** enfoncé pendant trois (3) secondes.
- **2.** Le message « Do you want to Delete this application from My Favorites? (Souhaitez-vous supprimer cette application de Mes favoris ?) » apparaît.

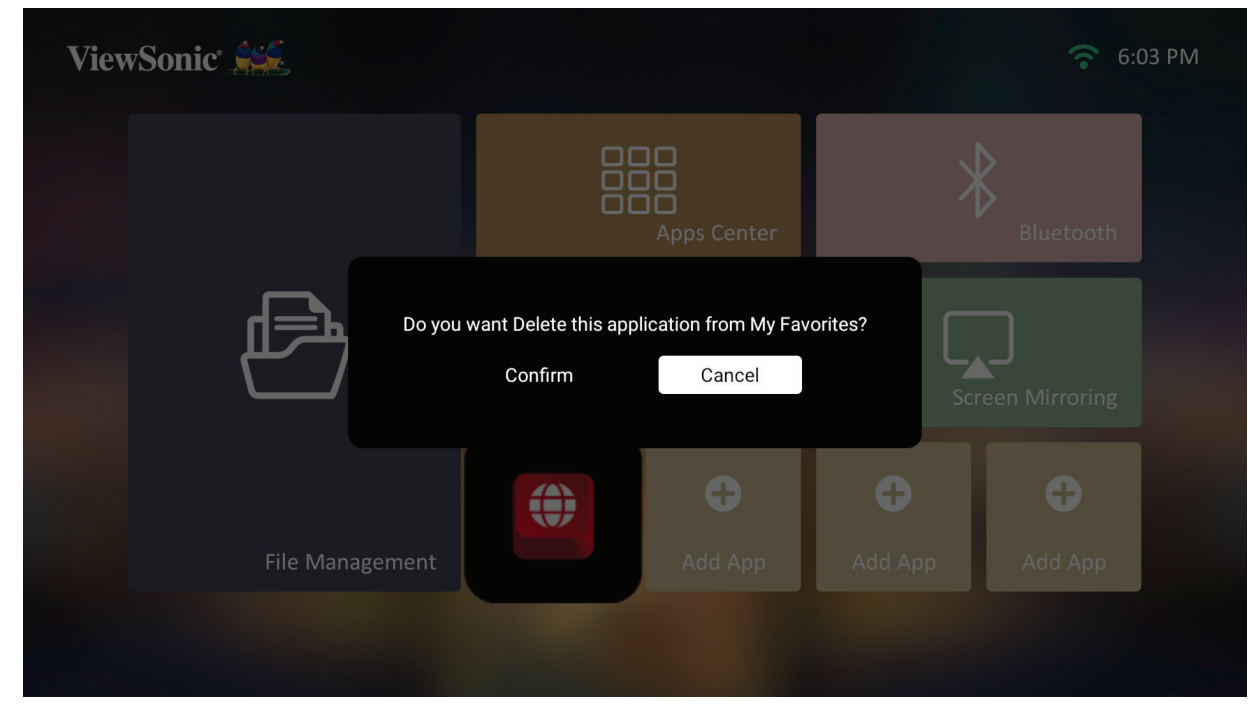

**3.** Sélectionnez **Yes (Oui)** et appuyez sur **OK** pour supprimer l'application.

# **Annexe**

# **Caractéristiques**

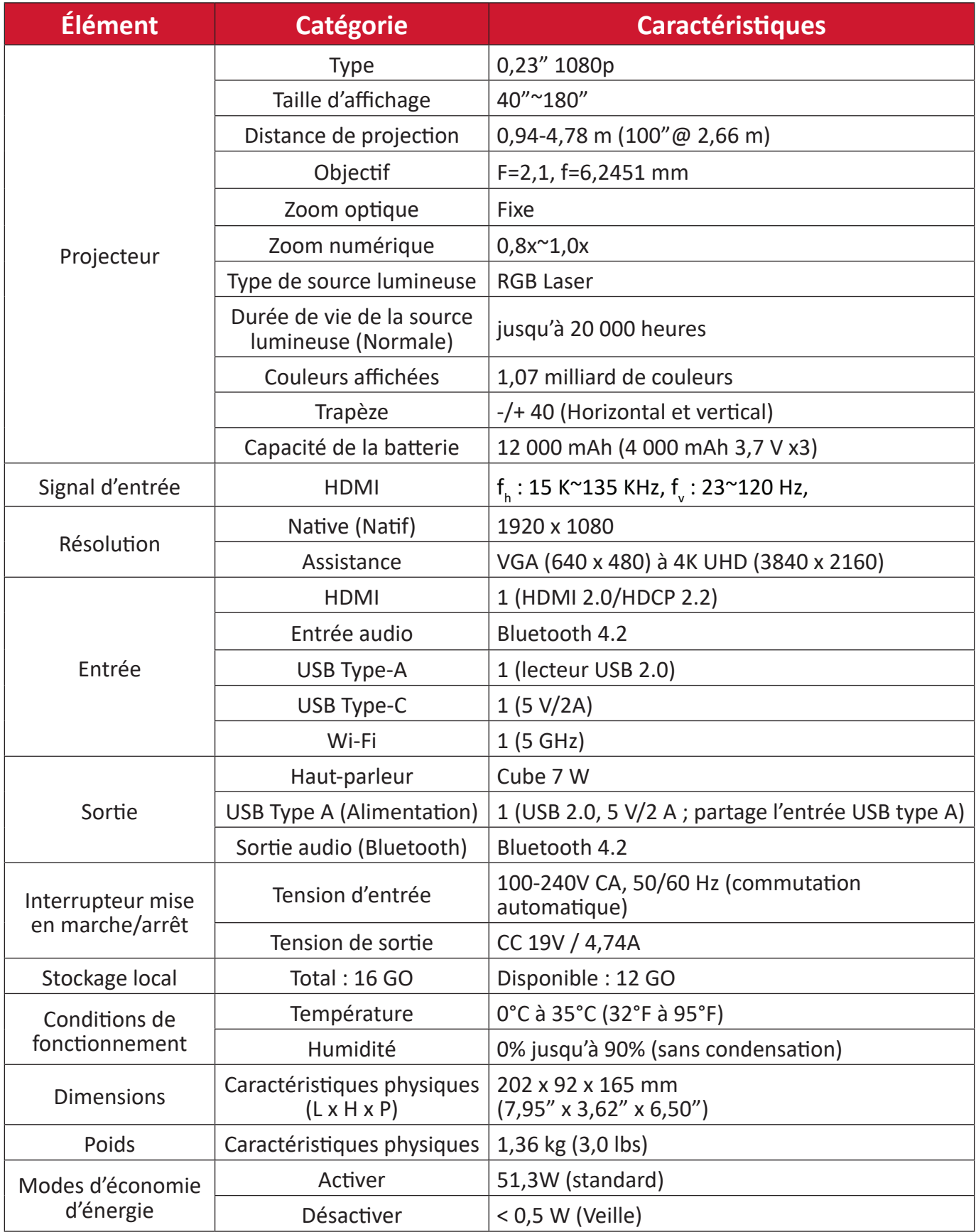

# **Chronogramme**

# **Synchronisation vidéo HDMI**

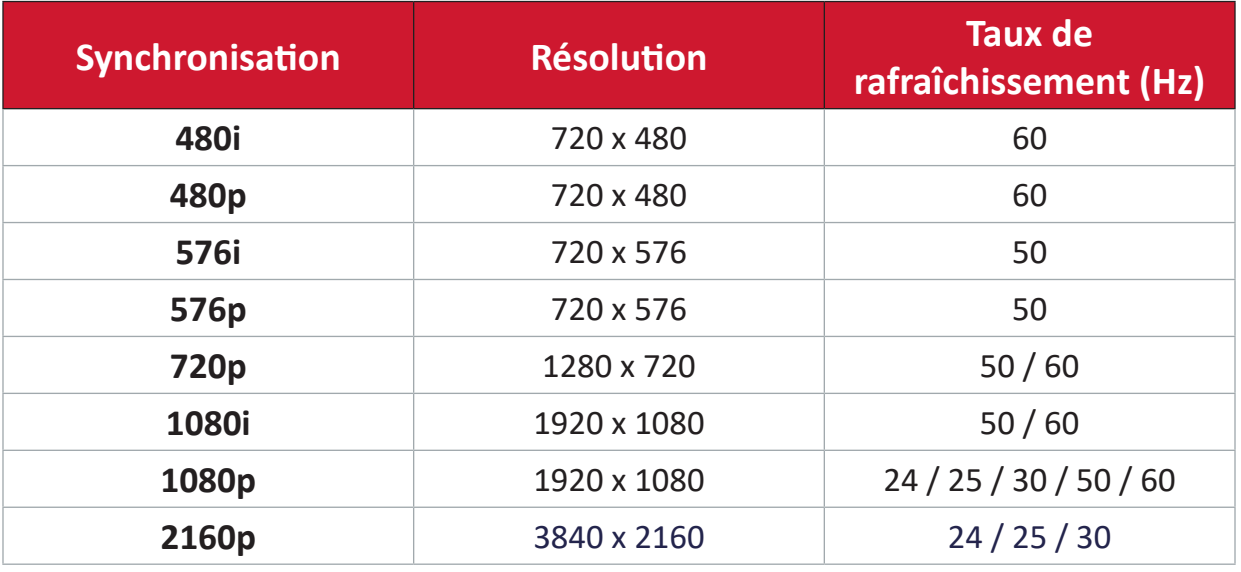

# **Synchronisation PC HDMI**

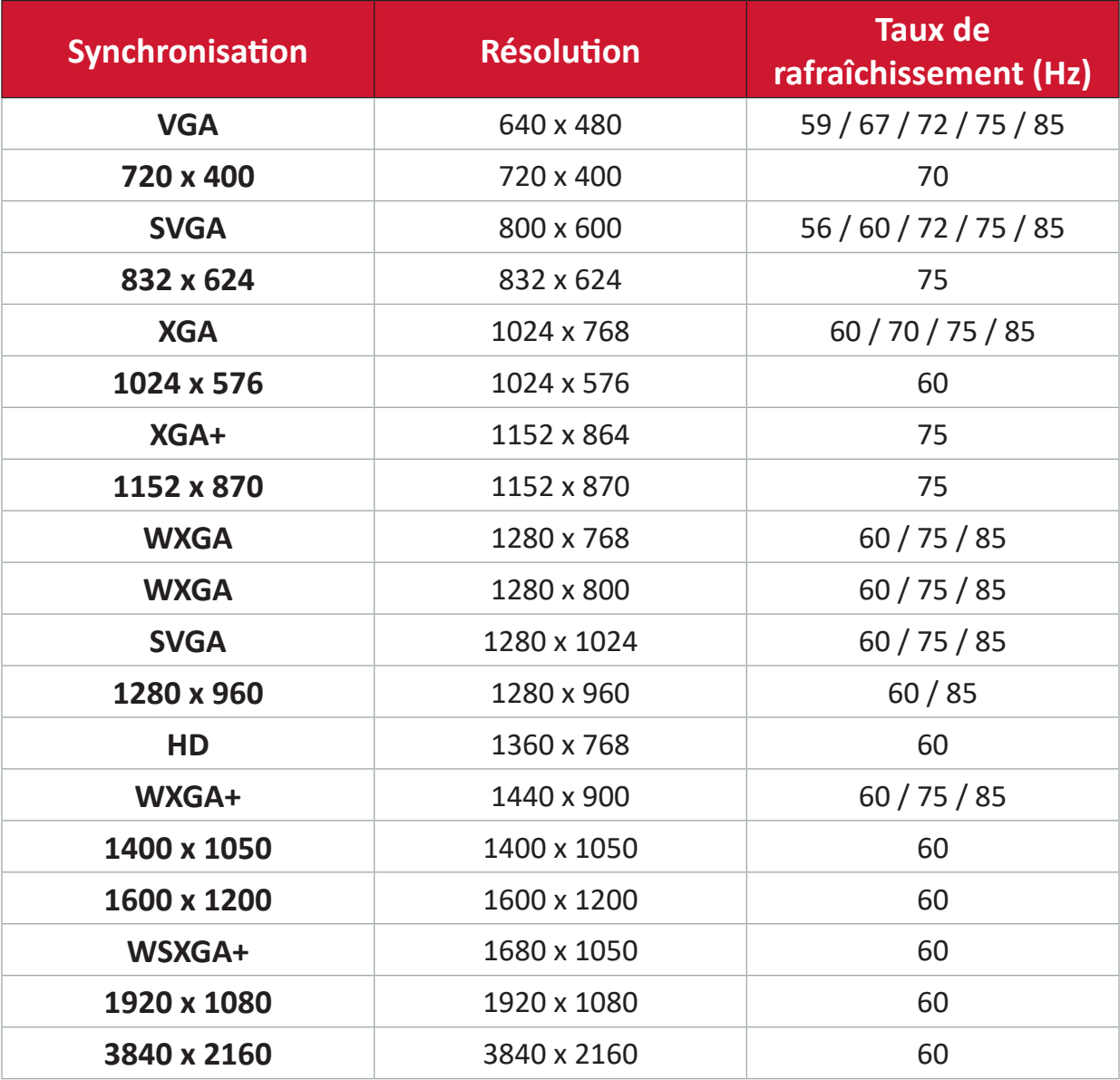

# **Synchronisation vidéo USB C**

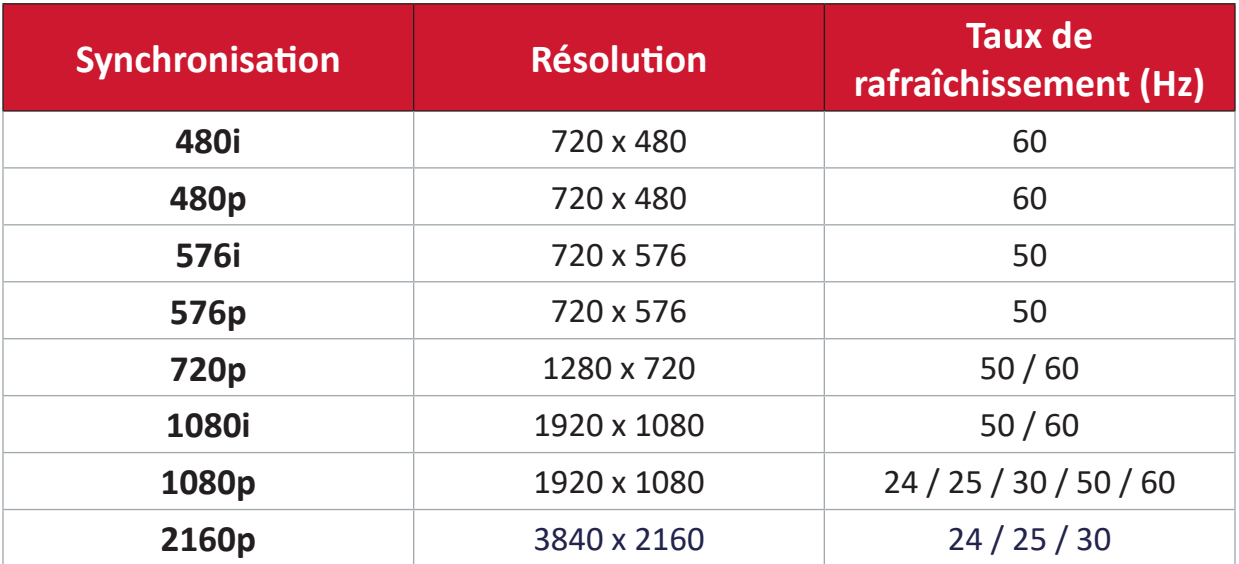

# **Synchronisation vidéo USB C**

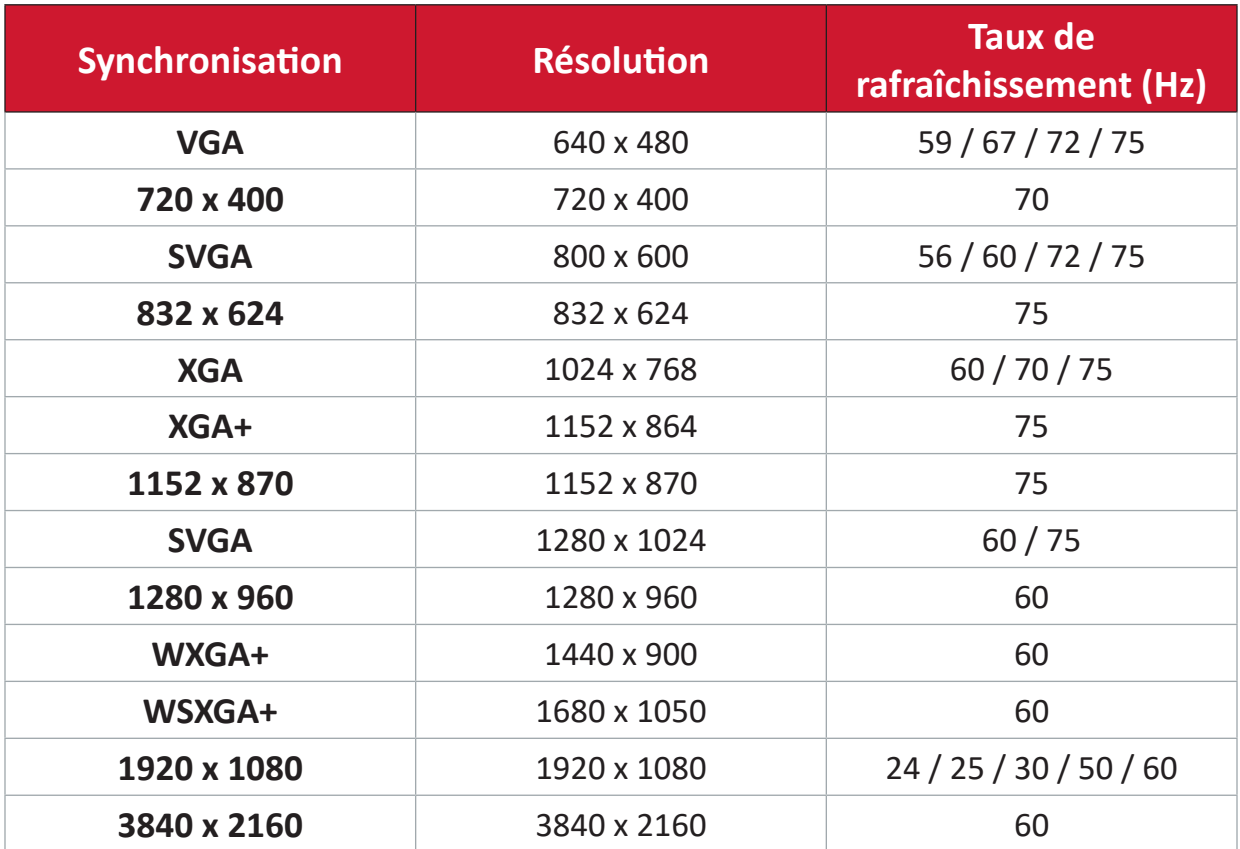

# **Voyants LED**

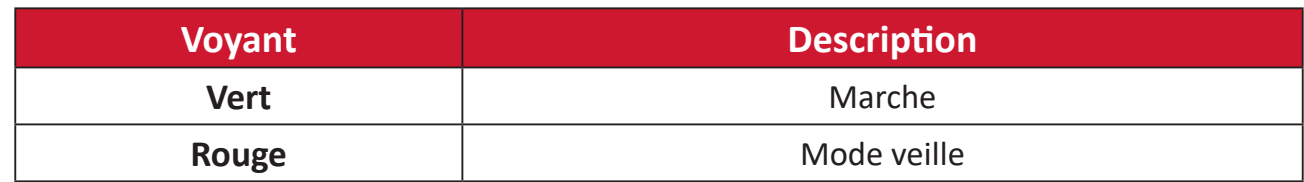

# **Dépannage**

Cette section décrit certains problèmes courants que vous pouvez rencontrer lors de l'utilisation du projecteur.

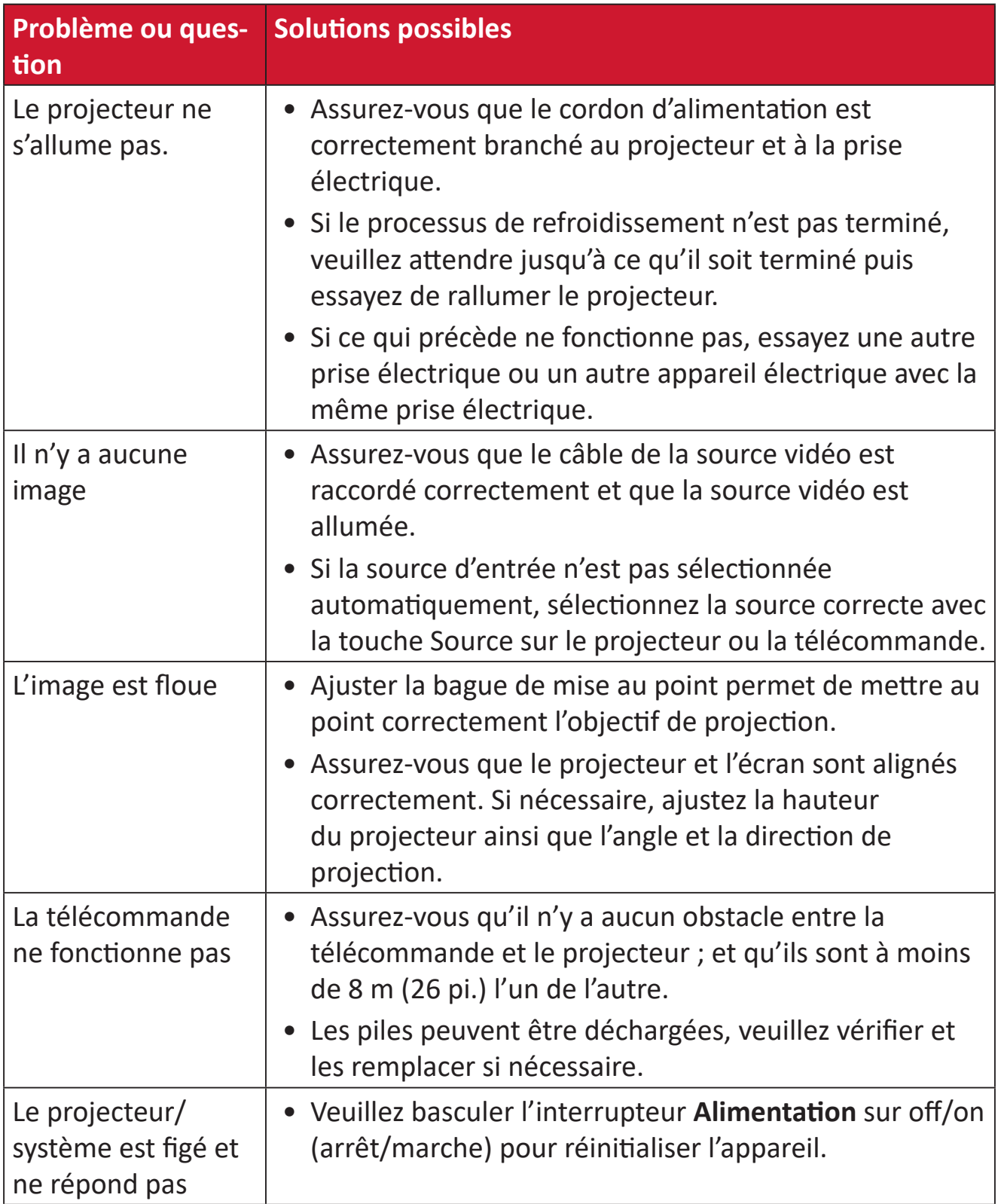

# **Entretien**

## **Précautions générales**

- Assurez-vous que le projecteur est éteint et que le câble d'alimentation est débranché de la prise électrique.
- Ne retirez jamais de pièces du projecteur. Contactez ViewSonic® ou un revendeur si une pièce du projecteur doit être remplacée.
- Ne vaporisez et ne versez jamais de liquide directement sur le boîtier.
- Manipulez délicatement le projecteur, car un projecteur de couleur plus sombre, s'il est éraflé, peut présenter des marques plus visibles qu'un projecteur de couleur plus claire.

## **Nettoyage de l'objectif**

- Utilisez une bombe d'air comprimé pour ôter la poussière.
- Si l'objectif n'est toujours pas propre, utilisez du papier nettoyant pour objectif ou humidifiez un chiffon doux avec un produit nettoyant pour objectif et essuyez délicatement la surface.

**ATTENTION :** Ne frottez jamais l'objectif avec des matériaux abrasifs.

### **Nettoyage du boîtier**

- Utilisez un chiffon doux, sec et non pelucheux pour enlever la saleté ou la poussière.
- Si le boîtier n'est toujours pas propre, nettoyez-le en appliquant une petite quantité de produit de nettoyage sans ammoniaque et sans alcool, doux et non abrasif sur un chiffon propre, doux et non pelucheux; puis essuyez la surface.

**ATTENTION :** N'utilisez jamais de cire, d'alcool, de benzène, de dissolvant ni aucun autre détergent chimique.

### **Rangement du projecteur**

Si vous prévoyez de ranger le projecteur pendant une durée prolongée :

- Assurez-vous que la température et l'humidité de l'espace de rangement sont dans la plage recommandée.
- Rétractez complètement le pied de réglage.
- Retirez les piles de la télécommande.
- Placez le projecteur dans son emballage d'origine ou équivalent.

### **Clause de non-responsabilité**

- ViewSonic® ne recommande pas l'utilisation de produits de nettoyage à base d'ammoniaque ou d'alcool pour le nettoyage de l'objectif ou du boîtier. Certains produits chimiques de nettoyage peuvent endommager l'objectif et/ou le boîtier du projecteur.
- ViewSonic® n'est pas tenu responsable des dommages résultants de l'utilisation de produits de nettoyage à base d'ammoniaque ou d'alcool.

# **Informations relatives à la règlementation et aux services**

# **Informations de conformité**

Cette section aborde toutes les exigences et déclarations relatives aux réglementations. Les applications correspondantes confirmées doivent correspondre aux étiquettes de la plaque signalétique et aux marquages associés sur l'appareil.

# **Déclaration de conformité FCC**

Cet appareil est conforme à l'article 15 des Règlements FCC. Son utilisation est soumise aux deux conditions suivantes : (1) cet appareil ne doit pas causer d'interférence nuisible et (2) cet appareil doit accepter toutes les interférences reçues, y compris les interférences pouvant causer un fonctionnement non souhaité. Cet équipement a été testé et déclaré conforme aux limites pour un appareil numérique de classe B, conformément à la section 15 de la réglementation de la FCC.

Ces limitations sont stipulées aux fins de garantir une protection raisonnable contre les interférences nuisibles en installation résidentielle. Cet équipement génère, utilise et peut émettre des radiofréquences et, s'il n'est pas installé et utilisé conformément aux instructions, peut provoquer des interférences nuisibles aux communications radio. Cependant, nous ne pouvons garantir que des interférences ne se produiront pas dans une installation particulière. Si cet appareil cause des interférences nuisibles à la réception de la radio ou de la télévision, ce que vous pouvez facilement observer en éteignant et en rallumant l'appareil, nous vous encourageons à prendre une ou plusieurs des mesures correctives suivantes :

- Modifier l'orientation ou la position de l'antenne de réception.
- Augmenter l'espace entre l'équipement et le récepteur.
- Brancher l'équipement sur une autre prise ou un autre circuit que celle/celui sur laquelle/lequel le récepteur est branché.
- Consulter le revendeur ou un technicien radio/télévision expérimenté pour obtenir de l'aide.

**Avertissement :** Tout changement ou modification non expressément approuvé par les autorités responsables de la conformité peut révoquer le droit de l'utilisateur à employer l'appareil en question.

# **Déclaration de la FCC relative à l'exposition aux radiations**

Cet appareil est conforme aux limites d'exposition au rayonnement RF de la FCC établies pour un environnement non contrôlé. Les utilisateurs finaux doivent suivre les instructions de fonctionnement spécifiques pour respecter le seuil d'exposition aux radiofréquences (RF).

Cet émetteur ne doit pas être situé près de, ni utilisé avec une autre antenne ou un autre émetteur. Cet équipement doit être installé et utilisé en maintenant une distance minimale de 20 centimètres entre le radiateur et votre corps.

Le manuel de l'utilisateur ou le mode d'emploi du radiateur intentionnel ou non intentionnel doit avertir l'utilisateur que des changements ou des modifications non expressément approuvés par la partie responsable de la conformité pourraient annuler le droit de l'utilisateur à utiliser l'équipement.

# **Déclaration Industry Canada**

This Class B digital apparatus complies with Canadian ICES-003. Cet appareil numérique de classe B est conforme à la norme NMB-003 du Canada. CAN ICES-003(B) / NMB-003(B)

# **Mention d'Avertissement IC**

Ce dispositif est conforme aux normes réglementaires CNR de Industrie Canada en matière d'exemption de licence. Son utilisation est soumise aux deux conditions suivantes : (1) Cet appareil ne doit pas provoquer d'interférences et (2) cet appareil doit tolérer toutes les interférences reçues, y compris les interférences susceptibles de provoquer un fonctionnement incorrect.

Le présent appareil est conforme aux CNR d'Industrie Canada applicables aux appareils radio exempts de licence. L'exploitation est autorisée aux deux conditions suivantes : (1) l'appareil ne doit pas produire de brouillage, et (2) l'utilisateur de l'appareil doit accepter tout brouillage radioélectrique subi, méme si le brouillage est susceptible d'en compromettre le fonctionnement.

# **Mention du code du pays**

Seulement les canaux 1-11 sont disponibles sur les produits vendus aux États-Unis/ Canada. Il ne sera pas possible de sélectionner d'autres canaux.

Pour les produits disponibles aux États-Unis/Canada du marché, seul le canal 1 à 11 peuvent être exploités. Sélection d'autres canaux n'est pas possible.

# **Avis sur l'exposition aux radiations IC**

Cet appareil est conforme aux limites d'exposition aux radiations RSS-102 de IC établies pour un environnement sans contrôle. Cet équipement doit être installé et utilisé en maintenant une distance minimale de 20 centimètres entre le radiateur et votre corps. Le dispositif pour la bande 5150-5825 MHz est uniquement destiné à un usage intérieur afin de réduire le potentiel d'interférence nuisible aux systèmes mobiles par satellite à canal commun.

Cet équipement est conforme aux limites d'exposition aux rayonnements IC établies pour un environnement non contrôlê. Cet équipement doit être installé et utilize avec un minimum de 20cm de distance entre la source de rayonnement et votre corps. les dispositifs fonctionnant dans la bande 5150-5825 MHz sont réservés uniquement pour une utilisation à l'intérieur afin de réduire les risques de brouillage.

Le fonctionnement dans la bande 5150-5250 MHz est uniquement destiné à une utilisation à l'intérieur afin de réduire le potentiel d'interférence nuisible aux systèmes mobiles par satellite à canal commun.

La bande 5150-5250 MHz est réservés uniquement pour une utilisation à l'intérieur afin de réduire les risques de brouillage pré judiciable aux systèmes de satellites mobiles utilisant les mêmes canaux.

## **Conformité à la CE pour les pays européens**

CE Cet appareil est conforme à la directive EMC 2014/30/UE et à la directive sur les basses tensions 2014/35/UE. Directive Éco-conception 2009/125/ CE et directive Équipements radio 2014/53/UE.

Plage de fréquence : 2400-2483,5 MHz, 5150-5250 MHz Puissance de sortie maximale : sous 20 dBm

#### **Les informations suivantes sont uniquement pour les pays de l'UE :**

Le label de droite indique la conformité à la directive sur l'élimination des équipements électriques et électroniques 2012/19/UE (DEEE). Il indique l'obligation de NE PAS jeter cet équipement avec les déchets municipaux, mais d'utiliser les systèmes de retour et de collecte conformément à la loi locale.

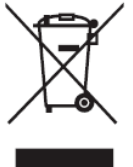

Si les batteries, les accumulateurs et les piles boutons inclus avec cet équipement portent le symbole chimique Hg, Cd, ou Pb, alors ce la indique que la batterie contient un métal lourd avec un taux supérieur à 0,0005% pour le mercure, ou supérieur à 0,002% pour le cadmium, ou supérieur à 0,004% pour le plomb.

## **Déclaration de conformité RoHS2**

Ce produit a été conçu et fabriqué conformément à la directive 2011/65/UE du Parlement et du Conseil Européens concernant la restriction d'utilisation de certaines substances dangereuses dans les équipements électriques et électroniques (directive RoHS2) et est réputé respecter les valeurs de concentration maximale émises par le Comité européen d' Adaptation Technique (TAC), comme indiqué ci-dessous :

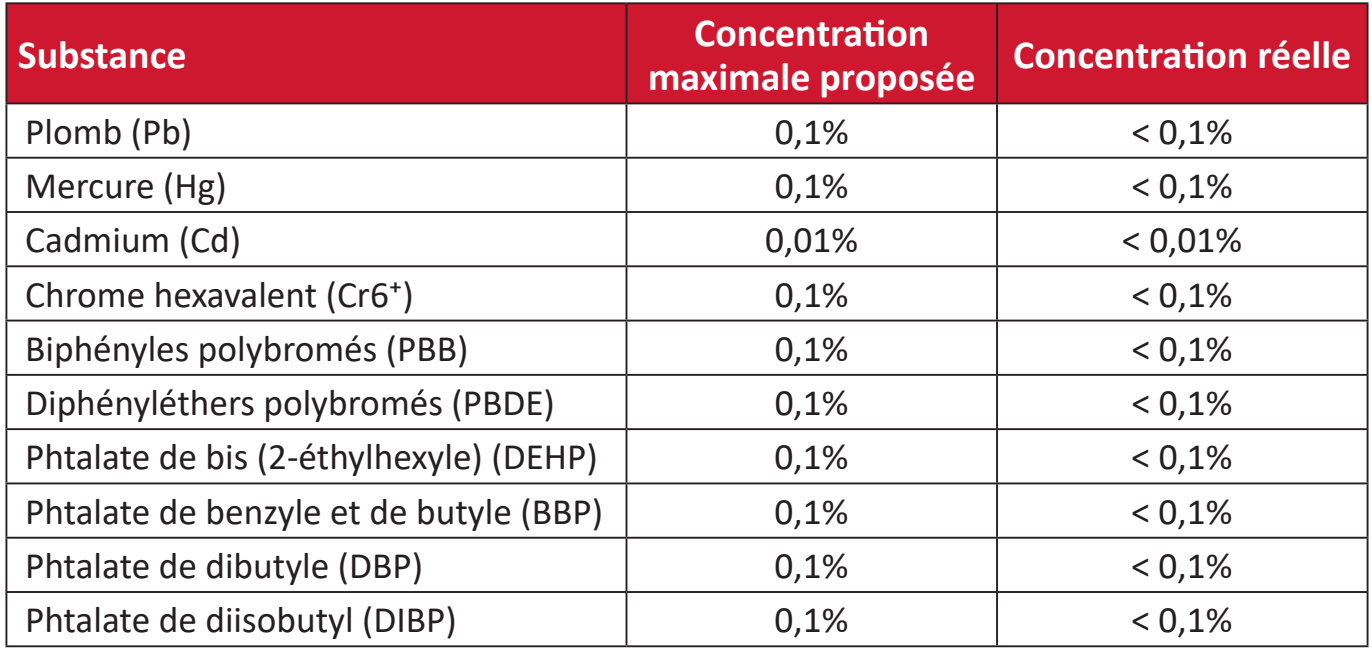

#### **Certains composants des produits mentionnés ci-dessus sont exemptés de l'annexe III des directives RoHS2, comme indiqué ci-dessous : Voici des exemples de composants exemptés :**

- L'alliage de cuivre contenant jusqu'à 4% de plomb.
- Le plomb dans les soudures à haute température de fusion (c.-à-d. les alliages à base de plomb contenant 85% ou plus de plomb en poids).
- Les composants électriques et électroniques contenant du plomb dans un verre ou une céramique autres que les céramiques diélectriques des condensateurs, par ex. les dispositifs piézoélectroniques, ou dans un composé à matrice de verre ou de céramique.
- Conducteur en céramique diélectrique dans les condensateurs pour une tension nominale de 125 V CA ou 250 V CC ou plus.

## **Restrictions indiennes sur les substances dangereuses**

Déclaration de restriction sur les substances dangereuses (Inde). Ce produit est conforme à la « India E-waste Rule 2011 » et interdit l'utilisation du plomb, du mercure, du chrome hexavalent, des biphényles polybromés et des diphényléthers polybromés à des concentrations supérieures à 0,1% en poids et à 0,01% en poids pour le cadmium, à l'exception des exemptions définies dans l'annexe 2 de la règle.

## **Mise au rebut en fin de vie du produit**

ViewSonic® respecte l'environnement et se consacre au travail et à la vie dans le respect de l'écologie. Merci de faire partie d'une informatique plus intelligente et plus écologique. Veuillez visiter le site Internet de ViewSonic® pour en savoir plus.

#### **USA et Canada :**

[https://www.viewsonic.com/us/go-green-with-viewsonic](https://www.viewsonic.com/us/company/green/go-green-with-viewsonic/#recycle-program)

**Europe :** [https://www.viewsonic.com/eu/go-green-with-viewsonic](http://www.viewsoniceurope.com/eu/support/call-desk/)

#### **Taiwan :**

https://recycle.epa.gov.tw[/](https://recycle.epa.gov.tw/)

# **Informations de copyright**

Copyright© ViewSonic® Corporation, 2024. Tous droits réservés.

Macintosh et Power Macintosh sont des marques commerciales déposées de Apple Inc.

Microsoft, Windows et le logo Windows sont des marques commerciales déposées de Microsoft Corporation aux États-Unis et dans d'autres pays.

ViewSonic® et le logo des trois oiseaux sont des marques déposées de ViewSonic® Corporation.

VESA est une marque déposée de Video Electronics Standards Association. DPMS, DisplayPort et DDC sont des marques déposées de VESA.

ENERGY STAR® est une marque déposée de l'Agence américaine de protection de l'environnement (EPA).

En tant que partenaire de ENERGY STAR®, ViewSonic® Corporation a déterminé que ce produit respecte les directives ENERGY STAR® en matière d'efficacité énergétique.

**Clause de non-responsabilité :** ViewSonic® Corporation ne saurait être tenu responsable des erreurs ou omissions techniques ou éditoriales contenues dans le présent document, ni des dommages directs ou indirects résultant de la fourniture de ce matériel ou des performances ou de l'utilisation de ce produit.

Dans un but d'amélioration continue du produit, ViewSonic® Corporation se réserve le droit de modifier les spécifications du produit sans préavis. Les indications contenues dans ce document peuvent évoluer sans préavis.

Aucune partie de ce document ne peut être copiée, reproduite ou transmise de quelque façon que ce soit, quelle qu'en soit la raison, sans la permission écrite préalable de ViewSonic® Corporation.

M10E\_UG\_FRN\_1a\_20240206

# **Assistance client**

Pour de l'assistance technique ou un service sur les produits, consultez le tableau ci-dessous ou contactez votre revendeur.

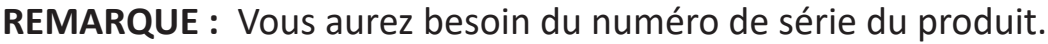

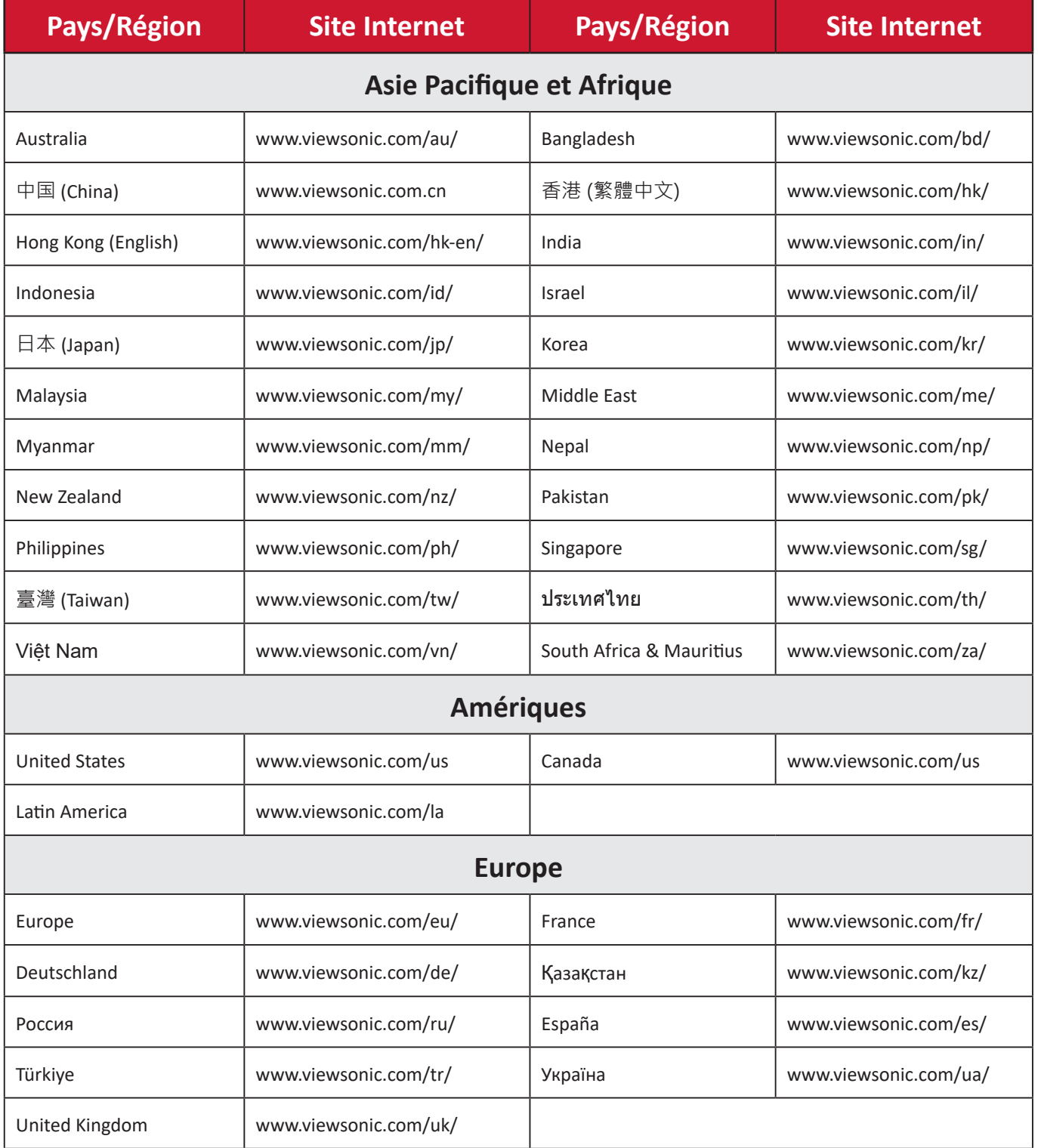

# **Garantie limitée**

Projecteur ViewSonic®

#### **Ce que la garantie couvre :**

ViewSonic® garantit que ses produits sont exempts de défauts matériels et de fabrication, dans le cadre d'une utilisation normale, pendant la période de garantie. Si un produit présente un défaut matériel ou de fabrication pendant la période de garantie, ViewSonic® pourra, à sa seule discrétion, réparer le produit ou le remplacer par un produit similaire. Le produit de remplacement ou les pièces peuvent comporter des pièces ou des composants recyclés ou remis à neuf.

### **Garantie générale limitée de trois (3) ans :**

Soumise à la garantie plus limitée d'un (1) an décrite ci-dessous, Amérique du Nord et du Sud : Garantie de trois (3) ans pour toutes les pièces sauf la lampe, trois (3) ans pour la main d'œuvre et un (1) an pour la lampe d'origine à compter de la date du premier achat par le client.

Autres régions ou pays : Veuillez consulter votre revendeur local ou l'agence locale de ViewSonic® pour des informations sur la garantie.

### **Garantie limitée d'un (1) an pour utilisation intensive :**

Dans des conditions d'utilisation intensive, où l'utilisation d'un projecteur est supérieure à quatorze (14) heures d'utilisation quotidienne en moyenne, Amérique du Nord et du Sud : Garantie d'un (1) an pour toutes les pièces sauf la lampe, un (1) an pour la main d'œuvre et quatre-vingt dix (90) jours pour la lampe d'origine à compter de la date du premier achat par le client ; Europe : Garantie d'un (1) an pour toutes les pièces sauf la lampe, un (1) an pour la main d'œuvre et quatrevingt dix (90) jours pour la lampe d'origine à compter de la date du premier achat par le client. Autres régions ou pays : Veuillez consulter votre revendeur local ou l'agence locale de ViewSonic® pour des informations sur la garantie. Garantie de la lampe soumise à des conditions générales, vérification et approbation. S'applique uniquement à la lampe installée par le fabricant. Toutes les lampes accessoires achetées séparément sont garanties pendant 90 jours.

### **Ce que la garantie protège :**

Cette garantie est uniquement valable pour le premier acquéreur.

#### **Ce que la garantie ne couvre pas :**

**1.** Tout produit sur lequel le numéro de série a été endommagé, modifié ou supprimé.

- **2.** Les dommages, détériorations ou dysfonctionnements résultant de :
	- ͫ Accident, mauvaise utilisation, négligence, incendie, inondation, foudre ou autres catastrophes naturelles, modification du produit non autorisée ou non-respect des instructions fournies avec le produit.
	- ͫ Utilisation en dehors des spécifications du produit.
	- ͫ Utilisation du produit autre que l'utilisation normale prévue ou en dehors des conditions normales.
	- ͫ Réparation ou tentative de réparation par une personne non autorisée par ViewSonic®.
	- ͫ Tout dommage du produit dû au transport.
	- ͫ Retrait ou installation du produit.
	- ͫ Les causes externes au produit, telles que variations ou pannes électriques.
	- ͫ Utilisation de fournitures ou de pièces ne respectant pas les spécifications de Viewsonic.
	- ͫ Usure normale.
	- ͫ Toute autre cause sans rapport avec un défaut du produit.
- **3.** Frais de service de dépose, d'installation et de configuration.

#### **Comment en bénéficier :**

- **1.** Pour toute information concernant les services sous garantie, veuillez contacter le service d'assistance client ViewSonic® (Veuillez consulter la page « Assistance client »). Vous devrez fournir le numéro de série de votre produit.
- **2.** Pour bénéficier du service de garantie, vous devrez fournir : (a) le reçu de vente daté original, (b) votre nom, (c) votre adresse, (d) une description du problème et (e) le numéro de série du produit.
- **3.** Amener ou expédier le produit franco de port dans l'emballage d'origine à un centre de service agréé ViewSonic® ou à ViewSonic®.
- **4.** Pour de plus amples informations ou le nom du centre de services ViewSonic® le plus proche, veuillez contacter ViewSonic®.

### **Limitation des garanties implicites :**

Il n'existe aucune garantie, explicite ou implicite, s'étendant au-delà de la description contenue dans le présent document, y compris la garantie implicite de qualité marchande et d'adéquation à un usage particulier.

#### **Exclusion de dommages :**

La responsabilité de ViewSonic est limitée au coût de réparation ou de remplacement du produit. ViewSonic® ne saurait être tenu responsable de :

- **1.** Dommages à d'autres biens causés par un défaut dans le produit, dommages résultant d'une gêne, perte d'usage du produit, perte de temps, perte de profits, perte d'opportunités commerciales, perte de clientèle, interférence dans les relations commerciales ou toute autre perte commerciale, même si le client a été averti de la possibilité de tels dommages.
- **2.** Tout autre dommage, indirect, consécutif ou autre.
- **3.** Tout plainte contre le client émanant de toute autre partie.

### **Effet de la loi d'État :**

Cette garantie vous donne des droits légaux spécifiques et vous pouvez également avoir d'autres droits, variant selon les autorités locales. Certains gouvernements locaux n'autorisent pas les limitations sur les garanties implicites et/ou n'autorisent pas l'exclusion des dommages indirects ou consécutifs, par conséquent les limitations et exclusions mentionnées ci-dessus peuvent ne pas s'appliquer à vous.

### **Ventes hors des États-Unis et du Canada :**

Pour des informations et des services de garantie sur les produits ViewSonic® vendus hors des États-Unis et du Canada, veuillez contacter ViewSonic® ou votre revendeur ViewSonic® local.

La période de garantie de ce produit en Chine continentale (Hong Kong, Macao et Taïwan exclus) est soumise aux termes de la Carte de Garantie et de Maintenance.

Pour les utilisateurs en Europe et en Russie, des informations détaillées sur la garantie proposée peuvent être trouvés sur : <http://www.viewsonic.com/eu/>sous « Informations relatives à l'assistance / la garantie ».

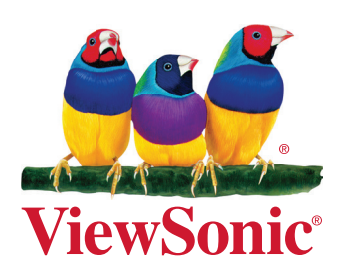